# **Manuel d'utilisation**

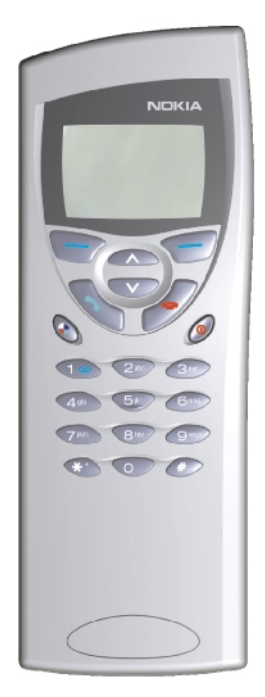

9357190 Issue 3 FR

Le manuel d'utilisation sous forme électronique a été mis en circulation conformément au "Termes et conditions des manuels d'utilisation Nokia (7 juin 1998)".

Nokia est une marque déposée de Nokia Corporation, Finlande.

Copyright. © 1995-1999 Nokia Mobile Phones. Tous droits réservés.

Nokia Mobile Phones a opté pour une politique de développement permanent ; aussi, nous réservons le droit d'effectuer des modifications et améliorations du ou des produits décrits dans ce manuel sans avis préalable.

Nokia Mobile Phones décline toute responsabilité quant à la perte de données, de revenu ou tout dommage en résultant.

Geoworks ® application software and GEOS® operating system software copyright © 1990-1998 Geoworks. All rights reserved. United States Patent 5,327,529.

Hardware and software floating point math library copyright © 1984-1991 Dimensions Research, Inc.

This product includes software developed by the University of California, Berkeley and its contributors. Copyright 1979, 1980, 1983, 1986, 1988, 1989, 1991, 1992, 1993, 1994 The Regents of the University of California. All rights reserved. The software is provided by The Regents and contributors "as is" and any express or implied warranties, including, but not limited to, the implied warranties of merchantability and fitness for a particular purpose are disclaimed. In no event shall The Regents or contributors be liable for any direct, indirect, incidental, special, exemplary, or consequential damages (including, but not limited to, procurement of substitute goods or services; loss of use, data, or profits; or business interruption) however caused and on any theory of liability, whether in contract, strict liability, or tort (including negligence or otherwise) arising in any way out of the use of this software, even if advised of the possibility of such damage.

The GEOS® software of this product includes Nimbus Q from Digital Typeface Corp. and typefaces from URW, GmbH. This device contains Embedded DOS-ROM (R), Embedded BIOS (R) software licensed from General Software, Inc. Copyright © 1998 General Software, Inc. General Software, Embedded DOS, and Embedded BIOS are trademarks or registered trademarks of General Software, Inc.

Portions of this work are derived from the Standard C Library, ® 1992 by P.J. Plaguer, published by Prentice-Hall, and are used with permission.

HP Database Engine Version 1.0 copyright © Hewlett-Packard Company 1994. All rights reserved.

The PPP software is copyright © 1991, 1992, 1993, 1994 Morning Star Technologies, all rights reserved. It contains software developed at Carnegie Mellon University, which is copyright © 1989 Carnegie Mellon University, all rights reserved. It contains software developed at the University of California, Berkeley, which is copyright © 1989 Regents of the University of California, all rights reserved. It contains software that is copyright © 1990, RSA Data Security, Inc., all rights reserved.

C-client Internet mail routines original version copyright 1988 by the Leland Stanford Junior University, copyright 1995 by the University of Washington. The University of Washington and the Leland Stanford Junior University disclaim all warranties, express or implied, with regard to this software, including without limitation all implied warranties of merchantability and fitness for a particular purpose, and in no event shall the University of Washington or the Leland Stanford Junior University be liable for any special, indirect or consequential damages or any damages whatsoever resulting from loss of use, data or profits, whether in an action of contract, tort (including negligence) or strict liability, arising out of or in connection with the use or performance of this software.

This product includes software based in part on the work of the independent JPEG group.

CellularWare is a trademark of Nokia Mobile Phones.

AT is a trademark of Hayes Microcomputer Products, Inc.

Hayes is a registered trademark of Hayes Microcomputer Products, Inc.

Microsoft and MS-DOS are registered trademarks and Windows is a trademark of Microsoft corporation.

Geoworks® and GEOS® are Registered Trademarks of Geoworks, and GeoDOS is a Trademark of Geoworks in the United States of America and other countries.

Intellisync is a trademark of Puma Technology, Inc.

All other brand and product names are trademarks or registered trademarks of their respective holders.

This product contains the RSA software.

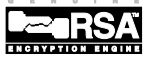

The products described in this manual conform to the European Council directives EMC Directive (89/336/EEC) and TTE Directive (91/263/EEC).

### END USER LICENSE AGREEMENT FOR SECURITY SOCKETS LAYER -SOFTWARE ("SSL")

### READ THE FOLLOWING TERMS AND CONDITIONS CAREFULLY BEFORE USING THE SSL. USE OF THE SSL SOFTWARE INDICATES YOUR ACCEPTANCE OF THESE TERMS AND CONDITIONS.

In this license agreement ("License Agreement"), you, the purchaser of the license rights granted by this Agreement, are referred to as "Licensee." In accordance with the terms and conditions of this License Agreement, Nokia Mobile Phones Ltd. ("Licensor") grants Licensee a non-exclusive sublicense to use SSL Software ("Software"), which contains the RSA Software licensed to Licensor by RSA Data Security, Inc. ("RSA").

This License Agreement is effective until terminated. Licensor may terminate this License Agreement if Licensee breaches any of the terms and conditions. In the event of termination by Licensor, Licensee will return the communicator device of Licensor to Licensee for removal of the Software. All provisions of this Agreement relating to disclaimers of warranties, limitation of liability, remedies, or damages, and Licensor's proprietary rights shall survive termination.

The Software is delivered in object code only.

Licensor shall utilize the Software solely as part of the communicator device from Licensor and solely for personal or internal use and without right to license, assign or otherwise transfer such Software to any other person or entity. Licensee shall not modify, translate, reverse engineer, decompile or disassemble the Software or any part thereof.

Licensee agrees not to remove or destroy any proprietary, trademark or copyright markings or notices placed upon or contained within the Software or any related materials or documentation.

By reason of this Agreement or the performance hereof, Licensee shall acquire no rights of any kind in any trademark, trade name, logo or product designation under which the Software was or is marketed and Licensee shall not make any use of the same for any reason.

IN NO EVENT WILL LICENSOR OR RSA BE LIABLE TO LICENSEE FOR INDIRECT, INCIDENTAL, SPECIAL, CONSEQUENTIAL OR EXEMPLARY DAMAGES ARISING OUT OF OR RELATED TO THIS AGREEMENT, INCLUDING BUT NOT LIMITED TO LOST PROFITS, BUSINESS INTERRUPTION OR LOSS OF BUSINESS INFORMATION, EVEN IF SUCH PARTY HAS BEEN ADVISED OF THE POSSIBILITY OF SUCH DAMAGES AND REGARDLESS OF WHETHER ANY ACTION OR CLAIM IS BASED ON WARRANTY, CONTRACT, TORT OR OTHERWISE. UNDER NO CIRCUMSTANCES SHALL LICENSOR'S OR RSA'S TOTAL LIABILITY ARISING OUT OF OR RELATED TO THIS AGREEMENT EXCEED THE TOTAL AMOUNT PAID BY LICENSEE.

THIS AGREEMENT IS EXPRESSLY MADE SUBJECT TO ANY LAWS, REGULATIONS, ORDERS OR OTHER RESTRICTIONS ON THE EXPORT FROM THE UNITED STATES OF AMERICA OF THE SOFTWARE OR OF INFORMATION ABOUT THE SOFTWARE WHICH MAY BE IMPOSED FROM TIME TO TIME BY THE GOVERNMENT OF THE UNITED STATES OF AMERICA. NOTWITHSTANDING ANYTHING CONTAINED IN THIS AGREEMENT TO THE CONTRARY, LICENSEE SHALL NOT EXPORT OR REEXPORT, DIRECTLY OR INDIRECTLY, ANY SOFTWARE OR INFORMATION PERTAINING THERETO TO ANY COUNTRY TO WHICH SUCH EXPORT OR REEXPORT IS RESTRICTED OR PROHIBITED, OR AS TO WHICH SUCH GOVERNMENT OR ANY AGENCY THEREOF REQUIRES AN EXPORT LICENSE OR OTHER GOVERNMENTAL APPROVAL AT THE TIME OF EXPORT OR REEXPORT WITHOUT FIRST ORTAINING SUCH LICENSE OR APPROVAL.

1999 Nokia Mobile Phones. All Rights Reserved.

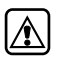

**POUR VOTRE SECURITE** Lisez ces instructions simples. Le non-respect de la réglementation en vigueur peut présenter un danger ou être sanctionné. Des informations détaillées sont fournies plus loin dans ce manuel.

$$
\textcolor{blue}{\textcolor{blue}{\textbf{(a)}}}
$$

**LA SECURITE SUR LA ROUTE EST UNE PRIORITE** N'utilisez pas le communicateur alors que vous êtes au volant ; garez votre véhicule avant d'utiliser le téléphone.

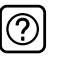

**INTERFERENCES** Tous les téléphones mobiles peuvent être sujets aux interférences qui peuvent affecter leur performance.

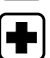

**ETEIGNEZ LE TÉLÉPHONE DANS LES HOPITAUX** Respectez les lois ou les réglementations en vigueur. Éteignez le téléphone lorsque vous êtes à proximité d'équipements médicaux.

**ETEIGNEZ LE TÉLÉPHONE EN AVION** Les téléphones mobiles peuvent générer des interférences. Il est illégal de les utiliser en avion.

**ÉTEIGNEZ LE TÉLÉPHONE DANS UNE STATION-SERVICE** N'utilisez pas le téléphone lorsque vous êtes dans une station-service. Ne pas utiliser à proximité de carburant ou de produits chimiques.

**ÉTEINDRE A PROXIMITÉ D'EXPLOSIFS** Ne pas utiliser le téléphone là où des explosifs sont en cours d'utilisation. Veuillez examiner attentivement les restrictions et suivre les règlements ou les instructions.

**UTILISEZ VOTRE TÉLÉPHONE RAISONNABLEMENT** N'utilisez l'appareil qu'en position normale (vers l'oreille). Ne touchez pas l`antenne si ce n`est pas nécessaire.

**UTILISEZ UN SERVICE QUALIFIÉ** L'installation et la réparation des appareils ne doivent être effectuées que par des techniciens qualifiés.

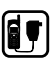

**ACCESSOIRES ET BATTERIES** Utilisez uniquement des accessoires et des batteries agréés. Ne le connectez pas à des produits incompatibles.

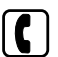

**EMISSION D'APPELS AVEC LE TÉLÉPHONE** Refermez le couvercle et assurezvous que le téléphone est bien allumé et en service. Entrez le numéro de téléphone, avec l'indicatif, puis appuyez sur  $\bullet$ . Pour mettre fin à un appel, appuyez sur  $\bullet$ . Pour répondre à un appel, appuyez sur  $\bullet$ .

**APPELS D'URGENCE** Fermez le couvercle de l'appareil. Assurez-vous que le téléphone est sous tension et dans une zone de service. Maintenez enfoncée pendant quelques secondes pour effacer l'écran. Entrez le numéro d'urgence, puis appuyez sur . Indiquez l'endroit où vous vous trouvez. Ne coupez la communication qu'après en avoir reçu l'autorisation.

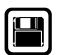

**FAITES DES COPIES DE SAUVEGARDE** N'oubliez pas de réaliser des copies de sauvegarde de toutes vos données importantes.

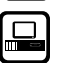

**CONNEXION A D'AUTRES PERIPHERIQUES** Avant de connecter le communicateur à un autre périphérique, lisez le manuel d'utilisation approprié pour obtenir les instructions détaillées relatives à la sécurité. Ne le connectez pas à des produits incompatibles.

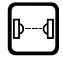

**PRECAUTIONS CONTRE LES RAYONS INFRAROUGES** Ne dirigez pas les rayons infrarouges vers les yeux et ne les laissez pas interférer avec d'autres périphériques à infrarouge.

# **Table des matières**

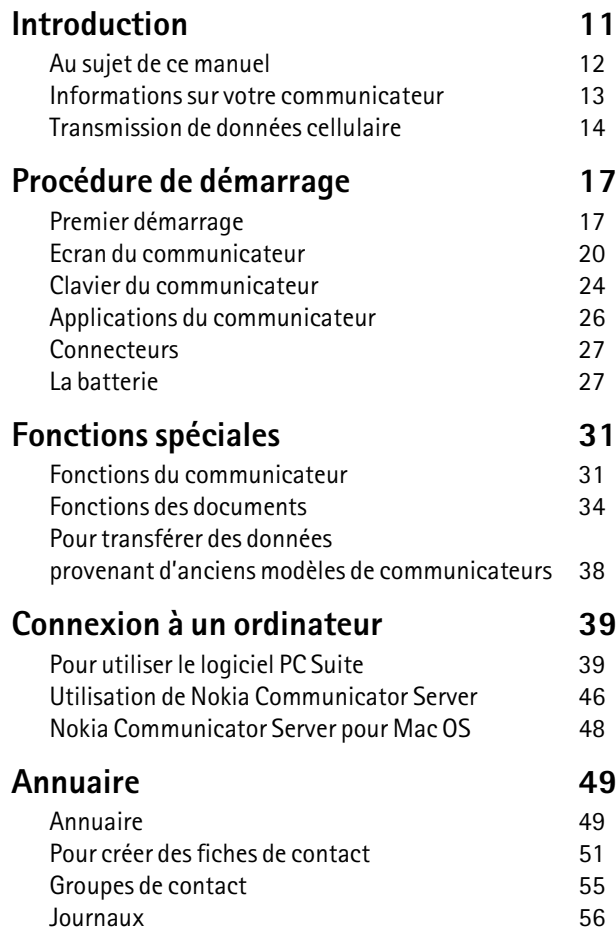

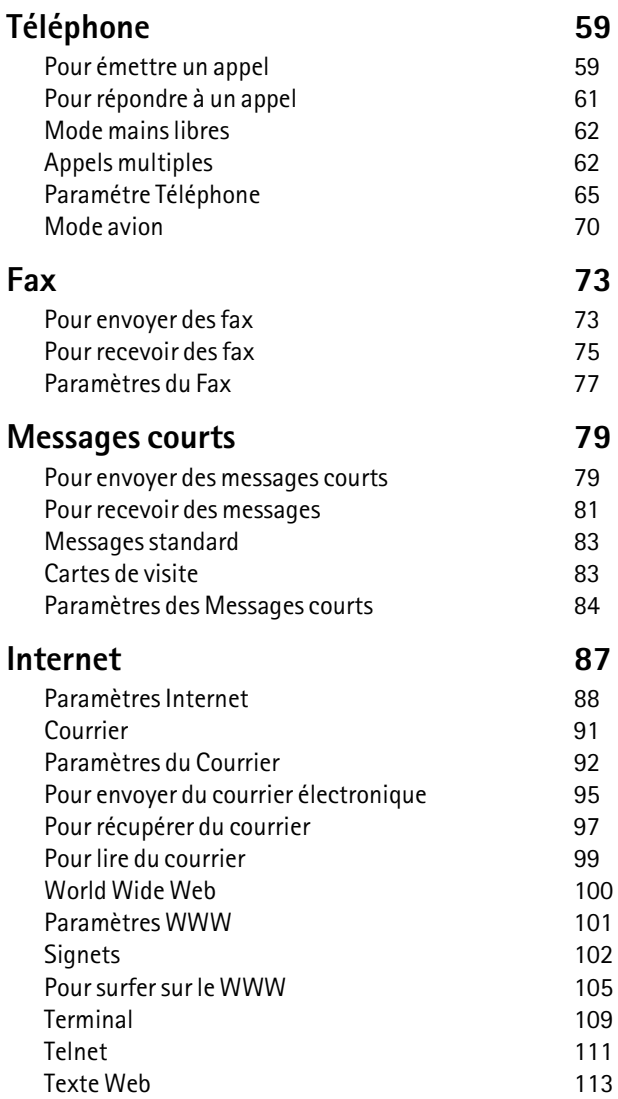

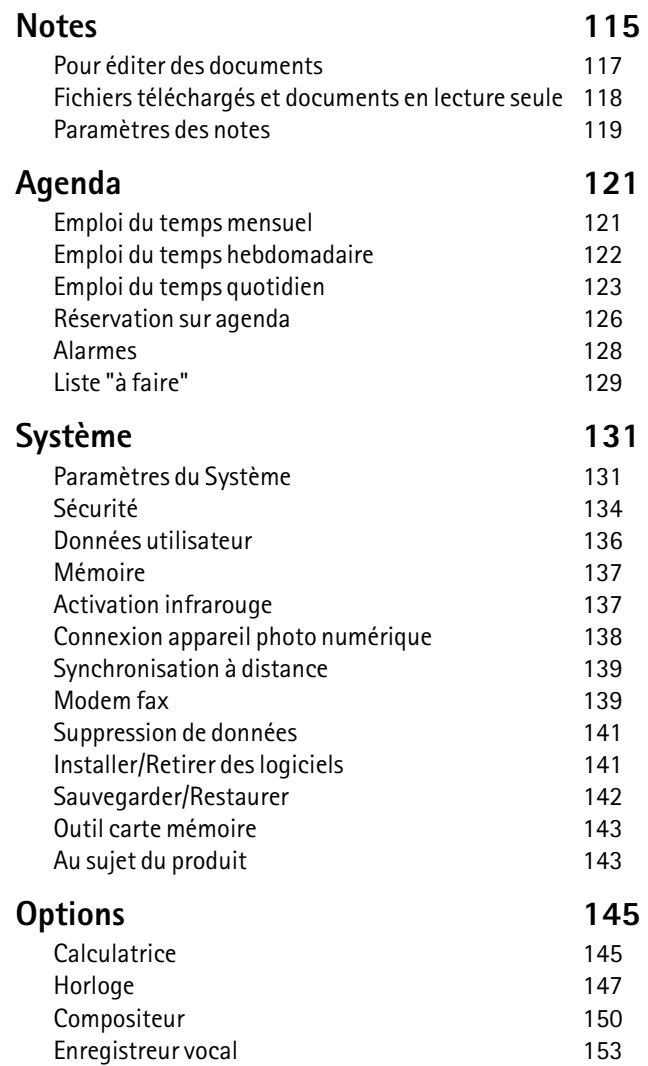

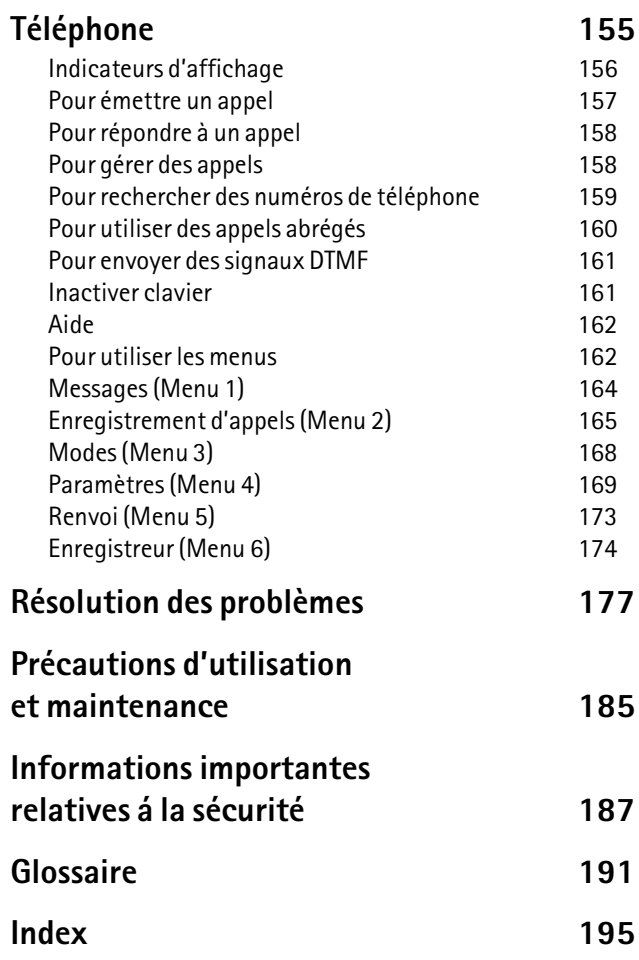

1999 Nokia Mobile Phones. All Rights Reserved.

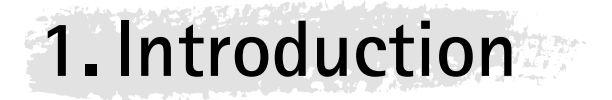

Toutes nos félicitations pour avoir acheté le Nokia 9110 Communicator. Le Nokia 9110 Communicator est un outil de communication complet : il regroupe en un seul appareil un téléphone sans fil, une messagerie, un terminal d'accès et un organiseur dans un format de poche.

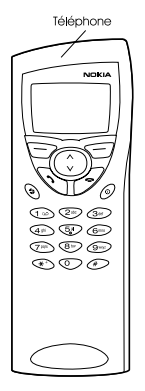

*Figure 1*

Le Nokia 9110 Communicator se compose de deux parties : le téléphone et l'interface communicateur. Le téléphone se trouve sur le couvercle de l'appareil (figure 1) et l'interface communicateur en dessous du couvercle (figure 2).

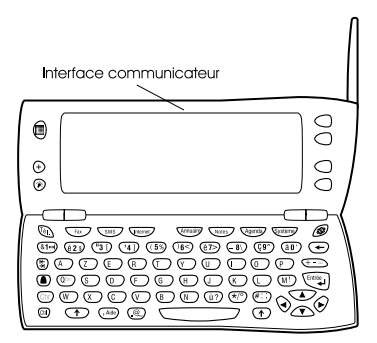

*Figure 2*

Ces deux parties utilisent les mêmes ressources et fonctionnent de manière très interdépendante – il ne s'agit pas d'appareils séparés. Par exemple, le téléphone utilise les noms et les numéros de téléphone stockés dans l'Annuaire de l'interface communicateur, et celle-ci utilise le téléphone pour communiquer avec le "monde extérieur", par exemple, en envoyant ou en recevant des fax et en se connectant à Internet.

L'interface communicateur possède de nombreuses applications de communication et d'organisation. La grande taille du clavier, des boutons de commande et de l'écran facilite l'utilisation des applications. L'interface du communicateur n'a pas de bouton de démarrage/arrêt – il s'allume tout seul quand vous ouvrez le couvercle et il s'éteint quand vous le fermez.

> **Info :** Appuyez sur Aide sur le clavier d'interface du communicateur pour trouver des informations de base sur les applications du communicateur.

Le téléphone est conçu pour permettre l'émission et la réception rapides des appels. Il a le même aspect et fonctionne de la même manière que les autres téléphones sans fil Nokia, à ceci près que l'écouteur et le micro se trouvent à l'arrière de l'appareil. Le téléphone s'allume et s'éteint en appuyant sur le bouton (D situé sur le couvercle

> **ATTENTION !** N'allumez pas le téléphone lorsque l'utilisation des téléphones sans fil est interdite ou lorsqu'il risque de provoquer des interférences ou de présenter un danger.

# **Au sujet de ce manuel**

Ce chapitre vous aidera à comprendre le fonctionnement du Nokia 9110 Communicator. Le chapitre suivant, "Procédure de démarrage", vous aide à prendre le Nokia 9110 Communicator en main. Il explique la procédure du premier démarrage et donne des informations sur les différents aspects de l'appareil, tels que le clavier et l'écran. "Fonctions spéciales" explique des fonctions spéciales, et "Connexion à un ordinateur" indique comment connecter votre communicateur à un PC.

Le reste de ce manuel traite, d'une part, des applications du communicateur et, d'autre part, du téléphone. Un bref glossaire d'abréviations et de termes Internet et cellulaires se trouve au dos de ce manuel.

Si vous passez du Nokia 9000 Communicator ou du Nokia 9000i Communicator au Nokia 9110 Communicator, veuillez vous reporter à "Pour transférer des données provenant d'anciens modèles de communicateurs" page 38.

**Remarque :** Dans ce manuel, les noms des commandes sur l'écran apparaissent en **gras** et les paramètres et les options sont en *italiques*.

## **Informations sur votre communicateur**

### **Services**

Le système GSM fournit une série de différents services sans fil, mais ils ne sont pas automatiquement activés pour l`utilisateur du téléphone sans fil. Bien que le Nokia 9110 Communicator représente le tout dernier développement dans la technologie de téléphone sans fil, l'utilisation de ses différentes applications de communication implique que vous vous soyez abonné à ces services et que votre opérateur de réseau les ait activé pour vous. Les services qui demandent un abonnement sont généralement ceux des messages courts, Internet et le fax.

Etant donné que le nombre de services spéciaux est fonction des services disponibles dans votre réseau nominal, il est malheureusement impossible de fournir une liste exhaustive des services et des paramètres nécessaires dans ce manuel. Par conséquent, ce manuel fournit des informations générales sur les services additionnels. Veuillez contacter votre opérateur réseau pour avoir un complément d'informations sur la disponibilité et les informations détaillées des services de votre réseau personnel.

Si un service auquel vous vous abonnez nécessite un numéro de téléphone ou des paramètres spécifiques, ceux-ci doivent être enregistrés dans les paramètres du communicateur. Par exemple:

L'envoi et la réception de messages courts impliquent que ce service soit supporté par le réseau que vous utilisez et activé au niveau de votre carte SIM, et que le numéro de téléphone du centre de messages soit stocké dans les paramètres de l'application SMS.

Pour l'accès à Internet, le service de données doit être supporté par le réseau que vous utilisez et il doit être activé au niveau de votre carte SIM. De plus, vous devez obtenir un point d'accès Internet auprès d'un prestataire de services Internet.

### **Codes d'accès**

Le Nokia 9110 Communicator utilise plusieurs codes d'accès pour se protéger et protéger votre carte SIM contre une utilisation illicite. Les codes d'accès dont vous avez le plus souvent besoin sont la clé, qui est fournie dans le coffret, et le code PIN, qui est fourni avec la carte SIM.

Vous avez la possibilité de modifier des codes d'accès utilisés aussi bien par le téléphone que par l'interface du communicateur via l'un ou l'autre, à **Introduction**

ntroduction

condition que le code soit modifiable. Pour obtenir plus d'informations sur les codes d'accès, reportez-vous au chapitre"Sécurité" page 134.

Les applications Internet du communicateur utilisent des mots de passe et des noms d'utilisateur pour assurer une protection contre l'utilisation illicite d'Internet et de ses services. Ces mots de passe peuvent être modifiés dans les paramètres des applications Internet.

### **Informations sur l'Annuaire**

Toutes les informations contact, comme les noms, les adresses, les numéros de téléphone, que vous stockez vont dans l'Annuaire. Le téléphone, l'interface du communicateur, ainsi que chacune des applications ont leur propre affichage de l'Annuaire. Les informations affichées dépendent des informations que l'application sélectionnée peut utiliser. Par exemple, quand vous passez un appel par le téléphone, vous avez la possibilité de visualiser le nom et le ou les numéro(s) de téléphone du contact. Les éventuels numéros de fax, titres, adresses électroniques etc., ne sont pas affichés.

# **Transmission de données cellulaire**

Le Nokia 9110 Communicator emploie les possibilités de transmission de données du réseau GSM pour envoyer des fax, des messages courts et du courrier électronique, ainsi que pour établir des connexions avec des ordinateurs distants.

Les connexions de données cellulaires peuvent être établies depuis la plupart des endroits où fonctionne votre téléphone cellulaire. Cependant, il est recommandé de déplacer le communicateur dans un endroit où l'on peut obtenir le signal cellulaire le plus puissant. Lorsque ce signal est puissant, la transmission de données est performante. D'une manière générale, vous ne devez pas attendre les mêmes performances des communications de données cellulaires que des communications terrestres en raison des caractéristiques propres au système cellulaire. Les facteurs suivants risquent de dégrader la qualité des connexions cellulaires :

### **Bruit**

Interférences radioélectriques provenant d'appareils et de matériel électroniques ainsi que d'autres téléphones cellulaires dans les zones métropolitaines où les téléphones cellulaires sont prédominants.

### **Changement de fréquence**

Lorsque l'utilisateur d'un téléphone mobile se déplace d'une cellule de réseau vers une autre, la puissance du signal du canal diminue et le central téléphonique cellulaire peut alors déplacer l'utilisateur vers une cellule et une fréquence où le signal est plus fort. Un changement de cellule peut également intervenir lorsque l'utilisateur est immobile et ce, en raison des variations du volume de trafic cellulaire. De tels changements peuvent entraîner de légers retards.

### **Décharge électrostatique**

Une décharge d'électricité statique provenant d'un doigt ou d'un conducteur risque de provoquer des dysfonctionnements dans les périphériques électriques. La décharge peut donner un écran "brouillé" ainsi qu'un fonctionnement instable des logiciels. Les connexions cellulaires peuvent se détériorer, les données risquent alors d'être endommagées et la transmission interrompue. Dans ce cas, vous devez mettre fin à l'appel en cours (le cas échéant), éteindre le téléphone (s'il est allumé) et retirer la batterie. Remettez ensuite la batterie en place et établissez une nouvelle connexion au réseau cellulaire.

### **Zones d'ombres et interruptions de transmission**

Les zones d'ombres sont les zones où les signaux radio ne peuvent pas être reçus. Des interruptions ont lieu lorsque l'utilisateur du téléphone cellulaire traverse une zone où le signal radio disparaît ou diminué par des obstacles géographiques ou par des bâtiments.

### **Altération du signal**

La distance ou des obstacles peuvent déphaser les signaux réfléchis, ce qui entraîne une perte de puissance du signal.

### **Faible puissance du signal**

Du fait de la distance ou de la présence d`obstacles, la force du signal radio provenant d`un site cellulaire peut ne pas être assez fort ou stable pour assurer une connexion cellulaire fiable pour les communications. Ainsi, afin d'obtenir la meilleure communication possible, il est nécessaire de prendre en compte les points suivants :

La communication de données est meilleure lorsque le communicateur est fixe. Il est déconseillé d'établir une communication cellulaire lorsque l'on roule en voiture. Une transmission par fax a plus de risques d'être altérée qu'une transmission de données ou de message court.

Ne placez pas le communicateur sur une surface métallique.

Vérifiez sur l'écran du communicateur que la puissance du signal cellulaire est suffisante. Reportez-vous à "Ecran du communicateur" page 20 et "Pour émettre un appel" page 157. Le déplacement du communicateur à l'intérieur d'une pièce, plus particulièrement vers une fenêtre, peut augmenter la puissance du signal. Si les signaux cellulaires ne sont pas suffisamment puissants pour supporter un appel vocal, il ne faut pas essayer d'établir de connexion de données tant que vous n'avez pas trouvé un endroit où la réception du signal est meilleure.

> **Remarque :** Quand l'antenne est dressée, le signal est plus fort.

1999 Nokia Mobile Phones. All Rights Reserved.

# **2. Procédure de démarrage**

Ce chapitre explique comment démarrer votre communicateur pour la première fois et installer une carte SIM, le fonctionnement du communicateur, et comment alimenter le communicateur électriquement.

Lorsque vous ouvrez la boîte, vérifiez qu'elle contient bien :

- Le Nokia 9110 Communicator
- Le présent manuel d'utilisation, le guide combiné d'utilisation rapide et des accessoires, ainsi que le guide des solutions
- Batterie haute capacité
- Chargeur secteur
- Interface RS-232
- Ensemble disquettes
- CD-ROM avec logiciel de connexion PC
- Un autocollant indiquant le numéro de série et la clé du communicateur

Pour plus d'informations sur les accessoires du Nokia 9110 Communicator, reportez-vous au guide des accessoires.

# **Premier démarrage**

**1** Fermez le couvercle de l`appareil et assurez-vous que le téléphone est bien éteint. S'il est allumé, appuyez sur  $\mathbf 0$ .

Une micro carte SIM valide est requise pour envoyer et recevoir des appels et des messages. La carte est fournie par l'opérateur de votre réseau ou votre prestataire de service. Si vous n'avez pas encore de carte SIM, allez à la phase **6**.

> **Remarque :** Gardez toutes les micro-cartes SIM hors de portée des enfants.

**2** Si la batterie est connectée au communicateur, retirez la batterie : appuyez sur le taquet situé au sommet de la batterie, puis soulevez-la de son logement. Reportez-vous à la figure 1.

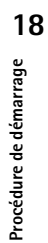

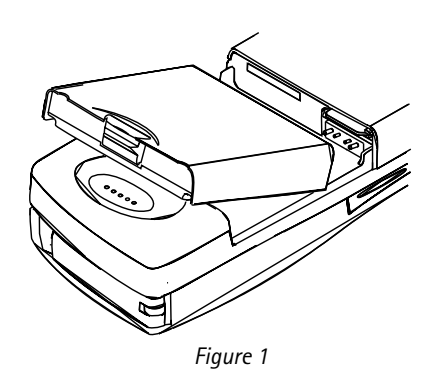

**3** Faites glisser la carte SIM dans son emplacement : assurez-vous que les connecteurs dorés de la carte SIM sont bien orientés vers le bas et que l'angle biseauté de la carte se trouve sur la droite. Reportez-vous à la figure 2.

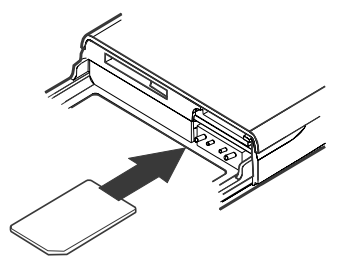

*Figure 2*

**4** Si la carte SIM est insérée correctement dans son logement, l'angle biseauté doit rester visible. Reportez-vous à la figure 3.

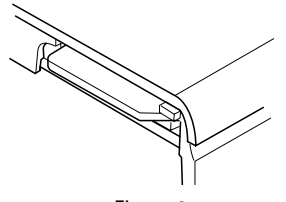

*Figure 3*

**Remarque :** Si une carte SIM non valide est insérée, le message CARTE SIM REFUSÉE s'affiche. Dans ce cas, contactez votre distributeur ou l'opérateur de votre réseau.

**5** Lorsque vous êtes sûr que la carte SIM est correctement installée, remettez la batterie en place.

**Remarque :** La batterie ne peut pas être mise en place si la carte SIM n'a pas été correctement insérée. Ne forcez pas en insérant la batterie ! Vérifiez que vous avez bien inséré la carte SIM dans son logement, comme cela est expliqué ci-dessus. Si la carte SIM est mal installée, extrayez-la de son logement en tirant dessus avec précaution, puis réinsérez-la.

**6** Si la batterie n'est presque pas ou pas du tout chargée, il est recommandé de connecter le communicateur au chargeur et de commencer à charger la batterie avant de poursuivre la procédure du premier démarrage. Reportez-vous à "La batterie" page 27.

Ŵ.

- **7** Ouvrez le couvercle du communicateur. Vous verrez apparaître un écran de bienvenue pendant que le communicateur effectue un test automatique.
- **8** Une fois que le test automatique est terminé, vous voyez apparaître une liste des pays à l'écran, voir la figure 4. Faites défiler le cadre gris sombre de sélection avec les touches de direction sur le clavier pour vous positionner sur le nom de votre pays d'origine. Appuyez sur le bouton situé à droite de l'écran, à côté de la commande **Valider**. La capitale de votre pays est alors définie comme étant votre ville d'origine. Vous pouvez changer votre ville d'origine ultérieurement dans l'application Horloge. Reportez-vous au "Enregistreur vocal" page 153.

|                  | Pays d'origine                                                                    | <b>Valider</b> |  |
|------------------|-----------------------------------------------------------------------------------|----------------|--|
| <b>Démarrage</b> | Choisir sur la liste le pays d'origine en utilisant les<br>touches de défilement. |                |  |
|                  | <b>Etats Unis</b><br>Ethiopie                                                     |                |  |
| 08:40            | Fidji<br>Finlande                                                                 |                |  |
|                  | France                                                                            |                |  |

*Figure 4*

**9** Écrivez la date actuelle en utilisant le format *jj.mm.aa* , par exemple *22.03.98*. Appuyez sur **Valider**. Vous pourrez, par la suite, changer le format de date dans les paramètres Système. La date et l'heure peuvent être modifiées dans les paramètres de l'application Horloge.

- **10** Écrivez l'heure actuelle en utilisant le format 24-heures *hh :mm*, par exemple *17:25*, et appuyez sur **Valider**. Vous pourrez par la suite changer le format de l'heure, dans les Paramètres du système.
- **11** Entrez vos info contact dans la fiche de données utilisateur et appuyez sur Valider. Vous pourrez, par la suite, changer les informations dans l'application Données utilisateur sous Système.
- Le premier démarrage est maintenant terminé.

Après le démarrage, ne retirez pas la batterie immédiatement, car elle charge celle de sauvegarde qui alimente l'horloge temps réel du communicateur.

> **Remarque :** Quand vous activez le téléphone, respectez les instructions données par votre opérateur réseau.

### **Pour copier le contenu de la carte SIM dans l'Annuaire**

Si la carte SIM installée contient des noms ou des numéros, vous devez spécifier après la procédure du premier démarrage si vous voulez copier le contenu de la carte SIM dans la mémoire de votre communicateur. Si le téléphone est éteint, cette question vous sera posée la prochaine fois qu'il sera allumé et que vous ouvrirez le couvercle du communicateur.

Si vous voulez effectuer la copie dans un deuxième temps, appuyez sur **Annuler**, et faites-la dans l'application Annuaire, reportez-vous à "Annuaire" page 49.

Tous les numéros de téléphone copiés de la mémoire SIM dans la mémoire du communicateur se retrouvent dans les champs *Tél* des fiches de contact. Vous devez donc déplacer manuellement tous les numéros de téléphone sans fil dans le champ *Tél(GSM)*. Reportez-vous à "Pour créer des fiches de contact" page 51. Pour copier un numéro de téléphone, la méthode la plus rapide consiste à sélectionner le numéro avec la combinaison de touches MAJ-Ctrlflèche à gauche, à le couper avec Ctrl-X, et à le coller dans le champ correspondant de la fiche avec Ctrl-V.

# **Ecran du communicateur**

L'interface du communicateur s'allume quand vous ouvrez le couvercle. Reportez-vous à la figure 5.

Les applications sont lancées au milieu de l'écran. Les indicateurs (figure 6) présentent des informations concernant le système et l`application. Les commandes correspondent toujours aux quatre boutons de commande situés sur le côté droit du couvercle de l'écran. Les fonctions des boutons Menu, Zoom et Rétro-éclairage sont expliquées dans "Fonctions du communicateur" page 31.

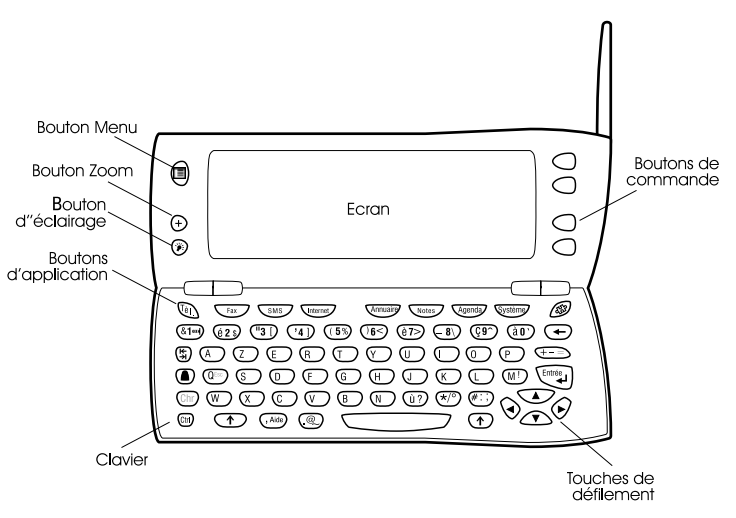

*Figure 5*

La barre de défilement indique qu'il y a d'autres éléments qui ne sont pas actuellement visibles à l'écran. Les touches flèche en haut et flèche en bas permettent de faire défiler l`écran.

Chaque fois que le cadre de sélection est indiqué, vous avez la possibilité de sélectionner des éléments en déplaçant le cadre de sélection sur l'élément désiré avec les touches flèche en haut et en bas.

Quand le champ de recherche apparaît en bas de l'écran, vous avez la possibilité de rechercher des éléments en tapant du texte dans le champ de recherche avec le clavier.

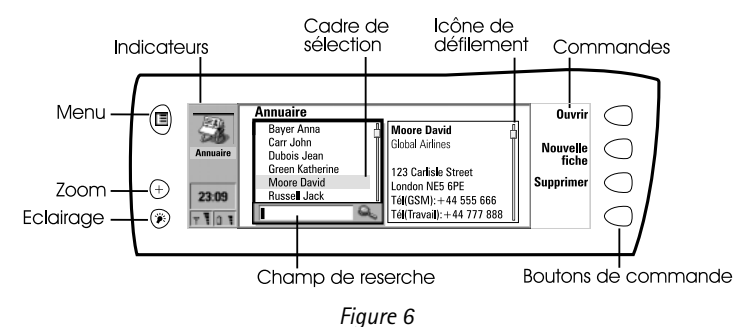

Une fois que la rubrique correcte a été sélectionnée, appuyez sur le bouton de commande à côté de la commande que vous voulez appliquer à la rubrique, par exemple, **Ouvrir**.

Les figures ci-dessous illustrent certaines conventions du communicateur :

1 Lorsqu'une commande apparaît en grisé, elle ne peut pas être utilisée, reportez-vous à la figure 7.

2 Lorsqu'un curseur apparaît sur une ligne en pointillés, saisissez une valeur à partir du clavier, reportez-vous à la figure 7.

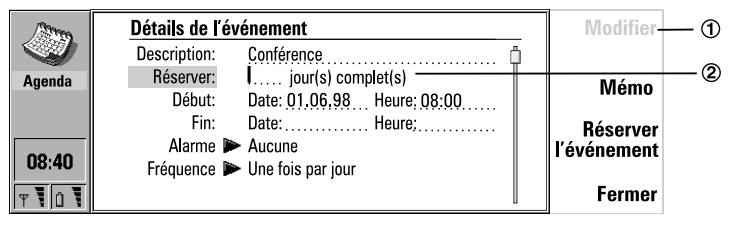

*Figure 7*

<sup>3</sup> Zone déroulante. Sélectionnez un élément puis appuyez sur **Valider** ou sur **Annuler**, reportez-vous à la figure 8.

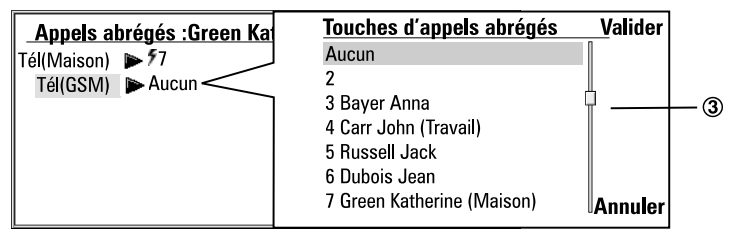

*Figure 8*

Lorsque  $\rightarrow$  se trouve à côté d'un paramètre sélectionné, l'utilisation de **Changer** inverse la valeur ou ouvre une zone déroulante. Reportez-vous à la figure 8. Lorsque se trouve à côté d'un paramètre sélectionné, l'utilisation de **Changer** ouvre une nouvelle fenêtre de paramètres. Quand vous appuyez sur une commande avec à côté  $\blacktriangleright$ , les commandes se modifient.

### **Indicateurs**

L`icône de l`application ainsi que le nom de l`application dans la zone de l`indicateur indique l`application où vous vous trouvez en ce moment.

Les icônes qui apparaissent dans l'Etat d'appel et dans les lignes indicatrices Inbox/Outbox se modifient en fonction de l'application et de la situation actuelle. Les indicateurs du niveau de la batterie et de la puissance du champ sont les mêmes que ceux qui apparaissent sur l'écran du téléphone quand celui-ci est activé.

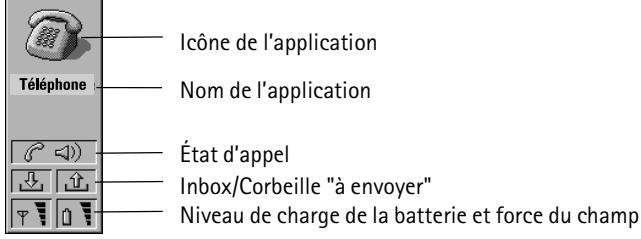

### **État d'appel**

- $\mathcal{C}(\mathcal{D})$  Vous avez un appel vocal et le haut-parleur mains libres et le microphone sont activés. Reportez-vous à "Mode mains libres" page 62.
- $\mathscr{C}(\mathscr{K})$  Un appel vocal avec la fonction mains libres désactivée. Le hautparleur et le microphone sont rendus muets.
- **PO DONNÉES** Vous avez une connexion de données, reportez-vous au chapitre 9 "Internet" on page 87.
- $C$ FAX – Le communicateur est en train de recevoir ou d'envoyer un fax, reportez-vous au chapitre 7 "Fax" on page 73.
- 下 – Le communicateur est en train d'établir une connexion infrarouge, reportez-vous au chapitre 4 "Connexion à un ordinateur" on page 39.
- $\mathbb{P}$  Le communicateur est connecté par une connexion infrarouge.
- $\mathbb{P} \setminus \mathbb{I}$  La connexion infrarouge est gênée.
- PC-CONN. Le communicateur est connecté à un PC, reportez-vous au chapitre 4 "Connexion à un ordinateur" on page 39.
- Le communicateur est utilisé comme modem fax, reportez-vous à "Modem fax" page 139.
- Le communicateur est dans un environnement d'exploitation particulier, ici dans le mode réunion. Reportez-vous à "Paramétre Téléphone" page 65.
- Il est possible de régler l'heure dans l'application Horloge, reportez-vous à "Enregistreur vocal" page 153.

### **Inbox/Corbeille "à envoyer"**

 $\Box$  – L'indicateur d'arrivée vous informe que vous avez reçu un fax, un message court ou un courrier.

### **Niveau de charge de la batterie**

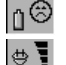

- La batterie est faible et doit être rechargée.
- la batterie est en charge. Les barres défilents jusqu'à ce que la batterie soit complètement chargée. L'icône représentant une prise électrique indique que le communicateur est relié à une source d'alimentation externe.

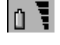

 $|\mathbf{r}|$ 

 – la batterie est complètement chargée. Les quatre barres sont toutes affichées.

### **Puissance du signal**

 – Le communicateur est relié à un réseau cellulaire. Lorsque les quatre barres de l'indicateur sont toutes affichées, la réception du signal radio est bonne. Si le signal est faible, assurez-vous que l'antenne est bien dressée. Vous avez aussi la possibilité d'essayer d'améliorer la réception en déplaçant légèrement le communicateur ou en l'utilisant en mode mains libres.

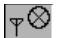

- Le téléphone est activé, mais est en dehors de la zone couverte par le réseau.
- 
- Le téléphone est désactivé. Le communicateur ne peut rien envoyer ni recevoir.

# **Clavier du communicateur**

En plus des touches alphanumériques ordinaires, le clavier dispose d'une série de touches spéciales, illustrées à la figure 9.

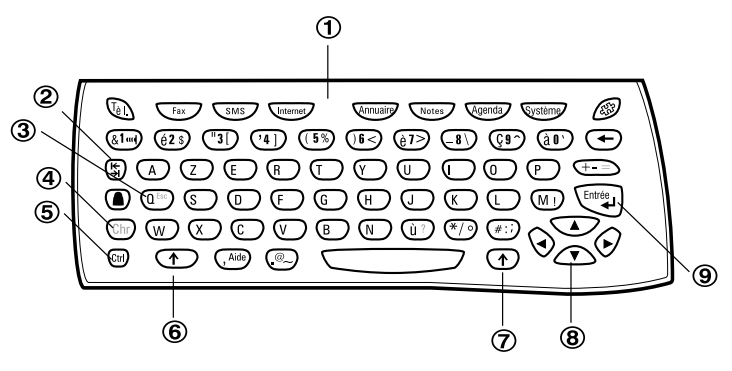

*Figure 9*

### **Boutons d'applications**

La rangée de boutons se trouvant en haut du clavier active les applications correspondantes.

### **Tabulateur**

-En écrivant ou en éditant des documents, la touche de tabulation déplace le curseur sur le taquet de tabulation suivant. Dans les paramètres, par exemple, cette touche permet de passer d'un champ à l'autre.

 **ESC** Pour annuler une action, vous pouvez appuyer sur la touche **Annuler**, ou bien utiliser la combinaison Chr-Q. La combinaison Chr-Q ne peut être utilisée que lorsque **Annuler** fait partie des commandes disponibles. Les messages d'information apparaissant à l'écran peuvent tous également être supprimés avec la combinaison Chr-Q à la place de **Valider**).

### **Chr**

Cette touche permet de générer des caractères qui ne figurent pas sur le clavier du communicateur. Il vous suffit d'appuyer une fois sur cette touche pour afficher un tableau de caractères spéciaux. Des caractères apparaissent en troisième position sur certaines touches. Ceux-ci, ainsi que certains autres caractères peuvent être générés en appuyant et en maintenant enfoncée la touche caractère tout en pressant la touche correspondante, reportez-vous à "Pour éditer des documents" page 117.

 **Ctrl** Quand on appuie dessus avec certaines touches du clavier, la touche contrôle génère des commandes raccourcis qui peuvent servir à visualiser et à écrire du texte, reportez-vous aux "Fonctions des documents" page 34.

 **et Shift** Lorsque vous appuyez sur la touche Maj puis sur une lettre, la lettre majuscule correspondante est insérée devant le curseur. La touche Maj ne doit pas nécessairement être enfoncée quand vous appuyez sur une touche : une fois que vous avez appuyé sur Maj, vous avez toujours des majuscules quand vous appuyez sur des touches. En écrivant et en modifiant du texte, la touche Maj et les flèches $(8)$  peuvent servir à sélectionner du texte, reportez-vous à "Fonctions des documents" page 34.

### **Touches de défilement**

Les touches de direction permettent de déplacer le curseur ou le cadre de sélection. Dans certaines applications, les touches de défilement commandent des fonctions spéciales, reportez-vous aux "Fonctions des documents" page 34.

### **Entrée**

Lorsque le curseur apparaît à l'écran, l'utilisation de la touche Entrée déplace le curseur au début de la ligne suivante ou ajoute une ligne supplémentaire. La **26**

touche Entrée permet également de sélectionner des correspondants de l'Annuaire et d'ouvrir des dossiers et des documents. Lorsqu'une note d'information est affichée, vous pouvez appuyer sur Entrée plutôt que sur la commande **Valider**. Dans les options et les paramètres, lorsque la valeur peut être inversée, vous pouvez appuyer sur Entrée à la place de **Changer**.

# **Applications du communicateur**

Les boutons de couleur des applications sur le clavier du communicateur permettent de démarrer les applications correspondantes.

**Téléphone** — Permet la gestion des appels vocaux.

**Fax** — Permet l'envoi de vos documents sous forme de fax. Vous pouvez lire et envoyer des fax reçus.

**SMS** — Permet d'envoyer des messages courts. Vous pouvez lire, envoyer des messages courts reçus ou y répondre.

**Internet** — Inclut Internet et les applications fonctionnant avec le modem.

**Annuaire** — Permet de gérer les informations de l'Annuaire, telles que les noms, les numéros de téléphone et les adresses. Vous pouvez échanger des informations sur les correspondants sous la forme de cartes de visite par l'intermédiaire de l'application SMS.

**Notes** — Sert à écrire et à stocker des documents.

**Agenda** — Contient un registre de rendez-vous et une liste de tâches à faire. Vous avez la possibilité de programmer des événements dans d'autres agendas et d'assigner des alarmes aux événements.

**Système** — Contient des applications de connexion au PC, de sécurité ainsi que d'autres applications système.

**Options** ( $\mathcal{S}^{\mathfrak{F}}$ ) – Inclut différents éléments, comme la Calculatrice, l'Horloge et le Compositeur.

### **Pour utiliser les applications**

Lorsque vous ouvrez le couvercle, l'application qui était active avant la fermeture de celui-ci apparaît telle que vous l'avez laissée. Toutefois, si vous avez passé un appel vocal ou y avez répondu avec le téléphone et que vous passiez à l'interface du communicateur en ouvrant le couvercle, l'application Téléphone démarre automatiquement.

Pour passer à une autre application, appuyez sur le bouton d'application correspondant. Cela est possible même lorsqu'un appel est en cours. Vous n`êtes pas obligé de sortir des applications avant d`en lancer une autre. Toutes les applications inactives fonctionnent en toîle de fond jusqu'à ce qu'elles soient réactivées.

Pour envoyer ou recevoir des appels ou des messages avec les applications de communication, n'oubliez pas que le téléphone doit être allumé et se trouver dans une zone de service où la puissance du signal cellulaire est convenable.

**Remarque :** Il n'est pas nécessaire de sauvegarder les informations spécifiquement. Quand vous appuyez sur **Fermer**, vous passez à une autre application, ou quand vous fermez le couvercle de l'appareil, le Nokia 9110 Communicateur enregistre toutes les données.

# **Connecteurs**

Le Nokia 9110 peut être connecté à toute une série d`appareils. Les connecteurs sont (figure 10) :

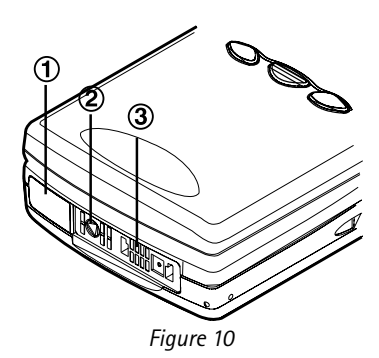

1 Port infrarouge IrDA-SIR permettant de se connecter avec un PC, une imprimante, un appareil photo numérique ou un autre communicateur. Pour en savoir plus sur la connexion infrarouge, reportez-vous au chapitre 4 "Connexion à un ordinateur" on page 39.

2 Connecteur de la prise du chargeur.

3 Connecteur de l'interface RS-232 et la prise du kit oreillette.

# **La batterie**

Votre Nokia 9110 Communicateur est alimenté par une batterie au Lithium-Ion rechargeable. La batterie haute capacité offre de 3 à 6 heures de fonctionnement en mode conversation/fax/terminal ou de 60 à 170 heures en mode veille. De plus, il est possible d'avoir une capacité de 400 heures en stand-by quand le téléphone est éteint.

Utilisez uniquement des batteries, des chargeurs et des accessoires agréés par le constructeur du communicateur et conçus pour ce modèle de **Remarque :** Le communicateur peut fonctionner normalement quand la batterie est en charge.

### **Pour charger une batterie**

- **1** Assurez-vous que la batterie est correctement installée dans son logement.
- **2** Connectez le cordon du chargeur au connecteur, comme indiqué à la figure 11.

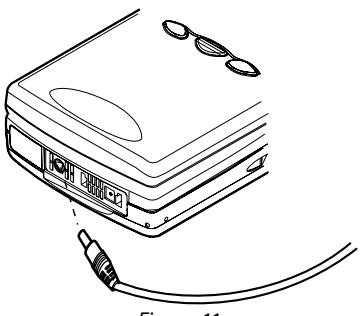

*Figure 11*

- **3** Connectez le chargeur à une prise d'alimentation secteur. Si le téléphone est allumé, le message EN CHARGE apparaît à l`écran et les segments des barres de l'indicateur du niveau de charge de la batterie sur le côté droit de l'écran du téléphone commencent à défiler.
- **4** Quand la batterie est complètement chargée, les barres s`arrêtent de défiler et quatre barres sont affichées. Vous pouvez alors retirer la prise du chargeur du communicateur.

Quand la batterie commence à être presque vide et qu`il n`y a plus que quelques minutes de temps de fonctionnement, une sonnerie d`avertissement sonne, et le message BATTERIE FAIBLE apparaît à intervalles réguliers sur l`écran du téléphone. Lorsque la charge devient trop faible pour permettre le fonctionnement de l'appareil, le message CHARGER BATTERIE s'affiche et une sonnerie d'avertissement retentit. Si vous ne connectez pas le communicateur à un chargeur, le communicateur s'éteint automatiquement.

**Remarque :** Si la batterie est complètement déchargée, il faudra attendre 30 - 60 secondes avant de voir apparaître le message EN CHARGE à l'écran et la barre indicatrice de la batterie commencer à défiler. Ensuite, patientez 10 à 30 secondes avant de pouvoir remettre en marche le téléphone.

### **Pour utiliser la batterie**

N'utilisez que des batteries agréés par le constructeur du communicateur et ne rechargez votre batterie qu'à l'aide de chargeurs approuvés par le constructeur. Avec des accessoires et des chargeurs agréés, la batterie peut être chargée continuellement.

Il n'est pas nécessaire d'attendre que la batterie soit déchargée pour la recharger. Lorsqu'un chargeur n'est pas en cours d'utilisation, déconnectez-le de sa source d'alimentation. Ne laissez pas la batterie connectée à un chargeur pendant plus d'une semaine, car les batteries surchargées ont une vie utile moins longue. Si elle reste inutilisée, une batterie entièrement chargée se vide au bout d'un certain temps.

La batterie peut être chargée et déchargée des centaines de fois, mais elle s'épuise à la longue. Lorsque la durée de fonctionnement (temps de conversation et d'attente) est sensiblement plus courte que la normale, vous devez acheter une nouvelle batterie.

Les températures extrêmes affectent la capacité de charge de la batterie : laissez-la d'abord refroidir ou chauffer.

La durée de fonctionnement de la batterie dépend des conditions suivantes : si les deux interfaces téléphone et communicateur sont activées, la puissance du signal radio, différents paramètres du téléphone, l'utilisation du rétroéclairage, ainsi que le délai de mise en veille de l'écran, reportez-vous aux "Paramètres du Système" page 131.

Il est conseillé de toujours maintenir la batterie du communicateur chargée. Vous augmentez ainsi la durée de vie de la batterie de réserve, qui alimente l'horloge temps réel du communicateur. Si la batterie de secours est à vide, elle sera automatiquement rechargée la prochaine fois qu'une batterie chargée sera reconnectée au communicateur.

Avant de retirer la batterie, refermez toujours le couvercle de l'appareil. Ainsi, vous ne risquez de perdre aucune donnée.

### **Remarque**

N'utilisez la batterie que dans le but pour lequel elle a été conçue.

N'utilisez jamais de chargeur ou de batterie endommagé ou à vide.

Ne mettez pas la batterie en court-circuit. Des courts-circuits accidentels peuvent survenir quand un objet métallique (pièce de monnaie, clip ou stylo) provoque une connexion directe entre les bornes + et - de la batterie (les bandes métalliques au pied de la batterie), par exemple quand on transporte une batterie de rechange dans sa poche ou son porte-monnaie. La mise en court-circuit des bornes risque d'endommager la batterie ou l'élément de connexion.

Si vous laissez la batterie dans un endroit chaud ou froid, par exemple dans une voiture fermée exposée au soleil ou aux conditions hivernales, la capacité et la durée de vie de la batterie diminuent. Essayez de toujours garder la température à une température comprise entre +15° C (+59° F) et +25° C (+77° F). Un communicateur utilisant une batterie chaude ou froide risque de ne pas fonctionner temporairement, même lorsque la batterie est entièrement chargée. Les performances des batteries au Lithium-Ion sont particulièrement limitées à des températures inférieures à 0° C (+32° F).

N'exposez pas les batteries au feu !

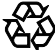

 $\sum$  Les batteries doivent être recyclées ou jetées correctement. Elles ne  $\overline{\text{Q}}$  doivent pas être jetées dans une poubelle quelconque.

**Procédure de démarrage**

# **3. Fonctions spéciales**

Ce chapitre explique des fonctions qui sont communes à la plupart des applications. "Fonctions du communicateur" page 31 décrit les différentes fonctions de l'appareil, et "Fonctions des documents" page 34 explique les fonctions qui s'appliquent à l'écriture et à l'affichage de documents.

# **Fonctions du communicateur**

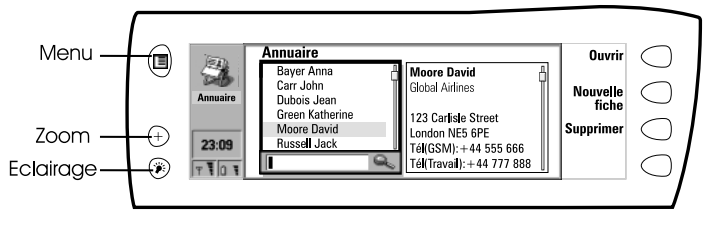

*Figure 1*

### **Pour utiliser le bouton Menu**

- 1 Appuyez sur le bouton  $\bigcirc$  à gauche de l'écran du communicateur pour ouvrir une série d'options qui dépendent de l'application où vous vous trouvez.
- **2** Déplacez le cadre de sélection sur l'option désirée et appuyez sur **Sélectionner**.

Les options choisies par ailleurs n'affectent que le document, la fiche ou l'élément sélectionné, activé ou en cours d'envoi. Le Menu peut aussi contenir l'option *Paramètres* qui vous permet de modifier les paramètres de l'application. Les valeurs de ces paramètres sont utilisées par défaut pour l'application.

### **Pour utiliser le bouton Zoom**

Appuyez sur le bouton  $\Theta$  à gauche de l'écran pour agrandir l'affichage sur l'écran. La fonction zoom n'est pas toujours disponible.

### **Pour utiliser le bouton Rétroéclairage**

Appuyez sur le bouton  $\odot$  à gauche de l'écran pour allumer ou éteindre le rétroéclairage de l'écran du communicateur. Le rétro-éclairage peut être modifié dans les Paramètres du Système. Reportez-vous à "Paramètres du Système" page 131.

### **Pour utiliser le bouton Aide**

Appuyez sur Shift-Aide sur le clavier du communicateur pour ouvrir un texte d'aide sur la fonction actuelle. L'icône d'application dans la zone de l'indicateur du côté gauche de l'écran vous rappelle l'application à partir de laquelle l'aide a été demandée.

Les textes d'aide concernent les problèmes rencontrés dans la fenêtre courante utilisée lorsque vous avez activé l'aide. Si aucune aide particulière n'est disponible pour la fenêtre courante, une liste de rubriques d'aide disponibles s'affiche à l'écran.

Pour visualiser la liste de toutes les rubriques d'aide de l'application en cours, appuyez sur **Par application**. Les commandes suivantes sont alors disponibles:

**Ouvrir** — Ouvre la rubrique sélectionnée.

**Généralités** — Indique les rubriques d'aide courantes.

**Fermer** — Ferme l`aide.

Pour afficher la liste des rubriques générales concernant le communicateur, appuyez sur **Généralités**. Les commandes suivantes sont alors disponibles :

**Ouvrir** —Ouvre la rubrique sélectionnée.

**Par application** — Ramène la liste des rubriques d'aide concernant l'élément actuel.

**Fermer** — Ferme l`aide.

Si le sujet d'aide que vous voulez ne se trouve pas parmi les sujets d'aide de l'élément actuel ou dans les généralités, fermez l'aide, démarrez l'application correcte et appuyez sur Ctrl- Aide de nouveau.

### **Pour utiliser la carte mémoire**

Une carte mémoire peut contenir des documents, des bases de données de contacts, des applications, des sauvegardes, des pilotes d'imprimante, etc. Quand une carte mémoire est insérée dans le communicateur, le contenu de la carte est coché avec l'icône carte mémoire  $\Box$  dans les applications correspondantes. Par exemple, les documents se trouvant dans la carte mémoire sont situés dans un dossier qui est indiqué dans la liste des dossiers de l'application Notes.

Les éléments de la carte mémoire peuvent être utilisés de la même manière que les éléments correspondants dans le communicateur. Vous avez la possibilité par exemple d'installer et de retirer des logiciels à partir de et vers la carte mémoire avec l'application Installer/Retirer des logiciels, et d'envoyer des messages à des contacts de l'annuaire de la carte mémoire.

> **Remarque :** La carte mémoire n'est pas comprise dans l'emballage, mais il est possible de l'acheter séparément.

**Fonctions spéciales**

onctions spéciales

### **Pour insérer la carte mémoire**

- **1** Fermez le couvercle de l'appareil et assurez-vous que le téléphone est bien éteint. S'il est allumé, appuyez sur  $\Phi$ .
- **2** Retirez la batterie : apppuyez sur le taquet au sommet de la batterie et soulevez la pour la sortir de son logement.
- **3** Ouvrez la trappe qui se trouve au dos du communicateur : ouvrez soigneusement le couvercle en le dégageant latéralement des arêtes.
- **4** Glissez la carte mémoire sous le porte carte mémoire. Assurez-vous que les connecteurs dorés de la carte SIM sont bien orientés vers le bas et que l'angle biseauté se trouve sur la droite. Reportez-vous à la figure 2.

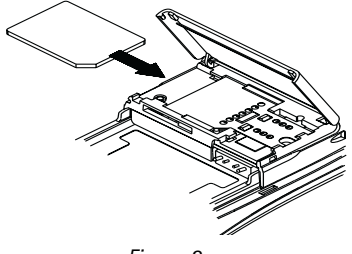

*Figure 2*

**5** Quand la carte est bien en place, fermez la trappe, et remettez la batterie à sa place.

> **IMPORTANT !** Ne pas laisser les cartes mémoire à la portée des enfants.

> Assurez-vous que la trappe est bien fermée avant de remettre la batterie en place ! Ne retirez pas la carte mémoire quand une opération est en cours. Assurez-vous que vous avez bien fermé toutes les applications de la carte mémoire avant de la retirer.

> Si vous installez une application sur la carte mémoire et que vous devez réinitialiser le communicateur, ne retirez pas la carte tant que la réinitialisation n'est pas terminée. Sinon vous risquez de perdre les fichiers de l'application.

> Si vous avez une application ou une sonnerie qui se trouve sur la carte mémoire aussi bien que sur le communicateur, c'est celui qui se trouve dans le communicateur qui est utilisé.

### **Pour sélectionner plusieurs éléments**

Lorsque la fonction multisélection est disponible, vous pouvez sélectionner plusieurs éléments à la fois. Les commandes que vous utilisez affectent tous les éléments sélectionnés. La sélection multiple fonctionne avec la plupart des listes. Par exemple, vous avez la possibilité de sélectionner plusieurs contacts et de les retirer tous en même temps dans l'Annuaire, ou de sélectionner

plusieurs documents et de les copier en même temps dans une carte mémoire dans l'application Notes.

Il existe deux moyens permettant de sélectionner plusieurs éléments :

- **1** Faites défiler la liste jusqu'à l'élément souhaité, puis appuyez sur Ctrlbarre espace. Ou bien,
- **2** Maintenez enfoncée la touche Maj et remontez ou descendez dans la liste à l'aide des touches de direction jusqu'au dernier élément sélectionné.

Pour supprimer un élément de la sélection, sélectionnez-le, puis appuyez à nouveau sur Ctrl-barre espace.

Si vous voulez supprimer toute la sélection, appuyez sur Ctrl-Q.

Si vous voulez sélectionner tous les éléments d'une liste, appuyez sur Ctrl-A. Si vous voulez supprimer la sélection, appuyez à nouveau sur Ctrl-A.

# **Fonctions des documents**

### **Pour donner un nom à un document**

La première fois que vous fermez un nouveau document, vous devez saisir un nom pour ce dernier dans le champ d'entrée. Le nom qui apparaît en surbrillance dans ce champ est le nom proposé par le communicateur.

### **Pour utiliser des raccourcis**

Les applications de document vous permettent l'utilisation de plusieurs raccourcis. Le tableau suivant répertorie les raccourcis disponibles :

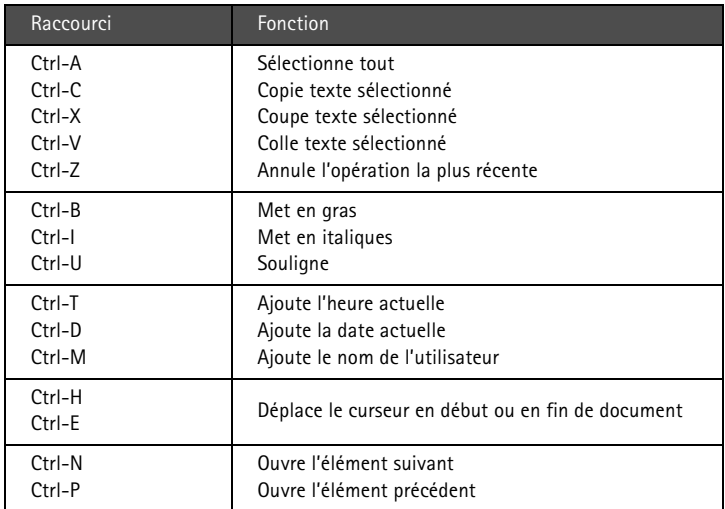

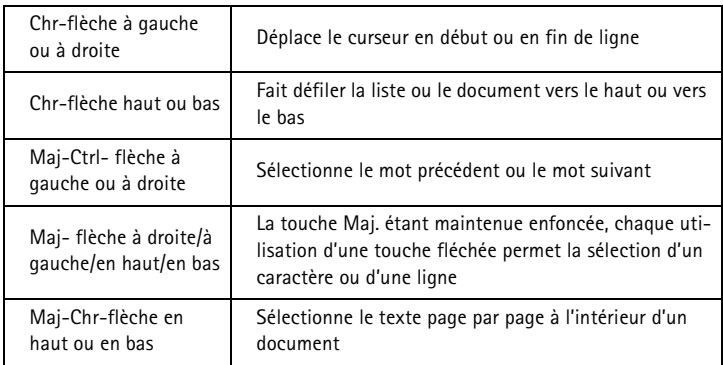

### **Pour imprimer**

Appuyez sur le bouton Menu et sélectionnez *Imprimer*. Vous avez la possibilité d'imprimer différents éléments, comme des documents, des photos et des messages courts.

Le type de connexion, en-tête, taille papier ainsi que l'imprimante prédéfinie doivent être définies préalablement dans les paramètres Système. Reportezvous aux "Paramètres du Système" page 131.

Veuillez vous reporter au manuel d'utilisation de votre imprimante pour en savoir plus sur les mesures de sécurité.

Pour modifier les options d`impression, appuyez sur **Options** dans l`affichage d`impression. Les options disponibles dépendent de l`application où vous vous trouvez.

> **Remarque :** Pour avoir des informations sur les imprimantes prises en charge, , reportez-vous à la section Documentation du CD-ROM inclus dans l'emballage du communicateur, ou consultez la home page du Nokia Wireless Data Forum dans le World Wide Web à l'adresse http ://www.forum.nokia.com.

### **Pour imprimer à l`aide de la connexion infrarouge**

- **1** Allez dans l'application Système et spécifiez infrarouge comme type de connexion. Reportez-voux aux "Paramètres du Système" page 131.
- **2** Assurez-vous que le port infrarouge du communicateur se trouve bien en face du port infrarouge de l'imprimante. Maintenez la liaison infrarouge libre. Si une connexion infrarouge est obstruée trop longtemps, par exemple si un objet est placé entre les capteurs infrarouges ou si le communicateur est déplacé, l'impression est interrompue.
- **3** Après avoir vérifié que vous n'avez pas de connexion active, le communicateur commence à rechercher une imprimante. Cela veut dire que vous ne pouvez pas imprimer lorsque vous transférez, par exemple, des fichiers du communicateur vers un PC.
- **4** Si le communicateur ne trouve aucune imprimante, un message d'erreur s'affiche et l'application active réapparaît à l'écran.

Si le communicateur reconnaît l'imprimante appropriée, le pilote d'imprimante est automatiquement sélectionné et le nom du document ainsi que l'imprimante choisie s'affichent sur l'écran.

Si l'imprimante trouvée n'est pas reconnue, appuyez sur **Imprimantes** et sélectionnez le pilote d'imprimante qui convient.

Si le communicateur n'a pas le bon pilote pour l`imprimante, vous avez la possibilité d'essayer d'imprimer le document en utilisant un des pilotes d'imprimante disponibles.

**5** Appuyez sur **Lancer** pour démarrer l'impression.

**Info :** Il est possible d'installer d'autres pilotes d'imprimante avec le logiciel PC Suite pour Nokia 9110 Communicator program ou à partir du CD-ROM inclus dans l'emballage du communicateur. Reportezvous à "Pour utiliser le logiciel PC Suite" page 39.

### **Pour imprimer à l`aide de la connexion par câble**

- **1** Allez dans l`application Système et spécifiez câble comme type de connexion. Reportez-vous aux "Paramètres du Système" page 131.
- **2** Connectez le communicateur à une imprimante serie à l'aide de l'interface RS-232 DLR-2.
- **3** Appuyez sur **Imprimantes** et sélectionnez le pilote de l'imprimante approprié.
- **4** Appuyez sur **Lancer** pour démarrer l'impression.

### **Corbeille"à envoyer"des documents**

Quand vous envoyez des fax, des messages courts et du courrier, ils vont toujours d'abord dans la corbeille "À envoyer" des documents. La corbeille "À envoyer" prépare votre document puis l'envoie par le téléphone. Si le téléphone est désactivé, ou si la puissance du signal cellulaire est insuffisante, le document n'est pas envoyé tant que le téléphone n'est pas allumé et que la puissance du signal n'est pas suffisante. Si le téléphone ou le fax appelé est désactivé ou occupé lors de la première tentative, la Corbeille "À envoyer" des documents essaie d'envoyer le document neuf autres fois. Si l'envoi continue à échouer, le communicateur vous en informe par une note.

Il est possible d'accéder à la corbeille "À envoyer" des documents dans les écrans principaux des applications Fax, SMS, Courrier et Notes, où elle est
indiquée en bas de la liste des dossiers. Pour ouvrir la corbeille "À envoyer" des documents, sélectionnez-la dans la liste des dossiers et appuyez sur **Ouvrir**.

|            | Corbeille à envoyer | Annuler      |                       |                    |        |  |
|------------|---------------------|--------------|-----------------------|--------------------|--------|--|
|            | Document            |              | Type –                | État -             | envoi  |  |
|            | Message             | Russell Jack |                       | Msg Envoi en cours |        |  |
| Fax        | Note $#7$           | Bayer Anna   | Faxl                  | Rédaction          | Lancer |  |
|            | Fax $#2$            | Moore David  | Faxl                  | En attente         |        |  |
| I<br>08:40 | Message $#30$       | Dubois Jean  | Faxl                  | Réess 8:45         |        |  |
|            | Note $#8$           |              | Carr John Courrier EI | Sur demande        |        |  |
|            |                     |              |                       |                    | Fermer |  |

*Figure 3*

Les états principaux que les documents sont susceptibles d'avoir dans la corbeille "À envoyer" sont :

*Envoi en cours —* Le document est actuellement en cours d'envoi.

*En attente —* Le document attend que l'envoi soit possible, par ex. que le téléphone soit allumé, que la puissance du signal cellulaire devienne convenable, que l'appel téléphonique précédent se termine.

*Réessaie [heure] -* L'envoi du document a échoué et il sera renvoyé ultérieurement à l'heure indiquée entre crochets.

*à [heure]* — Le fax est en attente d'envoi à l'heure que vous avez spécifiée. Reportez-vous à "Paramètres du Fax" page 77.

*Envoi en cours [page courante/toutes les pages]* — Le numéro de la page de fax en cours d'envoi et le nombre total de pages.

*Sur demande —* Les messages de courrier électronique peuvent être dans cette situation si le paramètre *Envoi courrier* a la valeur *Sur demande* dans les paramètres Courrier. Reportez-vous à "Paramètres du Courrier" page 92. Ces messages ne sont envoyés que lorsque vous en sélectionnez un et que vous appuyez sur **Lancer**. Tous les courriers dont la situation est *Sur demande* sont envoyés au cours de la même connexion.

Pour accélérer manuellement l'envoi de documents dont la situation est *En attente*, *Réessaie, Á [heure]*, ou *Sur demande*, sélectionnez le document et appuyez sur **Lancer**. Le(s) document(s) est/sont envoyé(s) dès que cela est possible.

Un document est retiré de la Corbeille de documents si l'envoi réussit ou si vous annulez l'envoi en appuyant sur **Annuler envoi**.

### **Note de communication reçue**

Quand vous ouvrez le couvercle du communicateur et avez des appels en absence, des fax reçus, des messages courts ou du courrier électronique, ou qu'il y a des documents non envoyés dans la corbeille ´à envoyerª des documents, une note apparaît, voir la figure 4. Vous pouvez annuler cette note en appuyant sur **Annuler**.

Pour lire les documents reçus ou savoir qui a transmis les appels en absence, sélectionnez l'élément correspondant dans la liste et appuyez sur **Voir**.

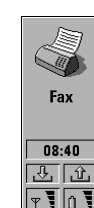

Répertoire de fax **Baver Anna** Carr John Dubois Jean **Green Katherine** Moore David **Russell** Jack

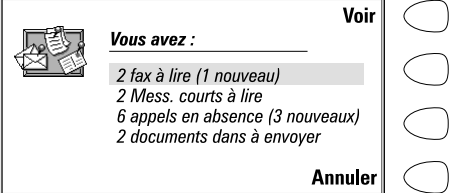

*Figure 4*

### **Pour transférer des données provenant d'anciens modèles de communicateurs**

Vous avez la possibilité de sauvegarder les données que se trouvent dans le Nokia 9000 Communicator ou dans le Nokia 9000i Communicator à l'aide du logiciel Nokia Communicator Server, puis de restaurer les données dans la version de même langue du Nokia 9110 Communicator. Vous avez la possibilité de transférer des données d'une façon similaire entre des versions de même langue, par ex. à partir de la version finlandaise du Nokia 9000i Communicator vers une version finlandaise du Nokia 9110 Communicator.

> **Remarque :** ne restaurez jamais les paramètres des modèles 9000 ou 9000i sur Nokia 9110 **Communicator**

### **Pour transférer des données entre des versions de langues différentes**

- **1** Si les langues ne sont pas compatibles, par ex. si vous voulez transférer des données provenant d'une version finlandaise du Nokia 9000i Communicator dans une version française du Nokia 9110 Communicator, déplacez vos contacts et vos données agenda avec le logiciel Nokia Communicator Server sur un PC à l'aide des applications Importer/Exporter annuaires et Importer/Exporter données agenda.
- **2** Déplacez vos documents avec le logiciel Nokia Communicator Server sur un PC à l'aide de l'application Transfert de fichiers.
- **3** Lancez le logiciel PC Suite pour Nokia 9110 Communicator sur le PC et transférez les contacts, données agenda, et documents dans le Nokia 9110 Communicator.

**Fonctions spéciales**

# **4. Connexion à un ordinateur**

Ce chapitre explique la procédure permettant d'installer le logiciel de connexion avec un PC sur un PC, de connecter votre communicateur au PC ou un ordinateur Apple Macintosh, et d'utiliser les programmes de connexion.

# **Pour utiliser le logiciel PC Suite**

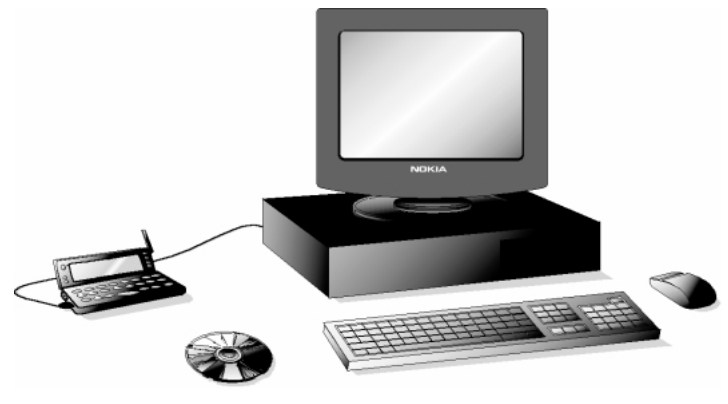

*Figure 1*

Vous avez la possibilité de connecter votre communicateur à un ordinateur PC compatible en utilisant le logiciel PC Suite pour le Nokia 9110 Communicator.

Le logiciel PC Suite ainsi que son mode d'emploi se trouvent sur le CD-ROM fourni dans le coffret du communicateur.

Le logiciel PC Suite fonctionne avec Windows 95/98 et NT 4.0, et demande un PC compatible IBM qui ait au moins la puissance d'un 486.

Avec le logiciel PC Suite, il vous suffit de connecter votre communicateur à un PC ; tout le reste se fait sur le PC.

> **Remarque :** L'émission ou la réception d'un appel au cours d'une connexion avec un PC n'est pas recommandée, car elle risque d'interrompre la connexion.

# **Pour installer le logiciel PC Suite sur un PC**

Le CD-ROM doit en principe s'exécuter automatiquement après avoir été inséré dans le lecteur CD de votre PC. Sinon, veuillez suivre la procédure suivante:

- **1** Cliquez sur le bouton de Windows "Démarrer" ; puis cliquez sur "Exécuter".
- **2** Si votre PC exécute Windows 95, 98 ou NT 4.0 (ou version ultérieure), tapez *d:\9110.exe* dans la ligne de commande. Si votre PC est équipé de Windows 3.x, tapez *d:\data\9110\_31.exe*. Remplacez la lettre "d" par la lettre du lecteur de CD.
- **3** Appuyez sur Entrée.
- **4** Suivez les instructions affichées à l'écran.

**Remarque :** Le programme PC Suite pour Nokia 9110 Communicator peut être trouvé dans le Menu sous la rubrique " Logiciel de PC et Macintosh ".

### **Utilisation du logiciel PC Suite avec une connexion infrarouge**

- **1** Le logiciel IrDA doit être installé et ouvert sur le PC. Pour savoir si le pilote IrDA est déjà installé sur le PC, allez dans le panneau de configuration. S'il y a une icône appelée Infrarouge, le pilote a été installé.
- **2** Assurez-vous que le port infrarouge du communicateur se trouve bien en face du port infrarouge du PC. Maintenez la liaison infrarouge libre : vérifiez les indicateurs infrarouges dans la zone des indicateurs, reportezvous à "Ecran du communicateur" page 20. Si la connexion infrarouge est gênée pendant trop longtemps, par exemple, si quelque chose est placé entre les détecteurs infrarouges ou si le communicateur est déplacé, l'opération est interrompue.
- **3** Lancez le logiciel PC Suite sur le PC. Dans la boîte de dialogue Préférences, sélectionnez IR pour le protocole de transfert de données et spécifiez le bon port COM.
- **4** Lancez l`application activant la réception infrarouge sur votre communicateur et appuyez sur **Activer**. Reportez-vous à "Activation infrarouge" page 137.

### **Pour utiliser le logiciel PC Suite avec une connexion par câble**

- **1** Connectez le côté 9 broches du câble RS-232 DLR-2 au port COM du PC, et l'autre côté au connecteur en bas du communicateur. Reportez-vous à "Connecteurs" page 27.
- **2** Démarrez le logiciel PC Suite sur le PC.

**Remarque :** N'oubliez pas de faire des copies de sauvegarde de toutes les données importantes !

### **40**

**Info :** vous pouvez aussi utiliser la console de bureau en option pour une connectivité au PC plus facile. Reportez-vous au guide des accessoires pour en savoir plus.

#### **Annuaire**

La fonction Annuaire du logiciel PC Suite vous permet de créer, modifier et d'actualiser des fiches contacts sur votre Nokia 9110 Communicator, et de les transférer entre un PC et votre communicateur.

Pour lancer l'application Annuaire, cliquez sur l'icône Annuaire dans l'écran principal.

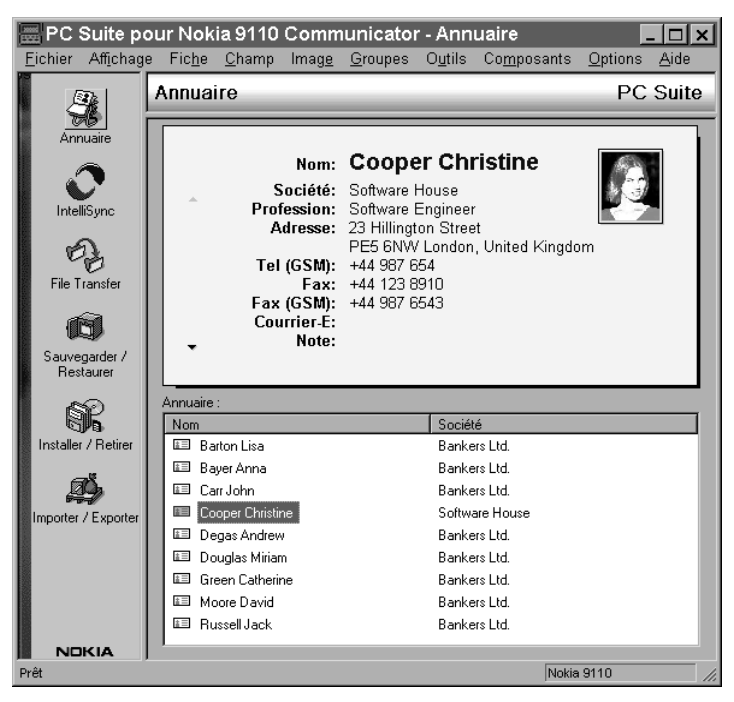

*Figure 2*

### **Intellisync**

O

La fonction Intellisync vous permet de synchroniser des données entre votre communicateur et un PC.

- **1** Connectez votre communicateur au PC.
- **2** Lancez le logiciel PC Suite sur le PC et cliquez sur l'icône Intellisync dans l'écran principal.
- **3** L'onglet Locale (c'est à dire celui du PC) est automatiquement sélectionné. Cliquez sur le bouton Paramètres.

**Remarque :** Il est possible qu'une boîte de dialoque s'affiche, présentant les onglets Format et Fichier. Sous l'onglet Format, sélectionnez le format d'adresse que vous utilisez dans votre communicateur. Le format 5 est recommandé pour les Contacts. Sous l'onglet Fichier, indiquez si vous souhaitez synchroniser Contacts sur la mémoire principale du communicateur ou sur la carte mémoire. Cliquez ensuite sur OK pour quitter la boîte de dialogue.

- **4** Ceci affiche la boîte de dialogue de configuration du logiciel PC Suite avec les applications Calendrier, Annuaire et Liste "à faire" de votre communicateur.
- **5** Cliquez sur l`application du communicateur que vous voulez configurer.
- **6** Cliquez sur le bouton Choisir pour aller dans la boîte de dialogue Choisir le convertisseur. La boîte de dialogue Choisir le convertisseur énumère toutes les applications PC qui sont compatibles avec l'application du communicateur que vous avez sélectionnée.
- **7** Cliquez sur le bouton OK dans la boîte de dialogue Choisir le convertisseur pour revenir dans la boîte de dialogue de Configuration. L'application PC que vous sélectionnez maintenant apparaît à côté du nom de l'application du communicateur.

**Remarque :** la première fois que vous sélectionnez Microsoft Outlook dans la boîte de dialogue Choisir le convertisseur, utilisez le bouton Parcourir pour rechercher les données dans le dossier Outlook que vous souhaitez synchroniser.

**8** Spécifiez l`application et, au besoin, le fichier que vous voulez synchroniser.

**Remarque:** Pour réussir à synchroniser des données entre votre communicateur et une application PC, cliquez sur le bouton Avancé après avoir sélectionné l'application avec laquelle la synchronisation doit se faire.

Dans la boîte de dialogue Paramètres avancés, cliquez sur Correspondance des champs et faites correspondre les champs de l'application PC avec les champs du communicateur marqués d'un astérisque, reportez-vous à la figure 3.

### $\times$

Faites glisser les champs de la colonne de droite vers le haut ou le bas pour les aligner sur les champs correspondants Nokia 9110 Communicator de la colonne de gauche. Double-cliquez ou appuyez sur la barre d'espacement pour définir ou supprimer la correspondance entre les champs. Assurez-vous que tous les champs voulus sont mappés.

Correspondance de champ pour Calendrier

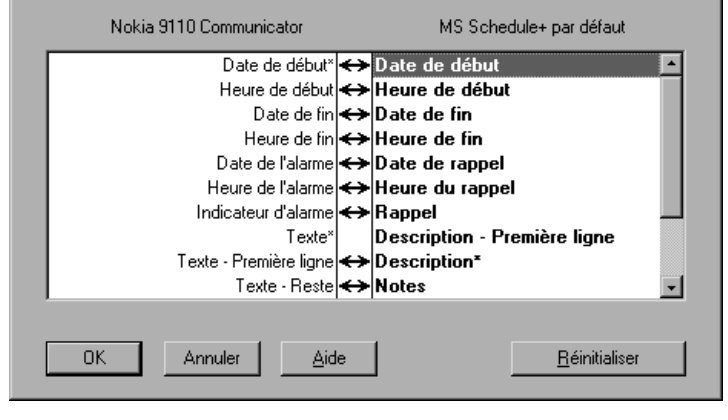

*Figure 3*

- **9** Quand vous êtes prêt à effectuer l'opération, cliquez sur le bouton Valider en bas de la boîte de dialogue de Configuration.
- **10** Cliquez sur le bouton Synchroniser dans la fenêtre d'ouverture du logiciel PC Suite.
- **11** Si cela vous est demandé, résolvez les conflits de données.
- **12** Une invite de confirmation apparaît, vous indiquant le nombre d'additions, de modifications, et de suppressions qui seront appliquées sur chacun de vos systèmes si vous poursuivez l'opération. Cliquez sur Accepter pour continuer, ou sur Annuler pour arrêter.

**Remarque:** si vous avez une base annuaire importante dans votre communicateur, vous n'avez peut être pas suffisamment de mémoire libre pour mener à bien l'opération de synchronisation. Pour surmonter cette difficulté, vous pouvez répartir les contacts en différentes bases annuaire sur la carte mémoire. Chaque base annuaire peut alors être synchronisée séparément. Le nombre maximum de contacts pouvant être synchronisé, suivant la quantité de mémoire libre dans le communicateur, est d'environ 1.000 contacts par base. Pour connaître les instructions concernant la façon de synchroniser les contacts sur la carte mémoire, référez-vous au chapitre 3 « Didacticiel démarrage rapide » du logiciel PC Suite pour le manuel d'utilisation Nokia 9110 Communicator que vous trouverez sur le CD-ROM.

### **Transfert de fichiers**

L'application de Transfert de fichiers vous permet de déplacer, copier, coller, renommer, et de retirer des fichiers du communicateur et du PC.

> **Remarque :** les fax sont transférés du communicateur vers un PC sous format tif ; autrement dit, vous devez utiliser Windows Imagining pour ne pas imprimer uniquement la première page d'un fax.

- **1** Établissez une connexion entre votre communicateur et un PC. Voyez les instructions données plus haut.
- **2** Lancez le logiciel PC Suite sur le PC et cliquez sur l'icône Transfert de fichiers dans la fenêtre principale.
- **3** Sélectionnez un élément en cliquant dessus dans l'écran de Transfert de fichiers avec la souris et traînez-le jusqu'au répertoire du PC ou jusqu'au dossier du communicateur approprié et lâchez-le.

### **Sauvegarder/Restaurer**

La fonction Sauvegarder/Restaurer vous permet de créer des sauvegardes des données de votre communicateur sur un PC et de les restaurer plus tard dans le communicateur.

- **1** Établissez une connexion entre votre communicateur et un PC, voir plus haut.
- **2** Lancez le logiciel PC Suite sur le PC et cliquez sur l'icône Sauvegarder/ Restaurer dans l'écran principal.
- **3** Cliquez sur l`onglet Sauvegarder et sélectionnez une des options suivantes: Toutes les données de l'unité sauvegarde toutes les données se trouvant dans votre communicateur, Données sélectionnées de l'unité vous permet de spécifier si vous voulez sauvegarder vos Données Agenda, votre Annuaire, ou vos Documents, ou bien sélectionnez les données de la carte mémoire pour sauvegarder les informations se trouvant sur votre carte mémoire.
- **4** Dans la boîte "Chemin de sauvegarde" spécifiez l'endroit où vous voulez que les sauvegardes soient stockées. Le nom de sauvegarde est assigné automatiquement.
- **5** Tapez un nombre compris entre 1 et 99 dans la boîte "Nombre d'exemplaires à stocker ".
- **6** Cliquez sur le bouton Sauvegarder.

Pour restaurer des données, cliquez sur l'onglet Restaurer. Spécifiez l'emplacement de la sauvegarde dans la boîte "Sauvegarde stockée dans ". Dans la boîte inférieure, cliquez sur les informations que vous voulez restaurer. Cliquez sur Restaurer pour restaurer la sauvegarde dans votre communicateur.

**Connexion à un ordinateur**

Connexion à un ordinateur

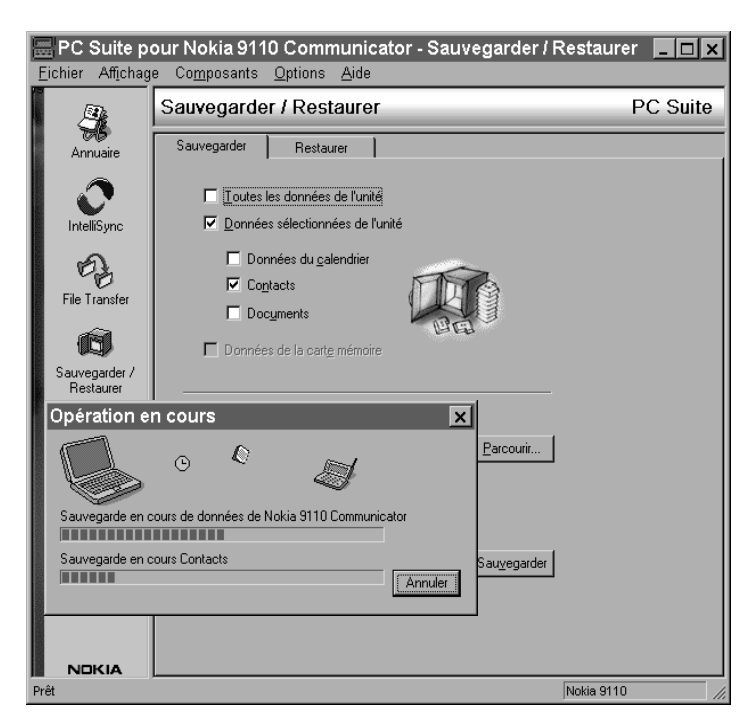

*Figure 4*

### **Installer / Retirer**

La fonction Installer/Retirer logiciel vous permet d'installer et de retirer des logiciels de votre communicateur.

**Remarque :** Si vous installez le logiciel Nokia 9110 Communicator conçu pour les modèles de communicateurs plus anciens, tenez compte du fait que les niveaux de gris des appareils ne sont pas les mêmes. Ainsi, l'écran peut sembler plus clair. Bien que cette différence n'affecte pas le fonctionnement du logiciel, essayez toujours d'installer la version créée spécialement pour le Nokia 9110 Communicator.

- **1** Établissez une connexion entre votre communicateur et un PC, voir plus haut.
- **2** Lancez le logiciel PC Suite sur le PC et cliquez sur l'icône Installer/Retirer dans l'écran principal.
- **3** Cliquez sur l'onglet Installer et allez à l'emplacement où se trouve le logiciel que vous voulez installer dans la boîte "Sélectionnez le chemin d'accès".

**5** Cliquez sur le bouton Installer.

Pour retirer un logiciel de votre communicateur, cliquez sur l'onglet Retirer. Sélectionnez le logiciel que vous voulez désinstaller et appuyez sur Retirer.

### **Importer / Exporter**

La fonction Importer/Exporter permet de transférer des fichiers contacts et agenda entre votre communicateur et un PC.

- **1** Établissez une connexion entre votre communicateur et un PC, comme indiqué ci-dessus.
- **2** Lancez le logiciel PC Suite sur le PC et cliquez sur l'icône Importer/Exporter dans l'écran principal.
- **3** Cliquez sur l'onglet Exporter et choisissez l'une des trois options : Données agenda ; Annuaire Fichier annuaire sur Carte mémoire.
- **4** Dans la boîte "Sélectionner le fichier PC à créer", spécifiez le nom et le chemin du fichier PC que vous voulez créer.
- **5** Cliquez sur le bouton Exporter.

Pour importer un fichier d`un PC vers votre communicateur, cliquez sur l`onglet Importer et sélectionnez les éléments à importer. Spécifiez le fichier PC que vous voulez transférer dans votre communicateur et cliquez sur le bouton Importer.

# **Utilisation de Nokia Communicator Server**

Pour les utilisateurs de Windows 3.11 et de Mac, le coffret du communicateur contient le logiciel Nokia Communicator Server. Le logiciel se trouve sur le CD-ROM inclus dans l'emballage. Le logiciel Nokia Communicator Server vous permet d'installer et d'utiliser les applications du communicateur qui demandent une connexion PC, reportez-vous au chapitre 12 "Système" page 131. Il faut connecter votre communicateur à un PC et charger l'application nécessaire sur le communicateur.

> **Remarque :** Vous pouvez installer la version anglaise des applications d'import/export des données de l'agenda, de celles de l'annuaire ainsi que l'application de transfert de fichiers dans votre communicateur avec la disquette inclus dans l'emballage. D'autres langues sont disponibles sur le CD-ROM.

Le logiciel Nokia Communicator Server fonctionne aussi avec Windows 95 et Windows NT.

**Info :** vous n'avez pas besoin de ce logiciel si vous utilisez PC Suite pour Nokia 9110 Communicator. Reportez-vous à ""Pour utiliser le logiciel PC Suite" page 39.

#### **Pour installer installer le logiciel Nokia Communicator Server sur un PC**

- **1** Insérez la disquette dans le lecteur de disquettes.
- **2** Dans le Gestionnaire de Programmes de Windows, cliquez sur le menu "Fichier".
- **3** Cliquez sur la rubrique du menu "Exécuter" et tapez *a:\server* sur la ligne de commande. Remplacez la lettre "a" par la lettre désignant le lecteur de disquettes.
- **4** Appuyez sur Entrée.
- **5** Suivez les instructions affichées à l'écran.

#### **Pour utiliser le logiciel Nokia Communicator Server avec une connexion infrarouge**

- **1** Suivez les deux premières phases de l'installation du logiciel PC Suite.
- **2** Lancez le logiciel Nokia Communicator Server sur le PC.
- **3** Lancez l'application de connexion désirée avec un PC sur votre communicateur. N'oubliez pas de spécifier infrarouge comme type de connexion.

#### **Pour utiliser le logiciel Nokia Communicator Server avec une connexion par câble**

- **1** Connectez le côté à 9 broches du câble RS-232 DLR-2 au port COM du PC, et l'autre côté au connecteur qui se trouve au pied du communicateur. Reportez-vous à "Connecteurs" page 27.
- **2** Lancez le logiciel Nokia Communicator Server sur le PC. Veillez à ce que le port COM utilisé par lelogiciel de connexion soit adapté.
- **3** Lancez l'application de connexion désirée avec un PC sur votre communicateur. N'oubliez pas de spécifier câble comme type de connexion.

**Info :** pour en savoir plus sur la procédure d'installation d'un nouveau logiciel sur votre communicateur à l'aide du Nokia Communicator Server, reportez-vous au chapitre "Installer/ Retirer des logiciels" page 141.

# **Nokia Communicator Server pour Mac OS**

Pour connecter votre communicateur à un Macintosh, l'application Nokia Communicator Server doit être lancée sur le Macintosh et un câble de connexion doit relier les deux appareils.

L'application Nokia Communicator Server est compatible avec Mac OS 7.5 et les versions suivantes si celles-ci sont équipées d'un port série RS-422. Les Macs équipés d'un port USB peuvent être connectés à un communicateur en utilisant un adaptateur USB/série.

Pour connecter le communicateur à un port série RS-422 de Macintosh, un câble modem Mac (non fourni par Nokia) est nécessaire pour la connexion avec votre Mac. Pour connecter le câble modem au câble DLR-2 (compris dans le coffre) un adaptateur 9M25F (non fourni par Nokia) est nécessaire, le câble modem du Mac possédant 25 broches tandis que le câble DLR-2 RS n'en possède que 9. Cette combinaison de câbles vous permet d'utiliser le logiciel Nokia Communicator Server avec le Mac OS.

Le logiciel de connexion PC suite n'est pas compatible Mac OS.

**5. Annuaire**

L'application Annuaire permet de créer, de modifier et de gérer toutes les informations se rapportant aux correspondants, comme les numéros de téléphone, les adresses et les appels abrégés, et de visualiser les journaux de tous les appels vocaux, de données et de fax entrants et sortants, ainsi que ceux relatits aux messages courts.

Les informations contenues dans l'Annuaire sont utilisées par les applications Téléphone, Fax, Message court, Agenda et Courrier.

> **Info :** Les fiches de contact Club Nokia Careline se trouvent dans l'Annuaire. Le service Club Nokia Careline répond aux questions et fournit des instructions par téléphone.

### **Annuaire**

La fenêtre principale de l'Annuaire en comprend deux : sur la gauche se trouve l'Annuaire, une liste de toutes les fiches de contact, et à droite se trouve la fiche de contact actuellement sélectionnée. La fenêtre active est entourée d`un cadre sombre. Vous avez la possibilité de passer d'une fenêtre à une autre avec la touche Tabulation. Les fiches de contact sont classées dans l'annuaire par ordre alphabétique d'après le nom se trouvant dans le champ *Nom* de chaque fiche.

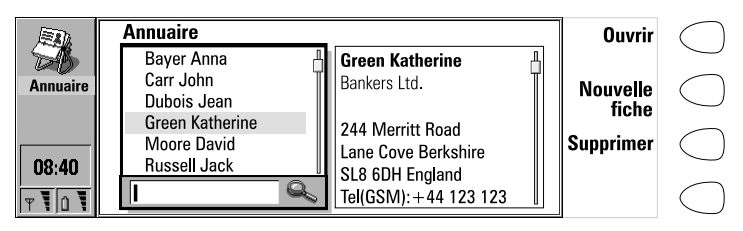

*Figure 1*

### **Pour rechercher des fiches de contact**

**1** Déplacez le cadre de sélection dans l'Annuaire avec les touches de direction jusqu'à ce que le contact que vous recherchez se trouve dans le cadre de sélection. Ou bien,

Ó

**50**

**2** Tapez le texte dans le champ de recherche. La recherche de correspondances s'effectue dans les champs *Nom*, *Société* et *Adresse*. Les résultats de la recherche peuvent être effacés par la suppression un à un des caractères du champ de recherche à l'aide de la touche retour arrière.

Pour ouvrir la rubrique sélectionnée, appuyez sur **Ouvrir**.

Pour supprimer la fiche de contact sélectionnée dans la liste, appuyez sur **Supprimer**.

**Remarque:** Si vous avez une carte mémoire insérée dans le communicateur, les bases de données Annuaire qui s'y trouvent sont indiquées comme autant de dossiers dans la fenêtre principale de l'Annuaire. Quand vous ouvrez un dossier, vous n'avez la possibilité que d'appeler et d'envoyer des messages aux correspondants qui se trouvent dans cette base de données.

### **Pour utiliser le bouton Menu**

Lorsque vous appuyez sur le bouton Menu dans l'Annuaire, vous voyez apparaître un nouveau jeu d'options :

*Journal individuel —* Ouvre le journal individuel du contact sélectionné, reportez-vous aux "Journaux" page 56.

*Journal global —* Ouvre le journal général.

*Copier fiche* — Créer un duplicata de la fiche sélectionnée.

*Mémoire carte SIM* — Présente le contenu de votre carte SIM.

*Copier dans SIM* — Copie le ou les contact(s) sélectionné(s) dans la mémoire de la carte SIM.

*Créer groupe* — Crée un nouveau groupe de contact, reportez-vous à "Groupes de contact" page 55.

*Afficher les groupes* — Ouvre une liste de tous les groupes de contact.

*Nouvelle base annuaire —* Crée une nouvelle base de données annuaire dans la carte mémoire.

*Renommer la base annuaire* — Vous avez la possibilité de renommer la base de données annuaire de la carte mémoire.

*Copier fiches de contact* — Vous avez la possibilité de copier des annuaires à partir de et sur votre carte mémoire.

*Déplacer fiches de contact* — Vous avez la possibilité de déplacer des annuaires à partir de et vers votre carte mémoire.

*Infos annuaire* — Indique le nombre de fiche contact ainsi que volume des données de l'annuaire.

*Paramètres* —Permet de modifier les paramètres suivants :

*Modèle fiche de contact* — Vous avez la possibilité de définir les champs qui sont inclus dans toutes les nouvelles fiches de contact que vous créez. Les modifications apportées à la grille s'appliquent à toutes les nouvelles

fiches et non à celles existant déjà. Vous ne pouvez pas saisir de texte à l'intérieur des champs de la grille.

*Profondeur du journal* — Ces paramètres vous permettent dedéfinir le nombre d'informations relatives aux derniers correspondants qui seront répertoriées dans le journal global et le journal individuel. Sélectionnez la nouvelle profondeur du journal et appuyez sur **Valider**. Les valeurs possibles sont : *Aucun/10 jours/30 jours/1 an/Choix libre : jour(s)* (0 à 365 jours).

> **Info :** Il est possible d'importer les annuaires d'un PC ou de certains appareils portatifs à l'aide du programme IntelliMigrate qui se trouve sur le CD-ROM fourni dans l'emballage du communicateur.

#### **Pour créer une nouvelle base annuaire sur votre carte mémoire**

Pour créer une nouvelle base annuaire sur votre carte mémoire, appuyez sur le bouton Menu et sélectionnez *Nouvelle base annuaire*.

Pour copier et déplacer des annuaires vers ou à partir d'une nouvelle base annuaire, sélectionnez le(s) annuaire(s) souhaités et appuyez une fois de plus sur le bouton Menu. Déplacez-vous vers le bas pour sélectionner *Copier fiches de contact* ou *Déplacer fiches de contact*.

Pour afficher la base annuaire, appuyez sur **Ouvrir**. Pour appeler un contact de la base annuaire, sélectionnez le contact et appelez l'application Téléphone.

### **Pour créer des fiches de contact**

- **1** Pour créer une nouvelle fiche de contact, appuyez sur **Nouvelle fiche** dans la fenêtre principale Annuaire.
- **2** Quand la nouvelle fiche de contact s'ouvre, entrez les infos du contact dans les différents champs. Pour vous déplacer d'un champ à un autre, utilisez les touches de direction. Vous pouvez ajouter des lignes aux champs *Adresse* et *Note* à l'aide de la touche Entrée.
- **3** Pour revenir à l'Annuaire, appuyez sur **Fermer**.

**Info :** En tapant les numéros de téléphone dans les champs *Tél* , si vous stockez un caractère **+** devant le code du pays, cela vous permet d'utiliser le même numéro de téléphone à l'étranger.

Lorsque vous enregistrez des numéros de téléphone ou des séquences DTMF, vous pouvez utiliser des tirets et des espaces pour améliorer l'aspect des chaînes de caractères. Cela n'aura aucune incidence sur la façon dont les numéros sont composés ou les signaux DTMF envoyés.

### **Pour ajouter de nouveaux champs à une fiche de contact**

- **1** Appuyez sur **Champs** dans la fiche contact actuellement ouverte. Reportez-vous à la figure 2.
- **2** Appuyez sur **Ajouter champ**.
- **3** Sélectionnez un champ et appuyez sur **Valider**. Il ne peut y avoir qu'un seul champ *Nom*, *Profession*, *Société*, *Note* et *Mot de passe*.

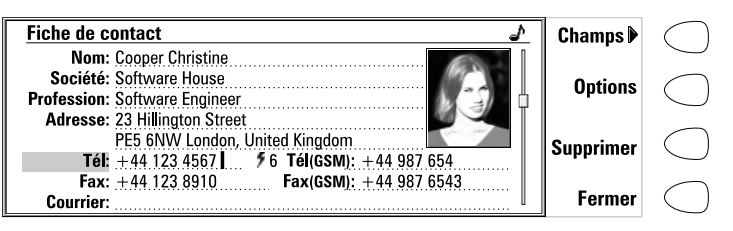

*Figure 2*

**Remarque :** Le champ *Tél/Fax* permet d'alterner des appels, le champ *Tél(Serveur)* permet d'envoyer des réservations d'événement à des serveurs d'agendas distants, et le champ *Mot de passe* est utilisé pour le mot de passe des réservations sur agenda. Reportez-vous à "Appels multiples" page 62, et à "Réservation sur agenda" page 126.

### **Pour personnaliser l'intitulé d'un champ**

- **1** Appuyez sur **Champs** dans la fiche contact actuellement ouverte.
- **2** Sélectionnez un champ et appuyez sur **Changer étiquette**.
- **3** Sélectionnez l'un des intitulés prédéfinis ou descendez jusqu'au champ contenant une ligne pointillée et saisissez le texte de l'intitulé, par exemple, *Modem*, puis appuyez sur **Valider**.

Pour retirer le champ sélectionné, appuyez sur **Supprimer champ**. Le champ *Nom* ne peut pas être enlevé.

> **Remarque :** N'oubliez pas de mettre les numéros de téléphones sans fil dans les champs *Tél(GSM)* des fiches de contact. Sinon vous ne pouvez pas envoyer de messages SMS à ces numéros.

### **Options de fiches de contact**

Quand vous appuyez sur **Options** dans une fiche de contact ouverte, vous disposez alors des options suivantes :

*Sonnerie* — Vous avez la possibilité de spécifier une sonnerie spécifique pour chaque contact se trouvant dans l'Annuaire. Sélectionnez une sonnerie dans la liste et appuyez sur **Valider**. L' icône  $\rightarrow$  apparaît en haut de la fiche de contact. Reportez-vous à la figure 2. Pour pouvoir utiliser cette fonctionnalité, le paramètre Tonalités individuelles doit d'abord être activé. Reportez-vous au chapitre "Paramétre Téléphone" page 65.

> **Remarque :** si le communicateur ne peut trouver la carte de contact appropriée dans un délai de trois secondes à compter de la réception d'un appel entrant, la sonnerie par défaut Grande valse remplacera la sonnerie sélectionné par l'utilisateur. Cela peut se produire si des centaines de cartes de contact sont stockées dans votre communicateur.

*Image attachée* — Vous avez la possibilité de joindre une photo du contact à sa fiche. Vous pouvez alors envoyer la photo avec une carte de visite. La photo apparaît alors à l'écran quand la personne vous appelle. La photo doit d'abord être stockée au format JPEG dans le sous-dossier des Images contacts du dossier des Fichiers téléchargés, où elle est alors sélectionnée. Choisissez une photo et appuyez sur **Valider**.

Lorsqu'une photo est jointe à une fiche de contact, ses dimensions sont réglées automatiquement. Si la fiche de contact possédait déjà une photo, celle-ci est remplacée par la nouvelle photo jointe. Si vous souhaitez conserver la photo originale, copiez-la en la renommant, ou déplacez sa copie dans un autre dossier, avant de joindre la nouvelle photo.

> **Remarque :** Si vous voulez joindre une photo à une fiche de contact qui se trouve dans la base de données contacts de la carte mémoire, la photo doit d'abord être stockée dans le dossier images contact de la carte mémoire.

*Appels abrégés* — Vous avez la possibilité de spécifier un numéro d'appel abrégé pour la fiche de contact sélectionnée.

### **Pour définir les appels abrégés**

La fonction Appels abrégés est un moyen rapide d'appeler des numéros dont vous vous servez fréquemment. Vous avez la possibilité d'assigner des appels abrégés à huit numéros de téléphone. Le numéro 1 est réservé à l'appel de votre boîte aux lettres vocale. Pour plus de détails sur l'utilisation des appels **Annuaire**

abrégés, reportez-vous aux indications données dans "Pour utiliser des appels abrégés" page 160.

- **1** Appuyez sur **Options** dans une fiche de contact ouverte et sélectionnez *Appels abrégés*. Tous les champs de numéro de téléphone de la fiche de contact s'affichent.
- **2** Sélectionnez le champ auquel vous souhaitez attribuer une numérotation abrégée et appuyez sur **Changer**.
- **3** Sélectionnez un numéro et appuyez sur **Valider**. Le numéro d'appel abrégé sera indiqué dans la fiche de contact par l'icône 5. Reportez-vous à la figure 2.

### **Pour modifier ou supprimer des appels abrégés**

- **1** Sélectionnez l'appel abrégé que vous souhaitez modifier ou supprimer et appuyez sur **Changer**.
- **2** Déplacez le cadre de sélection vers le nouvel emplacement et appuyez sur **Valider**. Si vous souhaitez supprimer l'emplacement d'un appel abrégé, choisissez *Aucun*.

### **Pour stocker des signaux DTMF**

Pour plus de détails sur l'envoi de signaux DTMF, reportez-vous à "Appels multiples" page 62 ou "Pour envoyer des signaux DTMF" page 161.

Si vous avez besoin d'un numéro de téléphone DTMF et d'un numéro vocal pour le contact, stockez la séquence DTMF dans le champ *Tél* , auquel cas le numéro de téléphone et la séquence DTMF doivent être séparés par un des caractères spéciaux du tableau 1. Ou ajoutez un champ *DTMF* à la fiche de contact avec la commande **Ajouter champ**.

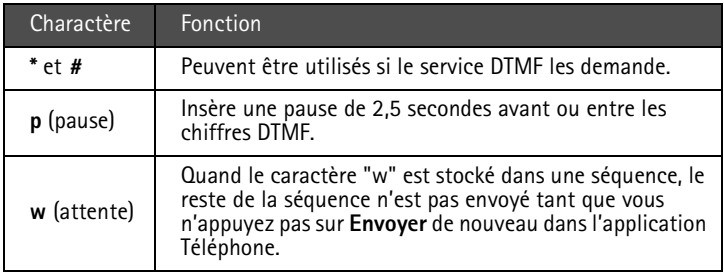

*Tableau 1*

### **Utilisation du bouton des Menus**

En appuyant sur le le bouton Menu dans une fiche de contact ouverte, vous ouvrez une nouvelle série d'options :

*Copier fiche* — Crée une copie de la fiche courante.

*Copier contenu* — Copie le contenu de la fiche dans le presse-papiers. Vous pouvez ajouter ces informations aux documents en appuyant sur Ctrl-V.

*Fiche suivante (Ctrl-N) —* Ouvre la fiche de contact suivante dans le répertoire.

*Fiche précédente (Ctrl-P) —* Ouvre la fiche de contact précédente dans le répertoire.

*Récupérer* — Si vous avez sélectionné le champ *URL* d'une fiche de contact avec le cadre de sélection, en appuyant sur *Récupérer* vous démarrez l'application WWW et ouvrez une connexion à la première adresse URL se trouvant dans le champ.

*Appartient aux groupes* — Indique tous les groupes dont le contact actuel est membre.

### **Pour visualiser les infos contact de votre carte SIM**

- **1** Appuyez sur le bouton Menu dans l'Annuaire de contacts et sélectionnez l'option*Mémoire carte SIM*.
- **2** À l'aide du cadre de sélection, sélectionnez le contact et appuyez sur **Ouvrir**.

Pour ajouter un nouveau contact à la mémoire de la carte SIM, appuyez sur **Nouveau**.

Pour retirer le ou les contact(s) sélectionné(s) de la mémoire de la carte SIM, appuyez sur **Supprimer**.

Pour revenir à la fenêtre principale de l'Annuaire, appuyez sur **Fermer**.

Si vous appuyez sur le bouton Menu dans l'affichage du contenu SIM, vous disposez alors des options suivantes :

*Trier par nom/Trier par emplacement* — Classe les contacts par ordre alphabétique ou dans l'orde de leur position dans la mémoire.

*Copier fiches de contact SIM* — Copie la ou les fiches de contact sélectionnée(s) dans l'Annuaire.

*Info SIM* — Indique la quantité de données se trouvant dans la mémoire SIM.

**Remarque :** Il n'est pas possible d'avoir accès à la carte SIM si la fonction des appels autorisés est activée. Reportezvous à ""Paramètres (Menu 4)" page 169.

### **Groupes de contact**

Vous avez la possibilité de créer des groupes de contact vous permettant d'envoyer un courrier électronique ou des messages courts à un groupe de personnes en même temps. Reportez-vous à la figure 3.

#### **Pour créer un groupe**

- **1** Utilisez la multisélection dans l'Annuaire pour sélectionner les contacts que vous voulez inclure dans le groupe.
- **2** Appuyez sur le bouton Menu et sélectionnez l'option *Créer groupe*

Vous avez aussi la possibilité de créer un groupe vide en appuyant sur le bouton Menu et en sélectionnant *Créer groupe*, et d`ajouter des membres dans un deuxième temps. Voyez ci-dessous.

La première fois que vous fermez une nouvelle fiche de contact de groupe, vous devez saisir un nom pour ce dernier.

### **Pour ajouter de nouveaux contacts à un groupe**

- **1** Ouvrez la fiche de contact du groupe et appuyez sur **Ajouter**. Une liste de contacts s'ouvre.
- **2** Sélectionnez le(s) contact(s) que vous voulez et appuyez sur **Ajouter**.

Pour retirer des contacts d'un groupe, ouvrez la fiche de contact du groupe, sélectionnez le ou les contact(s) à retirer et appuyez sur **Supprimer**.

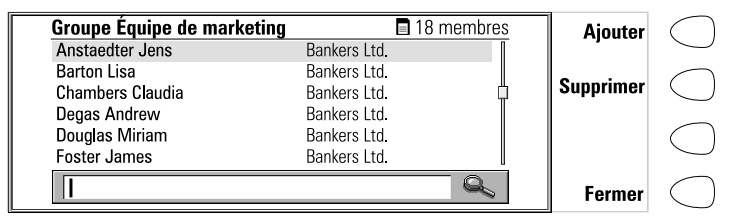

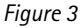

### **Pour utiliser le bouton Menu**

Quand vous appuyez sur le bouton Menu dans une fiche de contact de groupe ouverte, vous disposez alors des options suivantes :

*Renommer le groupe* — Vous permet de donner un nouveau nom au groupe.

*Appartient aux groupes* — Indique tous les groupes auxquels le contact sélectionné appartient.

*Afficher les groupes* — Ouvre une liste de tous les groupes de contact.

### **Journaux**

L'application Annuaire affiche tous les événements de communication sous la forme de deux journaux : Le Journal global affiche toutes les communications ou certains types d'entre elles chronologiquement. Le Journal individuel présente une liste de tous les événements de communication concernant le contact sélectionné.

**Remarque :** Les connexions aux boîtes aux lettres distantes, aux terminaux ou à Internet sont enregistrées sous forme d'appels de données.

#### **Pour accéder aux journaux**

- **1** Appuyez sur le bouton Menu dans l'Annuaire.
- **2** Sélectionnez *Journal individuel* ou *Journal global*.

#### **Pour effacer le contenu du journal**

- **1** Appuyez sur **Supprimer liste**.
- **2** Une zone déroulante apparaît vous permettant de définir les anciens correspondants que vous souhaitez retirer. Cette procédure affecte également l'autre journal.

### **Pour créer une nouvelle fiche de contact**

- **1** Ouvrez le journal global.
- **2** Sélectionnez un événement et appuyez sur **Créer fiche**. Si la fiche de contact existe déjà, la commande n'est pas disponible.

### **Pour visualiser uniquement certains types de communications**

- **1** Ouvrez le Journal global et appuyez sur **Filtre**.
- **2** Sélectionnez le type de communication que vous souhaitez visualiser et appuyez sur **Valider**.

1999 Nokia Mobile Phones. All Rights Reserved.

Pour démarrer l'application Téléphone, appuyez sur le bouton Tél. du clavier. Certaines des opérations expliquées ici peuvent aussi être faites par le téléphone.

Vous avez la possibilité d'avoir deux lignes de téléphones distinctes, reportezvous à "Paramétre Téléphone" page 65.

**Remarque :** L'ouverture ou la fermeture du couvercle n'a aucune incidence sur les appels téléphoniques actifs. Si, alors que vous émettez un appel vocal par l'intermédiaire du téléphone, vous ouvrez le couvercle, l'application Téléphone démarre automatiquement. Vous avez la possibilité de poursuivre l'appel après avoir appuyé sur **Allumer audio**. Reportez-vous à "Mode mains libres" page 62.

### **Pour émettre un appel**

**6. Téléphone**

Pour passer des appels téléphoniques, il faut insérer une carte SIM valable et le téléphone doit être allumé. Il existe trois moyens d'émettre un appel :

> **Remarque :** Quand vous passez un appel, assurez-vous que l`antenne en haut du communicateur est bien dressée.

### **Émettre l'appel manuellement**

- **1** Entrez le numéro de téléphone dans le champ de recherche et appuyez sur Appeler.
- **2** Appuyez sur **Appeler**.

### **Pour appeler un numéro du répertoire téléphonique**

Lorsqu'aucun appel vocal n'est actif, la fenêtre principale Téléphone affiche le répertoire téléphonique, voir la figure 1. Les fiches de contact ne contenant aucun numéro de téléphone sont grisées dans le répertoire téléphonique et ne peuvent pas être sélectionnées

- **1** Choisissez un correspondant dans le répertoire téléphonique, soit en faisant défiler la liste, soit en effectuant une recherche (saisissez le texte dans le champ de recherche) et appuyez sur Appeler.
- **2** Appuyez sur **Appeler**. Si le correspondant possède plusieurs numéros de téléphone, une zone déroulante apparaît, affichant tous les différents

numéros de téléphone. Sélectionnez un numéro dans la liste et appuyez sur **Appeler**.

**60**

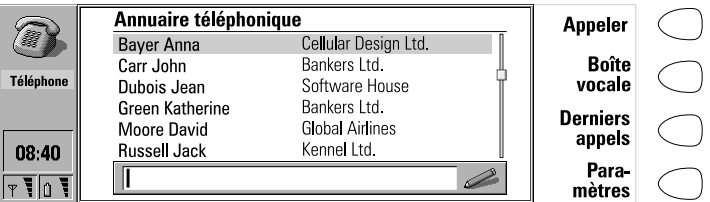

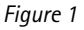

### **Appeler un numéro de la liste des derniers appels**

- **1** Appuyez sur la commande **Derniers appels**.
- **2** Sélectionnez l'une des listes des appels composés, reçus ou en absence et appuyez sur **Ouvrir**.
- **3** Sélectionnez un numéro dans la liste et appuyez sur **Appeler**.

**Info :** Quand vous ouvrez la liste des appels composés, reçus, ou en absence, et que vous sélectionnez un contact, **Créer fiche** vous permet de créer une fiche de contact du correspondant.

Une fois que vous avez passé l'appel, vous avez la possibilité de fermer le couvercle et de poursuivre l'appel avec le téléphone, à moins que vous ne désiriez utiliser l'option mains libres, voir "Mode mains libres" page 62.

### **Pour appeler un numéro sur la carte SIM**

- **1** Appuyez sur le bouton Menu dans le répertoire téléphonique, vous disposez des options suivantes :
- **2** Sélectionnez *Mémoire carte SIM* et appuyez sur **Sélectionner**.

Si vous voulez retourner dans le répertoire téléphonique, appuyez une fois de plus sur le bouton Menu et sélectionnez *Annuaire téléphonique*.

### **Pour contrôler le coût des appels**

- **1** Appuyez sur le bouton Menu dans le répertoire téléphonique.
- **2** Sélectionnez *Afficher coûts des appels* puis appuyez sur **Sélectionner**.

# **Pour répondre à un appel**

- **1** Lorsque vous recevez un appel alors que le couvercle du communicateur est ouvert, un message concernant l'appel s'affiche à l'écran. Si vous êtes appelé par une personne qui a une fiche de contact dans votre Annuaire, comme dans la figure 2, le nom de l'appelant apparaît sur la note, si cette fonction est supportée par le réseau. Pour répondre à l`appel, appuyez sur **Répondre**. Ou bien,
- **2** Fermez le couvercle de l'appareil et répondez à l'appel par le téléphone en appuyant sur  $\bullet$ .

**Remarque :** Vous ne pouvez pas avoir deux appels actifs en même temps. Si le service réseau appel en attente est activée dans votre carte SIM, l'appel actif est automatiquement mis en attente quand vous répondez au nouvel appel entrant.

Si vous ne souhaitez pas répondre à l'appel, appuyez sur **Raccrocher** ou sur .<br>**. L**'appelant entend la tonalité d'appel se changer en un signal de "ligne occupée".

#### **Pour utiliser le bouton Menu**

Si vous appuyez sur le bouton Menu tout en ayant un appel actif, vous disposez alors des options suivantes :

*Envoyer DTMF* — vous permet d'envoyer des signaux DTMF. Sélectionnez une des séquences prédéfinies, ou tapez une nouvelle séquence dans le champ de saisie.

*Enregistreur vocal* — Vous permet d'enregistrer des conversations. Reportezvous à "Enregistreur vocal" page 153.

*Autres infos* — Vous permet de voir le journal individuel et la fiche de contact de l'autre partie.

*Paramètres* — vous permet de modifier les paramètres du téléphone, reportezvous aux "Paramétre Téléphone" page 65.

> **Info :** Si vous ne voulez pas que votre communicateur vous prévienne, une façon rapide de le rendre silencieux est de fermer le couvercle et d'appuyer sur la touche du téléphone. Appuyez sur la touche de nouveau jusqu'à ce que le cadre de sélection se trouve sur le profil Silence. Pour sélectionner le mode, appuyez sur  $\blacklozenge$  sans relâcher votre pression.

# **Mode mains libres**

Quand vous avez un appel, le mode mains libres vous permet de parler et d`écouter le communicateur à partir d`une courte distance quand le couvercle est ouvert. Cette fonction n`est pas disponible quand le couvercle est fermé.

Le paramètre du téléphone *Audio quand couvercle ouvert* détermine si le mode mains libres est activé automatiquement après que vous ayez ouvert le couvercle. Pour activer le mode mains libres manuellement, appuyez sur le bouton **Allumer audio**.

Après que le son a été activé, la commande se transforme en **Volume**. Appuyez sur **Volume** pour régler le volume du haut-parleur ou pour couper le son. L`indicateur présente le niveau du volume choisi.

# **Appels multiples**

Lorsque vous avez émis un appel, des informations sur cet appel apparaissent à l'écran. En plus de l'appel actif, vous pouvez avoir un appel en garde et un appel en attente en même temps. L'appel de conférence, qui permet une conversation à distance entre cinq participants, est traité comme un appel simple.

Pour passer d'un appel à l'autre, utilisez les touches de direction. Les boutons de commande changent selon l'état de l'appel sélectionné. Par exemple, l'appel en attente peut devenir l'appel actif lorsque vous appuyez sur **Activer**.

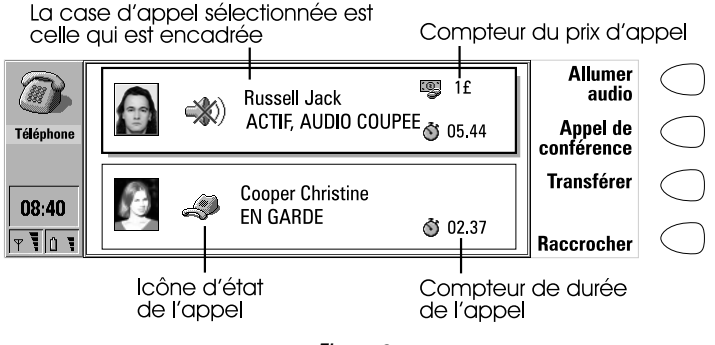

*Figure 2*

L'information d'appel peut inclure les éléments suivants (voir la figure 2) :

Le nom ou le numéro de téléphone de l'appelant ainsi qu'une photo, s'ils sont disponibles.

L'état de l'appel : actif, en garde, en attente, ou en conférence, et si le son est désactivé.

Le chronomètre d`appel affiche le temps qui s`est écoulé depuis le début de l`appel. Il compte également le temps passé en garde.

Le compteur de coût d`appel indique le coût cumulatif de l`appel, si ce service réseau est disponible ainsi que le réglage du coût est d`appel est activé. Vous avez la possibilité de spécifier si vous voulez calculer les coûts des appels en devis ou en unités de tarification dans les paramètres du téléphone, reportezvous à "Paramétre Téléphone" page 65.

Pour mettre fin à un appel, sélectionnez-le avec les touches de direction et appuyez sur **Raccrocher**.

> **Remarque :** La facturation effective des appels et des services effectuée par votre prestataire de services peut varier, en fonction des fonctions du réseau, des arrondissements par défaut de la facturation, des taxations et ainsi de suite.

#### **Pour passer un nouvel appel**

- **1** Si vous avez déjà un appel actif et un appel en garde, interrompez l'un des appels ou fusionnez-les en un appel de conférence.
- **2** Appuyez sur **Nouvel appel** et passez le nouvel appel normalement. L'appel précédent sera mis en attente.

#### **Pour passer un appel de conférence**

L'appel de conférence est un service de réseau (contactez l'opérateur de votre réseau local pour vérifier si ce service est disponible). Lors d'un appel de conférence, vous pouvez converser avec plusieurs participants éloignés (jusqu'à cinq).

- **1** Effectuez le premier appel normalement.
- **2** Une fois que votre interlocuteur a répondu, appelez le second participant en appuyant sur **Nouvel appel**. Le premier appel est mis en attente.
- **3** Attendez que la seconde personne réponde.
- **4** Pour inclure le premier participant dans l`appel, appuyez sur **Appel de conférence**. Si vous souhaitez qu'une autre personne participe à l'appel de conférence, répétez cette opération.
- **5** Quand tous les participants ont été inclus dans l`appel conférence, la meilleure qualité vocale s`obtient en fermant le couvercle et en poursuivant l`appel avec le téléphone.

#### **Pour mettre fin à la participation de l'un des interlocuteurs de l'appel de conférence**

- **1** Appuyez sur **Commandes de conférence**.
- **2** Sélectionnez l'un des participants dans la liste (figure 3) et appuyez sur **Exclure**.

### **Pour parler en privé à l'un des participants de la conférence**

- **1** Appuyez sur **Commandes de conférence**.
- **2** Sélectionnez l'un des participants dans la liste et appuyez sur **En privé**. L'appel est maintenant divisé en deux : la conférence est en garde et l'appel seul à seul est l'appel actif.

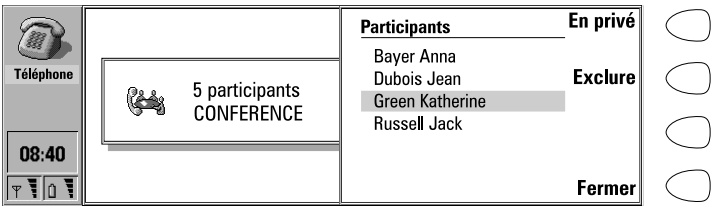

#### *Figure 3*

**3** Une fois votre conversation privée terminée, vous pouvez faire revenir la personne dans l'appel de conférence en appuyant sur **Appel de conférence**.

### **Pour transférer des appels**

Le transfert d'appel vocal est un service de réseau qui vous permet de mettre en communication deux interlocuteurs et de mettre fin à votre participation à la conversation.

**1** Lorsque vous avez un appel en attente et un autre actif ou un appel sortant qui sonne, appuyez **Transférer les appels** pour connecter les appels.

> **Remarque :** Il n'est possible de transférer des appels que s'il s'agit exclusivement d'appels vocaux, pas de fax ou d'appels de données, et qu'il n'y a aucun appel en conférence.

### **Pour répondre à un appel en attente**

Appel en attente est un service réseau auquel vous devez vous abonnez avant de pouvoir l'utiliser. Appel en attente est activé dans les paramètres du téléphone, voir "Paramétre Téléphone" page 65.

- **1** Quand vous recevez un nouvel appel alors que vous avez déjà un appel actif, vous entendez un son et voyez une note vous informant du nouvel appel entrant.
- **2** Pour répondre à l'appel, appuyez sur **Répondre**. L'appel précédent est alors mis en attente.

### **Pour envoyer une séquence DTMF alors que vous avez un appel actif**

**1** Saisissez les chiffres à partir du clavier de l'interface communicateur. Chaque saisie au clavier génére un signal DTMF qui est transmis directement.

**Téléphone**

En plus des chiffres 0 à 9, vous pouvez également utiliser les caractères **p**, **w**, **\*** and **#** quand vous envoyez des signaux DTMF. Pour en savoir plus sur les fonctions de ces caractères, reportez-vous à "Pour créer des fiches de contact" page 51.

Ou

- **1** Appuyez sur le bouton Menu et sélectionnez *Envoyer DTMF*. Les séquences DTMF stockés dans la fiche de contact de l`autre partie apparaissent. Pour en savoir plus sur les fonctions de ces caractères, reportez-vous à "Pour créer des fiches de contact" page 51.
- **2** Sélectionnez une séquence DTMF. Vous pouvez éditer la séquence ou, s'il n'y a aucune séquence enregistrée, vous pouvez saisir manuellement la chaîne DTMF dans le champ.
- **3** Appuyez sur **Envoyer**.

**Info :** Vous ne pouvez pas visualiser la séquence DTMF lors d'un appel de conférence. Cependant, vous pouvez envoyer des signaux DTMF au cours d'un appel de conférence en saisissant les chiffres au clavier.

### **Pour passer des appels alternatifs**

Un appel alternatif est passé comme un appel vocal, mais il se transforme en appel fax. Vous pouvez transmettre un appel alternatif, par exemple à une boîte de fax : vous pouvez émettre un appel vocal qui se transforme en appel de fax lorsque la boîte de fax commence à vous envoyer vos fax.

Pour émettre des appels alternatifs, vous devez ajouter un champ *Tél/Fax* spécial aux fiches de contact des destinataires de ces appels. Reportez-vous aux "Pour créer des fiches de contact" page 51.

Vous pouvez également changer manuellement un appel vocal en appel de fax en appuyant sur **Changer mode**.

Il n'est pas possible de mettre en attente un appel alternatif ou de l'incorporer à un appel de conférence.

# **Paramétre Téléphone**

Appuyez sur **Paramètres** dans le répertoire téléphonique pour ouvrir une liste de plusieurs groupes de paramètres.

### **Pour changer les paramètres**

- **1** Sélectionnez un groupe et appuyez sur **Changer** pour l'ouvrir.
- **2** Sélectionnez un paramètre et appuyez sur **Changer**. La valeur courante du paramètre est affichée après son nom, à moins que le paramètre ne fasse

**66**

partie des services du réseau : renvoi d'appels, limitation d'appels ou signal d'appel en attente. Reportez-vous aux sections suivantes.

### **Paramètres des Modes**

Les paramètres des modes permettent de sélectionner les environnements d'exploitation du communicateur, et de modifier les caractéristiques des modes. Il y a toujours un mode utilisé et un seul.

*Mode utilisé* — Appuyez sur **Changer** et sélectionnez le mode que vous voulez utiliser. Appuyez sur **Valider**.

*Modes* — Ce paramètre vous permet de modifier les modes. Les modes disponibles sont les suivants :

|                                 | <b>Modes</b><br>Général  | Modifier |  |
|---------------------------------|--------------------------|----------|--|
|                                 | Silence                  | Re-      |  |
| Téléphone                       | Réunion                  | nommer   |  |
|                                 | En extérieur<br>Messager |          |  |
| 08:40                           | Avion                    |          |  |
| ۱۵ ؟<br>$\overline{\mathbf{v}}$ |                          | Fermer   |  |

*Figure 4*

*Général* — Le mode normal du communicateur.

*Silence* — Vous avez la possibilité d'activer ce mode quand vous ne voulez pas avoir de sonnerie.

*Réunion* — Vous avez la possibilité de spécifier le mode de fonctionnement du communicateur quand vous êtes en réunion.

*En extérieur* — Vous avez la possibilité de spécifier le mode de fonctionnement du communicateur quand vous vous trouvez à l`extérieur.

*Messager* — Vous avez la possibilité d'activer ce mode quand vous voulez que le communicateur fonctionne comme un pager, c'est à dire en sonnant une seule fois et avec une alerte lors de la réception de messages courts.

*Avion* — Active le mode avion, voir "Mode avion" page 70.

*Voiture* — Le mode voiture est spécifié automatiquement quand le communicateur est connecté au kit voiture.

*Kit oreillette* — Le mode kit oreillette s'active automatiquement quand un kit oreillette est connecté au communicateur.

Appuyez sur **Renommer** pour modifier les noms des modes.

Appuyez sur **Modifier** pour modifier les caractéristiques suivantes d'un mode:

*Audio* — Vous avez la possibilité de régler l'alarme d'appel entrant ainsi que les autres alarmes en :

*Sonnerie* — la sonnerie normale est utilisée.

*De + en + fort —* La sonnerie d'alarme normale est utilisée, mais le volume de la sonnerie augmente progressivement.

*Une sonnerie —* La sonnerie ne sonne qu'une fois.

*Un bip* — Un seul bip est émis quand vous recevez un appel ou un message.

*Groupes d'appelants* — les sonneries ne sonnent que quand vous recevez un appel d'un membre du groupe d'appelants sélectionné. Reportez-vous à ci-dessous.

*Silence* — Aucun son, sauf la sonnerie du réveil, n'est émis.

Quel que soit le paramètre choisi, tout appel entrant est signalé par un message.

*Type de sonnerie* - Permet de déterminer le type de sonnerie. Pour composer vos propres sonneries, reportez-vous à "Horloge" page 147, et pour enregistrer une sonnerie avec l'enregistreur vocal numérique, reportez-vous à "Enregistreur vocal" page 153.

*Volume de sonnerie* — Règle le volume des sonneries : *1* est le plus bas, *5* le plus fort.

*Renvoi d'appels vocaux —* Vous avez la possibilité de renvoyez tous les appels vocaux entrants vers un autre numéro de téléphone.

*Bip touches téléphone—* Régle le niveau sonore du clavier du téléphone: *1*est le plus bas *3* le plus haut, *Non* exclut la sonorisation du clavier.

*Bip touches communicateur* — Paramètre le bruit du clavier du communicateur sur *Non*, *Type 1* ou bien *Type 2*.

*Éclairage du téléphone* — L'éclairage du clavier et de l'écran du téléphone sont allumés en permanence, ou bien ils restent allumés pour la durée spécifiée. Disponible uniquement dans le mode voiture.

*Décroche auto* — Décrochage automatique pour tous les appels. Disponible uniquement dans le mode voiture.

*Groupes d'appelants* — Paramètre un ou plusieurs Groupes de contact sur *Oui*, et seuls les appels venant de personnes appartenant à ces groupes déclenchent une sonnerie. Toutes les autres sonneries sont réduits au silence ce qui signifie que vous ne serez par averti si vous recevez un message ou un fax d'un membre du groupe d'appelants.

### **Paramètres d'appels**

*Envoi du numéro personnel* — Vous avez la possibilité de faire en sorte que votre numéro soit invisible pour les destinataires de vos appels téléphoniques. N'utilise pas cette fonction que si elle a été activée pour votre carte SIM.

*Oui* — Votre numéro est visible pour tous les destinataires de vos appels.

*Non* — Votre numéro est invisible pour tous les destinataires de vos appels.

*Prochain oui* — Votre numéro est visible pour le destinataire de votre prochain appel.

*Prochain non* — Votre numéro est invisible pour le le destinataire de votre prochain appel.

*Paramètres des coûts des appels* — Vous avez la possibilité d'activer le compteur du coût des appels et de modifier ses paramètres. Vous devez entrer le code PIN2 pour changer d'unité.

*Audio quand couvercle ouvert* — Détermine si le mode mains libres est activé automatiquement quand vous ouvrez le couvercle.

*Affichage compteur appel* — S`il est réglé sur *Oui*, le chronomètre d'appel est visible durant les appels.

*Rappel automatique —* Quand cette fonction est activée et que vous appelez un numéro qui est occupé ou qui ne répond pas, le communicateur essaie d'appeler le numéro jusqu'à ce qu'il y ait une connexion.

*Ligne utilisée* — Si votre réseau et votre carte SIM sont compatibles avec ce programme, vous pouvez avoir deux abonnements différents pour appels vocaux. Ces abonnements sont référés comme Ligne 1 et Ligne 2. Chaque ligne peut avoir des paramètres distincts pour certaines fonctions. Ce paramètre de ligne sélectionnée vous permet de déterminer la ligne de téléphone actuellement utilisée pour les appels sortants.

*Mode d'appel prédéfini* —Dans certains réseaux, le même numéro vous est attribué pour tous vos appels vocaux, de fax ou de données. Si vous voulez recevoir des appels, vous devez spécifier un mode de réponse pour votre téléphone. Les modes disponibles sont les modes *Vocal*, *Fax*, *Donn.* et *Vocal/Fax*.

### **Paramètres du réseau**

Les services du réseau ne sont pas nécessairement tous pris en charge par tous les opérateurs, ou vous devez vous y abonner.

Des informations sur l'état de ces services sont enregistrées dans le réseau. C'est pourquoi les paramètres courants ne sont pas affichés tant que les informations ne sont pas demandées au réseau en appuyant sur **Obtenir état**.

Lorsque le communicateur fait une demande au réseau, un message d'interrogation s'affiche à l'écran. Une fois la demande accordée, la nouvelle valeur apparaît dans la liste des paramètres.

Pour annuler tous les renvois ou toutes les limitations d'appels, appuyez sur **Annuler renvois** ou **Annuler limitations**.

*Renvoi d'appels vocaux* —Ce service de réseau permet de diriger vos appels entrants vers un autre numéro de téléphone.

**1** Choisissez une option de renvoi :

*Renvoi de tous les appels* — Tous les appels entrants sont renvoyés. *Renvoi si occupé* — Les appels entrants sont renvoyés lorsque le téléphone est occupée.

**Téléphone**

*Renvoi si pas de réponse* — Les appels entrants sont renvoyés lorsque vous ne répondez pas. *Attente* vous permet de choisir le temps après lequel l'appel est renvoyé. Les périodes de temps disponibles sont *5*, *10*, *15*, *20*, *25* et *30* secondes.

*Renvoi si indisponible* - Les appels entrants sont renvoyés lorsque le téléphone est éteint ou se trouve en dehors d'une zone de service de réseau.

**2** Appuyez sur **Changer**, et sélectionnez une des options suivantes :

*Vers* – Tapez le numéro vers lequel vous voulez renvoyer les appels. *Vers la boîte vocale* - Les appels seront renvoyés vers votre boîte vocale. Le numéro de téléphone de la boîte aux lettres vocale doit être défini dans Autres paramètres.

*Non* — Les appels ne sont pas renvoyés.

**Remarque :** Si vous vous êtes abonné au service de ligne de téléphone alternée, vous remarquerez que les paramètres réseau ne s`appliquent qu'à la ligne de téléphone sélectionnée.

*Limitation d'appels vocaux* — Ce service réseau vous permet de restreindre les appels vocaux entrants et sortants. Si vous activez la limitation d`appel ou modifiez les paramètres de limitation, vous devrez donner le mot de passe de limitation, mot de passe que vous pouvez obtenir auprès de l`opérateur du réseau. Les options disponibles sont les suivantes :

*Tous les appels sortants* — Aucun appel ne peut être émis.

*Tous les appels internationaux* — Aucun appel ne peut être émis vers l'étranger.

*Internationaux sauf pays d'origine* — Il n'est possible de passer des appels que dans le pays où vous vous trouvez et vers votre pays d'origine, c'est à dire le pays où votre opérateur de réseau se trouve.

*Tous les appels entrants* — Aucun appel ne peut être reçu.

*Appels entrants quand à l'étranger* — Aucun appel ne peut être reçu lorsque vous vous trouvez à l'étranger.

> **Remarque :** Quand des fonctions de sécurité qui restreignent les appels sont utilisées (limitation d'appels, renvoi d'appels), il peut être possible de passer des appels à certains numéros d'urgences sur certains réseaux (par ex. le 112 ou un autre numéro d'urgence officiel).

*Appel en attente* — Lorsque ce service de réseau est activé, le réseau vous informe d'un appel entrant alors que vous êtes en ligne. Vous entendez un son et voyez apparaître le numéro ainsi que le nom de l'appelant, et le texte EN ATTENTE à l'écran.

### **Autres paramètres**

*Numéro de boîte vocale* — Définit un nouveau numéro ou change le numéro courant de la boîte vocale. Vous pouvez appeler votre boîte vocale en appuyant sur **Boîte vocale** dans la fenêtre principale de l'application Téléphone.

> **Remarque :** L'opérateur de votre réseau peut mettre à jour le numéro de votre boîte vocale à l'aide d'un message court spécial. Pour plus d'informations, contactez votre opérateur.

*Sonneries individuelles* — Vous avez la possibilité d'activer ou d'exclure des sonneries individuelles. Reportez-vous à "Pour créer des fiches de contact" page 51.

### **Mode avion**

Le mode avion vous empêche d'activer accidentellement votre téléphone dans un avion.

### **Pour activer le mode avion**

- **1** Appuyez sur **Paramètres** dans la fenêtre principale du téléphone.
- **2** Choisissez *Modes* et appuyez sur **Changer**.
- **3** Faites défiler jusqu'à *Mode utilisé*, appuyez sur **Changer** et sélectionnez *Avion*.
- **4** Appuyez sur **Valider**.

Lorsque le mode avion est actif, vous pouvez lire les courriers préalablement téléchargés, écrire des courriers, des notes, des messages courts, des fax ou mettre à jour votre agenda. Une fois sorti de l'avion, vous avez la possibilité d'exclure le mode avion en appuyant sur **Sortir mode**, d'activer le téléphone en appuyant sur  $\mathbf 0$ , et vos messages courts, vos fax et votre courrier électronique sont alors envoyés automatiquement.

Lorsque le communicateur a le mode avion, les appels d'urgence doivent être émis à partir du téléphone :

- **1** Appuyez sur  $\Phi$ . L'écran du téléphone affichera MODE AVION ACTIF.
- **2** Tandis que le message MODE AVION ACTIF s'affiche (pendant cinq secondes environ), vous pouvez composer le numéro d'urgence, par exemple le 112.

**3** Appuyez sur Mode avion actif. Téléphone **AVION**  $08:40$ Sortir mode क ¶ ∩ प्

**Téléphone**

**71**

*Figure 5*

**IMPORTANT !** N'utilisez jamais le téléphone lorsque vous êtes en avion. Si le personnel de l'avion permet l'utilisation de l'interface communicateur, vous DEVEZ activer le mode avion. Ce mode permet uniquement l'utilisation de l'interface communicateur et empêche l'utilisation du téléphone.

N'oubliez pas que toutes les applications de télécommunications Téléphone, Fax, Message court, Courrier électronique et Internet nécessitent l'utilisation du téléphone.

1999 Nokia Mobile Phones. All Rights Reserved.
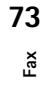

Vous pouvez activer le fax en appuyant sur le bouton d'application Fax du clavier du communicateur.

Pour envoyer et recevoir des fax, le téléphone doit être allumé ; le réseau que vous utilisez doit supporter les appels de fax ; et le service fax doit être activé pour votre carte SIM. Pour plus de détails, contactez votre prestataire de service.

Lorsqu'un fax est envoyé ou reçu, l'indicateur FAX apparaît dans la ligne de l'indicateur à l'écran.

> **Remarque :** vous ne pouvez ni effectuer ni recevoir d'appels vocaux lorsqu'un fax est en cours d'émission ou de réception.

La fenêtre principale Fax présente les dossiers suivants :

Textes personnels — Contient tous les fax, les messages courts, les mémos, les notes et les courriers créés et enregistrés sur le communicateur.

Fax reçus — Contient tous les fax reçus.

à envoyer — Reportez-vous à "Fonctions des documents" page 34.

# **Pour envoyer des fax**

#### **Pour rédiger un nouveau fax**

- **1** Appuyez sur **Rédiger fax** dans la fenêtre principale Fax.
- **2** Écrivez le fax.

**7. Fax**

**3** Appuyez sur **Destinataire** . Le répertoire des Fax s'ouvre.

#### **Pour envoyer votre texte personnel comme fax**

- **1** Sélectionnez le Dossier Textes personnels dans la fenêtre principale Fax et appuyez sur **Ouvrir**.
- **2** Sélectionnez un document et appuyez sur **Ouvrir**.
- **3** Appuyez sur **Destinataire** pour accéder au répertoire des Fax.

#### **Pour transmettre un fax reçu**

**1** Sélectionnez le dossier des Fax reçus dans la fenêtre principale Fax et appuyez sur **Ouvrir**.

**3** Appuyez sur **Transmettre** pour avoir le répertoire des Fax.

**Info :** *Options de transmission* vous permet de sélectionner les pages spécifiques que vous voulez envoyer : *Toutes*, *Cette page* , ou bien *Pages*. Sélectionnez *Pages* pour entrer les numéros de page de la première à la dernière, par exemple 3-5, que vous souhaitez transmettre.

#### **Pour sélectionner un destinataire**

- **1** Sélectionnez un contact dans le répertoire des Fax et appuyez sur **Sélectionner**. Reportez-vous à la figure 1. Les noms des contacts qui n`ont pas de numéros de fax apparaissent en grisé et ne peuvent pas être sélectionnés.
- **2** Si un correspondant possède plusieurs numéros de fax, une liste déroulante s'affiche. Sélectionnez un numéro dans la liste et appuyez sur **Sélectionner**.

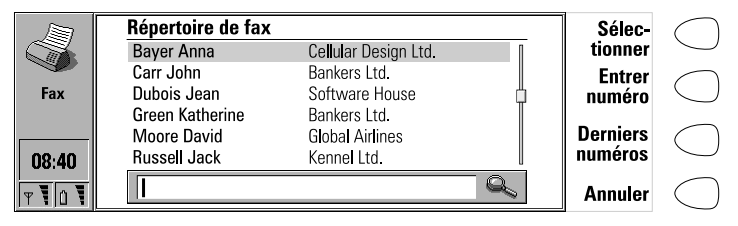

*Figure 1*

S'il n'y a pas de fiche de contact dans l'Annuaire pour le destinataire à qui vous voulez envoyer le fax, appuyez sur **Entrer numéro** pour taper le numéro de fax à la main, ou récupérez l'information dans la Liste des numéros récents en appuyant sur **Derniers numéros**. Vous accédez alors à une liste contenant les numéros de fax des correspondants que vous avez contactés récemment. Sélectionnez un numéro et appuyez sur **Sélectionner**.

> **Info :** Si vous appuyez sur **Supprimer les listes** dans la fenêtre des derniers numéros, toutes les informations contenues dans les listes sont supprimées. Quand vous ouvrez une des listes et sélectionnez un correspondant, **Créer fiche** vous permet de créer une fiche de contact pour le correspondant.

#### **Page de garde du fax et options d'envoi**

La page de garde du fax contient trois champs d'informations, voir figure 2. Vous pouvez éditer les entrées dans tous ces champs de page de garde. Le champ *De* est toujours rempli automatiquement selon les informations contenues dans la fiche Données utilisateur de l'application Système. Reportez-vous aux "Données utilisateur" page 136).

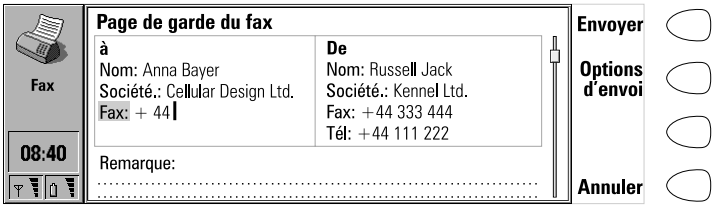

#### *Figure 2*

Pour modifier les options d'envoi, appuyez sur **Options d'envoi**. Les options d'envoi sont les suivantes : *Page de garde*, *Résolution d'envoi*, *Fichier logo*, *Fichier signature*, *Début d'envoi*, *Renvoyer* et *ECM*. Pour obtenir plus d'information, reportez-vous au chapitre"Paramètres du Fax" page 77. Pour modifier une option, sélectionnez-la et appuyez sur **Changer**.

> **Remarque :** Dans le cas où l'envoi échoue, assurez-vous de bien avoir enregistré tous vos fax importants.

Pour envoyer le fax, appuyez sur **Envoyer**. Le fax est passé dans la corbeille ´à envoyer´ des documents, qui envoie le fax dès que c'est possible.

# **Pour recevoir des fax**

La réception de fax s'effectue automatiquement, à condition que ce service soit disponible et que le téléphone soit allumé et se trouve dans la zone de couverture du réseau cellulaire. Tous les fax reçus sont insérés dans le dossier Fax reçus.

Si vous ne souhaitez pas recevoir de fax, fermez le couvercle et appuyez sur .

Quand un nouveau fax a été reçu, vous entendez un signal - à moins que le système ne soit réglé sur un profil silencieux - et une note d'information apparaît à l'écran.

#### **Pour lire un fax reçu**

Il existe deux manières de lire un fax reçu :

**1** Lorsque vous recevez une note vous informant de la réception d'un fax,

**2** Appuyez sur **Annuler** pour annuler la note. Vous avez alors la possibilité d'ouvrir le dossier des Fax reçus, où les fax non lus sont marqués avec  $\Xi$ . Sélectionnez le fax et appuyez sur **Ouvrir**. La visionneuse de fax s'ouvre.

Vous pouvez utiliser les touches de direction en haut et en bas pour faire défiler le fax. Les touches de direction à gauche et à droite permettent le défilement horizontal.

Pour supprimer le fax visualisé, appuyez sur **Supprimer**.

**Info :** Une liste de raccourcis permettant de visualiser les fax ainsi que d'autres opérations se trouve dans "Fonctions des documents" page 34.

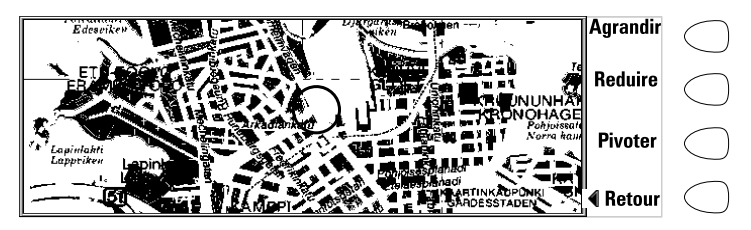

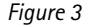

#### **Pour zoomer le fax affiché**

- **1** Appuyez sur **Voir**. Une nouvelle série de commandes est alors disponible. Reportez-vous à la figure 3.
- **2** Appuyez plusieurs fois sur **Agrandir** pour agrandir plus ou moins l'image du document à l'écran. Vous pouvez faire défiler l'image horizontalement en utilisant les touches de direction à gauche et à droite. Appuyez plusieurs fois sur **Réduire** pour réduire plus ou moins l'image. Chaque fois que vous appuyez sur le bouton de commande **Pivoter**, le fax pivote de 90 degrés dans le sens des aiguilles d'une montre.

Pour revenir aux commandes précédentes, appuyez sur **Retour**.

**Info :** Vous avez aussi la possibilité d'utiliser le Bouton Zoom pour agrandir le fax à l'écran.

#### **Pour imprimer le fax affiché.**

- **1** Appuyez sur le bouton Menu.
- **2** Sélectionnez *Imprimer*.

**Info :** Vous avez la possibilité de transférer des fax reçus sur un PC avec le logiciel PC Suite. Veuillez noter, toutefois, que ces fax sont alors convertis au format TIFF. Pour afficher toutes les pages d'un fax sur un PC, utilisez un logiciel graphique (Windows Imaging par exemple).

### **Paramètres du Fax**

Appuyez sur **Paramètres** dans la fenêtre principale Fax pour modifier les options d'envoi de vos fax.

*Page de garde* — Fournit les options suivantes :

*En-tête* - Le contenu de la page de garde est rattaché au début de la première page du document.

*Page séparée* — Seul le contenu de la page de garde apparaît sur la première page du fax.

*Aucune* — Aucune information de page de garde n'est rattachée au fax. La première page du document est la première page du fax.

*Début d'envoi* — Permet de choisir le moment d'envoi du fax :

*Envoi immédiat* — Le fax est envoyé immédiatement.

*à [heure]* — Vous pouvez définir l'heure d'envoi du fax. Utilisez le format horaire *hh:mm*. Cette option vous permet de bénéficier des tarifs réduits s'appliquant à certaines heures.

*Résolution de réception :*

*Normale —* Le fax sera reçu avec la résolution de 200 (largeur) x 100 (hauteur) points par pouce (ppp).

*Haute —* (200 x 200 ppp). La réception de fax avec cette résolution prend plus de temps et requiert approximativement deux fois plus d'espace mémoire que la résolution normale.

*Résolution d'envoi :*

*Normale* — 200 x 100 ppp.

*Haute* — (200 x 200 ppp). L'envoi de fax avec cette résolution prend plus de temps et requiert plus d'espace mémoire temporaire que la résolution normale.

*Fichier logo*— Permet d'ajouter le logo de votre société, par exemple, à la page de garde de votre fax. Le fichier logo doit d'abord être stocké au format GIF ou JPEG dans le dossier des Fichiers téléchargés. Le logo n`apparaît pas à l`écran.

*Aucune image*— Aucun logo n'est rattaché au fax.

*[Nom de fichier]* — Tous les fichiers disponibles dans le dossier Fichiers téléchargés sont répertoriés dans la zone déroulante. Sélectionnez le fichier que vous souhaitez rattacher au fax.

*Fichier signature*— Vous permet d'ajouter votre signature à la page de garde du fax. Le fichier signature doit d'abord être stocké au format GIF ou JPEG dans le dossier des Fichiers téléchargés. La signature est placée sous le champ *Remarques*, mais elle n'apparaît pas à l'écran.

*Aucune image*— Aucune signature n'est rattachée au fax.

*[Nom de fichier]* — Tous les fichiers disponibles dans le dossier Fichiers téléchargés sont répertoriés dans la zone déroulante. Sélectionnez le fichier que vous souhaitez rattacher au fax.

*Limitation d'appels fax* — Ce service réseau vous permet de spécifier des restrictions sur les fax sortants et entrants.

*Renvoi d'appels fax* — Ce service réseau vous permet de renvoyer les fax entrants vers un autre fax. Pour obtenir plus d'informations sur les paramètres de limitation et de renvoi ainsi que sur leur modification, reportez-vous aux "Paramétre Téléphone" page 65.

*Renvoyer* — Vous permet de choisir les pages qui sont renvoyées si les envois de fax échouent et que la corbeille ´à envoyerª des documents essaie d'envoyer le fax de nouveau.

*Toutes les pages* — Toutes les pages sont renvoyées.

*Pages manquantes* — Seules les pages n'ayant pas été envoyées sont renvoyées.

*ECM* — Lorsque le mode de correction d'erreur est activé, (*Oui*), les pages comportant des erreurs sont reçues automatiquement de nouveau, jusqu'à ce que les erreurs aient été résolues.

*Invitation à émettre* — Certains réseaux fournissent ce service qui vous permet d'émettre un appel de fax vers un télécopieur, puis de recevoir des informations par fax. Pour obtenir plus d'informations, contactez le prestataire de service de votre réseau.

> **Remarque :** Lorsque l'option *Invitation à émettre* est activée, **Invitation à émettre** devient l'une des commandes de la fenêtre principale Fax.

*Réception de fax* — Par défaut, ce paramètre doit être défini à *Mode fax*. Si votre réseau exige que vous devez recevoir des appels alternatifs vocaux et de fax, vous devez définir ce paramètre à *Mode vocal/fax*. Ce paramètre affecte aussi l'application Modem fax.

# **8. Messages courts**

Pour démarrer l'application Messages courts, appuyez sur le bouton SMS du clavier.

Le service de message court vous permet d'envoyer et de recevoir des messages de texte courts, ne dépassant pas 160 caractères, sur le réseau cellulaire numérique. Si le message est plus long, il est envoyé sous la forme de plusieurs messages courts.

Pour envoyer et recevoir des messages courts, le service des messages courts (SMS) doit être supporté par le réseau que vous utilisez et être activé pour votre carte SIM ; le numéro de messagerie des messages courts doit être stocké dans les paramètres de l'application SMS ; et le téléphone doit être allumé. Pour plus de détails, contactez votre prestataire de service.

Il est possible d'envoyer ou de recevoir des messages courts durant un appel vocal ou un appel de données. Il est possible de lire les messages avec tous les téléphones sans fil qui offrent cette fonction. Si le téléphone en réception est désactivé au moment de l'envoi, la messagerie des messages courts continue à essayer d'envoyer le message jusqu'à l'expiration de la période de validité attribuée par le réseau.

La fenêtre principale Message court affiche les dossiers suivants :

Textes personnels — Les textes que vous avez rédigés.

Messages reçus — Les messages que vous avez reçus.

Messages standard— Modèles de messages prédéfinis.

Cartes de visite — Toutes les fiches de contacts de l'annuaire.

Infos par le réseau — Messages d'information envoyés par le réseau.

Accusés de réception — fournissent des informations sur l'état des messages envoyés.

'à envoyer' des documents — Reportez-vous à "Fonctions des documents" page 34.

### **Pour envoyer des messages courts**

#### **Pour créer un nouveau message court**

**1** Appuyez sur **Rédiger message** dans la fenêtre principale des Messages courts pour accéder à l'éditeur de messages courts, qui ressemble à une carte postale. Un compteur de caractère indiquant le nombre de caractères que vous avez tapé et le nombre de messages qui seront envoyés pour les transmettre apparaît en haut de la carte postale, voir la figure 1.

| <b>SMS</b> | Message $#3$<br>Bonjour!<br>Appeler moi | 18(1) | .<br>. | <b>Desti-</b><br>nataire |  |
|------------|-----------------------------------------|-------|--------|--------------------------|--|
| 08:40      |                                         |       |        | <b>Supprimer</b>         |  |
|            |                                         |       |        | <b>Fermer</b>            |  |

*Figure 1*

- **2** Rédigez le message.
- **3** Lorsque le message est prêt à être envoyé, appuyez sur **Destinataire**. Vous accédez alors au répertoire des messages courts.

**Remarque :** Les messages courts ne peuvent être envoyés qu'aux numéros de téléphone sans fil enregistrés dans le champ *Tél(GSM)* des fiches de contact.

#### **Pour envoyer un document préalablement rédigé**

- **1** Sélectionnez le dossier Textes personnels et appuyez sur **Ouvrir**.
- **2** Sélectionnez un document et appuyez sur **Ouvrir** . Quand vous ouvrez un texte contenant une mise en forme, il vous est demandé si vous désirez faire une copie du texte (appuyez sur **Copier**), ou si vous voulez modifier le texte original (appuyez sur **Modifier**). Toute modification annule la mise en forme du texte d'origine.
- **3** Lorsque le message est prêt à être envoyé, appuyez sur **Destinataire**. Vous accédez alors au répertoire des messages courts.

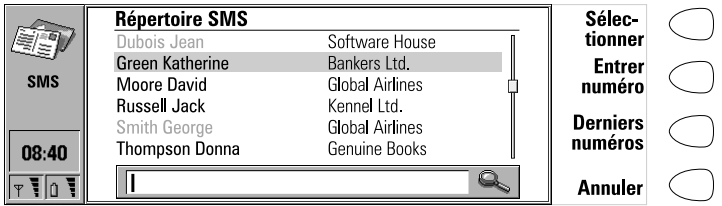

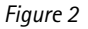

#### **Pour sélectionner un destinataire**

Il y a trois façons de sélectionner un destinataire pour votre message court :

**1** Sélectionnez un correspondant dans le répertoire des messages courts, et appuyez sur **Sélectionner**. Ou bien,

**80**

- **2** Appuyez sur **Entrer numéro** et tapez le numéro de téléphone à la main. Ou bien,
- **3** Appuyez sur **Derniers numéros** pour obtenir la liste des derniers numéros de message court, ouvrir une des listes, sélectionnez un correspondant et appuyez sur **Sélectionner**.

**Info :** Si vous appuyez sur **Supprimer les listes** dans la fenêtre des derniers numéros, toutes les informations contenues dans les listes sont supprimées. Quand vous ouvrez une des listes et que vous sélectionnez un contact, **Créer fiche** vous permet de créer une fiche de contact du correspondant.

Si vous voulez ajouter d`autres destinataires au message, appuyez sur **Ajouter destinat.**.

Si vous voulez sélectionner les destinataires à partir de votre carte SIM, appuyez sur le bouton Menu, sélectionnez *Mémoire carte SIM*, et choisissez les destinataires.

> **Info :** Pour envoyer votre message à plusieurs destinataires, utilisez la multisélection. Reportez-vous à "Fonctions des documents" page 34 ou créez un groupe de contact, reportez-vous à "Groupes de contact" page 55.

#### **Pour envoyer le message**

- **1** Au besoin, réglez les options d'envoi du message en cours en appuyant sur **Options d'envoi**. Appuyez sur **Changer** afin de définir une nouvelle valeur pour le message en cours. Les options d'envoi, *Réponse par le même centre*, *Période de validité*, *Centre utilisé*, *Conversion du message* et *Accusés de réception*, sont les mêmes que dans les paramètres SMS, voir les "Paramètres des Messages courts" page 84.
- **2** Appuyez sur **Envoyer**. Si votre message comporte plus de 160 caractères, il est envoyé sous la forme de plusieurs messages courts, à condition que votre réseau prenne cette fonction en charge.

### **Pour recevoir des messages**

La réception de messages courts s'effectue automatiquement, à condition que ce service soit disponible et que le téléphone est allumé et se trouve dans la zone de couverture du réseau cellulaire. Un message court reçu peut être un message court normal, une carte de visite ou une carte de service. Tous les messages courts reçus sont dirigés dans le dossier Messages reçus.

Quand un nouveau message a été reçu, vous entendez un signal – à moins que le système soit réglé sur un profil silencieux – et une note d'information apparaît à l'écran.

Quand vous ouvrez un message reçu, le timbre sur la moitié droite du message porte la date de réception, et l'heure et la date où le message a été envoyé sont indiquées en dessous du nom ou du numéro de l'expéditeur.

#### **Pour lire un message**

Il est possible de lire un message reçu de deux manières différentes :

- **1** Lorsque vous recevez un message vous indiquant la réception d'un message court, appuyez sur **Voir** pour lire ce message. Ou bien,
- **2** Appuyez sur **Annuler** pour annuler la note. Vous avez alors la possibilité d'ouvrir le dossier des Messages reçus où les messages non lus sont marqué avec  $\Box$  et les cartes de visite reçues non lues avec  $\Box$ . Sélectionnez le message et appuyez sur **Ouvrir**.

#### **Pour répondre à un message reçu**

- **1** Sélectionnez le dossier Messages reçus et appuyez sur **Ouvrir**.
- **2** Ouvrez le document sélectionné, appuyez sur **Répondre**. Le contenu du message reçu n'est pas inséré automatiquement dans le nouveau message. Si vous souhaitez les insérer, appuyez sur Menu et choisissez l'option *Répondre (copier texte)*.
- **3** Ecrivez le message et appuyez sur **Envoyer**.

#### **Pour transmettre un message reçu**

- **1** Sélectionnez le dossier Messages reçus et appuyez sur **Ouvrir**.
- **2** Ouvrez le document sélectionné, appuyez sur **Transmettre**. Le contenu du message reçu est inséré dans un nouveau message.
- **3** Appuyez sur **Destinataire** et sélectionnez un destinataire dans le répertoire des messages courts.
- **4** Pour envoyer le message, appuyez sur **Envoyer**.

#### **Pour utiliser le bouton Menu**

Quand vous appuyez sur le bouton Menu dans un message reçu ouvert, vous avez aussi la possibilité d`utiliser les options suivantes :

*Chercher numéro* — Si le message contient des adresses URL, appuyez sur **Numéro suivant** pour passer d`un numéro à un autre et pour en sélectionner un. Appuyez sur **Appeler** pour appeler le numéro.

*Répondre (copier texte) -* Répond à un message courrier et insère le courrier reçu dans votre réponse. Si le message reçu est un document MIME, seule la première partie du texte est copiée dans le message transmis pour être éditée. Il n'est pas possible d'inclure les fichiers joints dans le message de réponse

*Chercher URL* — Si le message contient des adresses URL, appuyez sur **URL suivante** pour passer d`une adresse à une autre et pour en sélectionner une.

Appuyez sur **Récupérer** pour démarrer l'application WWW et établir une connexion à l'adresse sélectionnée.

*Imprimer* — Imprime le message.

#### **Cartes de service**

Un prestataire de service DTMF peut envoyer, à ses abonnés, des séquences DTMF sous la forme d'une carte de service, pour qu'elles puissent être enregistrées dans l'annuaire. Pour plus d'informations sur les signaux DTMF, reportez-vous à "Pour envoyer des signaux DTMF" page 161.

# **Messages standard**

Vous pouvez enregistrer des messages courts que vous utilisez régulièrement comme messages standard et les envoyer sans avoir à rédiger un nouveau message à chaque fois. Ces messages standard sont enregistrés dans le dossier Messages standard.

Pour écrire un nouveau message standard, ouvrir le dossier Messages standard et appuyez sur **Rédiger message**. Les commandes dans un nouveau message standard sont les suivantes :

**Destinataire**— Ouvre le répertoire des messages courts.

**Supprimer** — Supprime le message standard sélectionné de la liste des messages standard.

**Fermer** — Ramène au dossier Messages standard.

# **Cartes de visite**

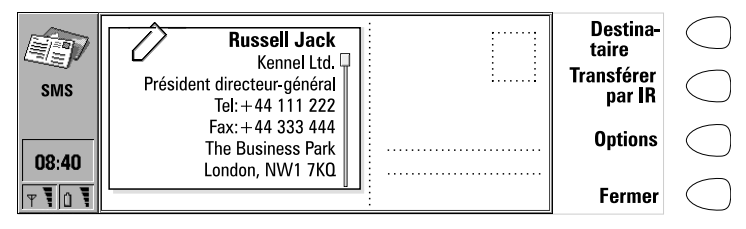

*Figure 3*

Une carte de visite est un message court spécial contenant des informations personnelles sur un contact, exactement comme une carte de visite normale. Vous pouvez envoyer votre propre carte de visite ou n'importe quelle fiche de contact.

Les cartes de visite envoyées à partir d'un appareil qui supporte le format de fiche de contact du Nokia 9110 Communicator peuvent être enregistrées directement comme nouvelles fiches de contact dans l'annuaire. Il vous suffit d'ouvrir la carte de visite reçue et d'appuyer sur **Créer fiche**.

> **Info :** Lorsque vous avez reçu une carte de visite, appuyez sur **Répondre** pour envoyer votre propre carte de visite à son expéditeur.

#### **Envoi d'une fiche de contact comme carte de visite**

- **1** Ouvrez le dossier Cartes de visite.
- **2** Sélectionnez une carte de visite et appuyez sur **Ouvrir**.
- **3** Appuyez sur **Options** pour définir les champs à inclure dans la carte de visite. **Changer** permet d'activer ou de désactiver les champs. Si vous envoyez la carte de visite à un Nokia 9000 Communicator, un Nokia 9000i Communicator ou à un téléphone sans fil, sélectionnez *Compact*. Ceci convertit la carte de visite dans un format compatible. Si vous envoyez la carte de visite à un autre Nokia 9110 Communicator, sélectionnez *Générique*.
- **4** Appuyez sur **Destinataire** pour sélectionner un destinataire correspondant à la carte de visite. Ou, si vous voulez envoyer la carte de visite à un autre communicateur par la liaison infrarouge, appuyez sur **Transférer par IR** (contrôlez que vous avez bien activer l'application d'activation infrarouge dans le communicateur en réception).
- **5** Appuyez sur **Envoyer**.

**Remarque :** L'envoi d'une carte de visite avec une photo jointe allonge le message et risque d'être coûteux.

# **Paramètres des Messages courts**

Appuyez sur **Paramètres** dans la fenêtre principale de l'application Messages courts pour modifier les paramètres. Les paramètres que vous définissez ici sont utilisés tant qu'ils ne font l'objet d'aucune modification.

*Centre de messages* — Afin de pouvoir envoyer des messages courts, il est nécessaire d'avoir stocké le numéro de la messagerie dans ce paramètre et sélectionné la messagerie que vous voulez utiliser dans *Centre utilisé* . Vous avez la possibilité de modifier ou d'ajouter de nouveaux numéros de messageries existants dans *Centres*.

**Remarque :** Le numéro de la messagerie est parfois inclus dans certaines cartes SIM. Si vous utilisez plusieurs cartes SIM dans votre communicateur, vérifiez que ce paramètre contient le numéro de la messagerie.

*Réponse par le même centre : Oui / Non* — Ce service de réseau permet au destinataire de votre message court de répondre par l'intermédiaire de votre messagerie de messages courts. En paramétrant cette option sur *Oui*, vous autorisez votre destinataire à répondre à votre message, même s'il n'est pas abonné au service des messages courts, à condition qu'il puisse taper un message de réponse.

*Période de validité : 1 h / 6 h / 24 h / Une semaine / Maximum - Si vous ne* parvenez pas à atteindre le destinataire d'un message dans le délai de validité choisi, ce message est supprimé de la messagerie. Si vous choisissez *Maximum*, le délai de validité prend la valeur maximale autorisée par la messagerie. Veuillez noter que le réseau doit pouvoir prendre en charge cette fonctionnalité.

*Conversion du message : Aucune* (envoyé comme message court normal) */ Fax / X.400 / Messager / Courrier-E / ERMES / En format vocal* (message synthétisé à partir d'un message court) — pour recevoir un message converti, le destinataire doit disposer d'un appareil approprié, et le réseau doit supporter cette fonction. Si, par exemple, vous choisissez l'option *Fax*, le destinataire doit disposer d'un télécopieur ou d'un appareil similaire connecté au numéro de fax.

*Accusés réception* : *Oui/Non/Affichage immédiat* — Lorsque ce service réseau est défini sur *Oui*, l'état du message envoyé (*Remis*, *En attente*, *Échec*) apparaît dans le dossier Accusés de réception. Quand paramétré sur *Affichage immédiat*, vous recevez une note quand le message a été livré à son destinataire.

*Envoyi des messages longs : Oui/Non* — Si paramétré sur *Non*, les messages de plus de 160 caractères sont envoyés en plusieurs messages cours. Si paramétré sur *Oui*, les messages de plus de 160 caractères sont envoyés en plusieurs messages, mais si le destinataire a un Nokia 9110 Communicator ou un Nokia 9000i Communicator, il reçoit ces messages en un seul message long.

*Réception des messages info : Oui/Non/Voir index -* Si votre réseau supporte cette fonction, il vous envoie des informations sur différents sujets. Si vous choisissez *Voir index*, le réseau vous envoie une liste de rubriques, et vous avez la possibilité de sélectionner les sujets sur lesquels vous voulez recevoir des informations

*Mode du service info : Afficher/enregistrer / Afficher seulement / Enregistrer seulement* — Si l'option *Afficher/enregistrer* est activée, les messages s'affichent et sont enregistrés dans le dossier Info service. Si vous sélectionnez *Enregistrer seulement*, les messages d'information ne s'affichent pas mais ils sont enregistrés dans le dossier. Si vous sélectionnez *Afficher seulement*, les messages s'affichent mais ne sont pas sauvegardés.

*Langue du service info* — Vous avez la possibilité de sélectionner les langues dans lesquelles vous voulez recevoir les messages d'info. Sélectionnez Tout, ou quatre langues au maximum.

*Rubriques du service info* — Les sujets des messages varient en fonction de l'opérateur. Vous pouvez définir ici le type de message que vous souhaitez recevoir. Pour obtenir plus de détails sur le service d'information, contactez votre prestataire de service.

**9. Internet**

Pour obtenir un accès à Internet, le réseau cellulaire que vous utilisez doit supporter les appels de données ; Le service des données doit être activé pour votre carte SIM ; vous devez aussi obtenir un point d'accès Internet (IAP) auprès d'un prestataire de services Internet. et les paramètres Internet doivent être entrés correctement.

Votre prestataire de service vous fournira des instructions permettant de configurer les paramètres Internet. Suivez les instructions avec soin.

> **Info :** Si une application Internet est déjà active, vous pouvez changer d'application rapidement en appuyant sur le bouton Internet. De cette manière vous n'êtes pas obligé de passer un nouvel appel de données.

#### **Pour démarrer une application Internet**

- **1** Appuyez sur le bouton de l'application Internet sur le clavier du communicateur.
- **2** Sélectionnez une application avec le cadre de sélection et appuyez sur **Sélectionner**.
- **3** Pour fermer une application active, appuyez sur **Fermer**.
- **4** Pour vous déconnecter d'Internet, appuyez sur **Quitter**. Le message "Déconnexion en cours" s'affiche à l'écran et l'appel de données prend fin.

**Remarque :** Selon la configuration et la charge du trafic sur le réseau, la connexion à Internet peut prendre jusqu'à une minute, voire plus.

#### **Applications Internet**

Courrier — Il s'agit d'une application de courrier électronique qui vous permet d'envoyer et de recevoir des messages de par le monde à l'aide du réseau Internet.

World Wide Web (WWW) — C'est un système basé sur l'utilisation de liens hypertexte permettant de rechercher des ressources dans le réseau Internet et d'y accéder.

Terminal — Permet à votre communicateur de se connecter à des ordinateurs tels que des gros ordinateurs qui assurent des services de terminal de dialogue direct.

Texte Web — Permet de récupérer des informations provenant d'Internet messages courts.

> **Info :** Un glossaire des abréviations et des termes utilisés sur Internet se trouve au dos de ce manuel.

#### **Pour installer votre point d'accès à Internet (IAP)**

Si vous n'avez pas de point d'accès à Internet (IAP), ou si vous souhaitez en créer un nouveau, ce service constitue un moyen pratique d'installer la connexion à Internet.

Avant de pouvoir utiliser les services Internet, vous devez configurer une connexion Internet. Vous pouvez vous abonner directement aux services Internet des prestataires sélectionnés dans votre pays avec votre Communicator 9110 Nokia. C'est possible dans la mesure où le service de données est activé pour votre carte SIM. Reportez-vous aux instructions ciaprès.

- **1** Ouvrez l'application World Wide Web.
- **2** Sélectionnez le signet "Internet setup" et appuyez sur **Aller**.
- **3** Sélectionnez votre pays de résidence dans la liste grâce aux touches de direction et appuyez sur **Aller**.
- **4** Confirmez l'opération en appuyant sur **Accepter**.
- **5** Sélectionnez le lien hypertexte des prestataires de service Internet et appuyez sur **Aller**. Vous serez connecté au site WWW où vous pouvez sélectionner votre prestataire de service favori. La connexion s'établit via un appel de données.
- **6** Une fois la connexion réalisée, suivez les instructions à l'écran pour sélectionner un prestataire de service et pour vous abonner à ses services Internet.

# **Paramètres Internet**

Les informations sur les paramètres doivent être obtenues auprès de votre fournisseur de services Internet. Le prestataire de services peut éventuellement vous configurer le point d'accès par un message court spécial, ou une page WWW, qui configure tous les paramètres d'accès Internet nécessaires.

Pour définir les paramètres Internet manuellement, appuyez sur **Paramètres** dans la fenêtre principale de l'application Internet.

**Internet**

**Remarque :** Les paramètres Internet s'applique au Courrier, au WWW et à Terminal.

#### **Pour définir un point d'accès Internet**

- **1** Dans la fenêtre principale des paramètres Internet, sélectionnez *Accès Internet* et appuyez sur **Changer**.
- **2** Pour définir un nouveau point d'accès Internet, appuyez sur **Nouveau**. Pour modifier un point d'accès existant, appuyez sur **Modifier**.

**Remarque :** Les valeurs exactes des paramètres sont fournis par votre fournisseur d'accès Internet.

Les paramètres Internet sont les suivants :

*Initialisation du modem* — Vous permet de définir les paramètres du modem de votre communicateur :

*Détection débit* — La vitesse de transmission des données est déterminée automatiquement. La plupart des réseaux supportent cette option.

*Fixé 9600 b/s* —Utilisation d'une vitesse de transmission fixe. Si vous rencontrez des problèmes lors d'une tentative de transmission de données, essayez cette option.

*Fixé 14400 b/s* — Peut être utilisé si supporté par le réseau. N`utilisez pas cette option , à moins que vous ne soyez certain qu`elle est bien supportée par le réseau.

*Personnel :* Lorsqu'un appel de données est établi, le modem est d'abord défini par rapport aux paramètres d'après la chaîne que vous saisissez à cet endroit.

|          | <b>Paramètres</b>              |                         | <b>Modifier</b> |  |
|----------|--------------------------------|-------------------------|-----------------|--|
|          | Initialisation du modem        | Détection débit         |                 |  |
|          | Délai de déconn, automatique   | $\triangleright$ 10 min |                 |  |
| Internet | <b>Compression V42bis</b>      | $\triangleright$ Non    |                 |  |
|          | Limitation d'appels de données | $\Rightarrow$           |                 |  |
|          | Accès Internet                 | $\Rightarrow$           |                 |  |
| 08:40    |                                |                         |                 |  |
|          |                                |                         | Fermer          |  |

*Figure 1*

*Délai de déconn. automatique* : *Aucun/2/5/10 minutes* — La connexion à Internet est automatiquement interrompue après la période d'inactivité définie ici.

**Internet**

*Compression V.42bis : Oui/Non —* Augmente la vitesse de transfert des données, par exemple, l'envoi ou la réception de courrier, lorsque ce service est supporté par le réseau cellulaire. Spécifiez *Non*, à moins que vous ne soyez certain que votre réseau supporte cette option.

*Limitation d'appels de données* — Vous avez la possibilité de restreindre vos appels de données de la même façon que vous appels vocaux, reportez-vous aux "Paramétre Téléphone" page 65. Pour consulter le mode de limitation courant, appuyez sur **Obtenir état**. Pour annuler toutes les limitations, appuyez sur **Annuler limitations**.

*Accès Internet* — Affiche la liste des points d'accès Internet définis. Vous pouvez configurer votre communicateur différemment pour chaque point d'accès Internet. Appuyez sur **Modifier** pour changer les paramètres d'un point d'accès existant. Appuyez sur **Nouveau** pour définir un nouveau point d'accès. Appuyez sur **Supprimer** pour supprimer un point d'accès.

*Nom du prestataire* — le nom du prestataire de service Internet. Si vous définissez le point d'accès manuellement, le nom peut être modifié librement.

*Numéro d'accès* — Numéro de téléphone du point d'accès Internet.

*Nom d'utilisateur*— Tapez votre nom d'utilisateur s'il est requis par votre prestataire de service Internet. Le nom d'utilisateur peut être nécessaire dans la procédure d'authentification PPP.

*Demande du mot de passe : Oui/Non* — Si vous devez saisir un nouveau mot de passe chaque fois que vous vous connectez avec un serveur ou si vous ne souhaitez pas enregistrer le mot de passe, réglez ce paramètre sur *Oui*.

*Mot de passe* — Tapez votre mot de passe s'il est requis par votre prestataire de service Internet. Le mot de passe peut être nécessaire dans la procédure d'authentification PPP.

*Paramètres avancés* — Ouvre un nouveau jeu d'options qui vous permettent d'affiner vos réglages pour ce point d'accès Internet, le cas échéant :

*Initialisation du modem* — Saisissez ici une chaîne de caractères d'initialisation du modem contenant des commandes AT, le cas échéant. Cette chaîne d'initialisation est exécutée après la chaîne d'initialisation que vous définissez dans la fenêtre *Initialisation du modem : Option de Personnel* des Paramètres Internet.

*Commande d'ouverture : Aucune/Manuelle* — Certains points d'accès Internet n'active pas automatiquement PPP. Dans ce cas, vous devez choisir *Manuelle*, car cela vous permet de tapez votre nom d'utilisateur et votre mot de passe manuellement quand vous vous connectez en mode terminal, ou bien appuyez sur **Nouveau** dans la boîte qui

**<sup>90</sup>**

s'ouvrent, pour écrire et enregistrer un nouveau script de connexion. Si vous choisissez l'option *Aucune*, vos mot de passe et nom

d'utilisateur sont automatiquement repris des paramètres du point d'accès Internet.

Pour en savoir plus sur les scripts de connexion, reportez-vous au fichier *scripts.txt* qui se trouve sur la disquette fournie avec le communicateur.

*Compression PPP : Oui/Non —* Accélère le transfert de données quand il est supporté par le serveur PPP distant. Si vous rencontrez des problèmes lors d'une tentative de transmission de données, essayez de paramétrer cette option sur *Non*.

*Adresse IP* — l'adresse IP du communicateur.

*Passerelle prédéfinie* - Adresse IP du serveur PPP.

*Masque de réseau* - Indique la partie de l'adresse IP du communicateur qui identifie le réseau.

*Serveur primaire* - Adresse IP du serveur primaire.

*Serveur secondaire* - Adresse IP du serveur secondaire.

**Info :** Certains prestataires de service Internet font référence à ces serveurs de nom comme DNS1 et DNS2.

# **Courrier**

Le système de courrier du Nokia 9110 Communicator est compatible avec les normes Internet SMTP, IMAP4, POP3, MIME1 et MIME2.

Pour démarrer l'application Courrier, sélectionnez Courrier dans la fenêtre principale Applications Internet et appuyez sur le bouton de commande **Sélectionner**. La fenêtre principale Courrier affiche les dossiers suivants :

Textes personnels - Contient les documents que vous avez créés avec le communicateur. Les documents répertoriés peuvent contenir des textes mis en forme mais le texte apparaît sans mise en forme dans l'éditeur.

Courrier reçu - Contient le courrier rapporté de la boîte aux lettres distante. Reportez-vous à "Pour récupérer du courrier" page 97.

Boîte aux lettres distante — Le service de boîte aux lettres électronique qui reçoit votre courrier. Ce service peut être proposé par un opérateur de réseau cellulaire, votre société ou un fournisseur commercial d'accès Internet. La boîte aux lettres ainsi que les paramètres du point d'accès Internet requis sont décrits dans les "Paramètres du Courrier" page 92.

Corbeille ´à envoyer´ des documents — Le gestionnaire des communications sortantes du communicateur.

# **Paramètres du Courrier**

Assurez-vous que vous avez bien défini votre point d'accès Internet conformément aux indications données dans "Paramètres Internet" page 88.

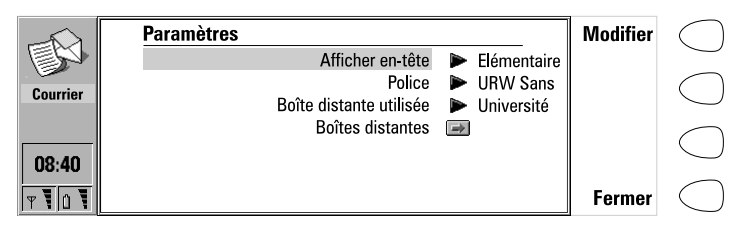

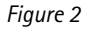

#### **Pour définir les paramètres du courrier**

- **1** Appuyez sur **Paramètres** dans la fenêtre principale Courrier.
- **2** Sélectionnez l'élément que vous souhaitez modifier ou supprimer et appuyez sur **Changer**.

*Afficher en-tête* — Le terme en-tête fait référence aux informations fournies en haut d'un courrier électronique. Ce paramètre contrôle les champs d'entête des messages reçus qui seront affichés lors de l'ouverture du message :

*Aucun* — N'affiche aucun champ d'en-tête bien que l'expéditeur et le sujet du message sont toujours affichés dans le nom du message.

*Elémentaire* — Affiche les champs *Date*, *De*, *à* et *Sujet*.

*Tout* — Affiche tous les champs possibles.

*Police: URW Mono / URW Roman / URW Sans* —Ce paramètre détermine la police utilisée dans l'éditeur et la visionneuse de courrier.

*Boîte distante utilisée* — Détermine la boîte aux lettres avec laquelle la connexion est faite.

B*oîtes distantes* — Appuyez sur **Changer** pour ouvrir la fenêtre de la boîte aux lettres, où vous avez la possibilité d'ajouter de nouvelles boîtes aux lettres, et de modifier et de retirer des boîtes existantes. Lorsque vous appuyez sur **Nouveau** ou **Modifier** dans la fenêtre des Boîtes distantes, les options suivantes sont disponibles :

*Nom boîte distante* — Tapez le nom de la boîte distante. Le nom peut être défini librement.

*Accès Internet* — Sélectionnez le point d'accès Internet que vous voulez utiliser pour vous connecter à cette boîte.

*Paramètres d`envoi* — Appuyez sur **Changer** pour définir les paramètres des messages électroniques que vous envoyez à partir de cette boîte aux

lettres. Les paramètres sont :

*Adresse personnelle* — Vous devez taper l`adresse du courrier électronique qui vous est donnée par votre prestataire de service Internet. L'adresse doit comporter le caractère @. Les réponses à vos messages sont envoyées à cette adresse.

> **Remarque :** Les adresses Email ne peuvent pas contenir de caractères accentués, tels que é ou ä.

*Hôte expéditeur* — Il s'agit de l'adresse IP ou du nom d'hôte de l'ordinateur qui envoie votre courrier Internet.

*Envoi courrier : Immédiatement / Sur demande / Durant la prochaine conn.* — Sélectionnez *Immédiatement* pour envoyer du courrier tout de suite ; *Sur demande* si vous voulez écrire plusieurs messages par conn, si vous voulez que votre courrier soit envoyé lors de votre prochaine connexion au point d'accès internet utilisé par votre boîte aux lettres. Reportez-vous à "Pour envoyer du courrier électronique" page 95.

*Copier vers adr. personnelle: Oui / Non* — Si réglé sur *Oui*, une copie du courrier est automatiquement envoyée à l'adresse définie dans *Adresse personnelle*.

*Codage caractères MIME : Oui / Non* — Permet à un autre système de messagerie compatible MIME d'interpréter correctement le jeu de caractères utilisé par votre communicateur. La fonction de codage MIME ne doit être désactivée que lorsqu'un texte contenant des caractères spéciaux, par exemple á, ä, ß, est transmis à une messagerie non compatible MIME. Lorsque le codage MIME est désactivé, les caractères spéciaux sont automatiquement convertis en caractères ASCII : á devient un a et ainsi de suite.

*Fichier signature* - Vous permet d'ajouter votre signature au courrier électronique. Le fichier signature doit d'abord être stocké comme fichier au format texte Geos dans le dossier des Textes personnels, où il est alors sélectionné.

*Paramètres de réception* — Appuyez sur **Changer** pour définir les paramètres des messages électroniques que vous recevez dans cette boîte aux lettres. Votre fournisseur de services de boîte aux lettres distante vous donnera les informations nécessaires. Les paramètres sont les suivants :

*Nom d'utilisateur* et *Mot de passe* - Ces deux informations peuvent vous

être demandées pour permettre la connexion au serveur et l'ouverture de votre boîte aux lettres.

Les caractères du mot de passe apparaissent sous la forme d'astérisques (\*) à l'écran. Si vous enregistrez votre nom d'utilisateur et votre mot de passe ici, ils seront automatiquement donnés au serveur. Si vous ne les avez pas enregistrés ou s'ils sont incorrects, on vous les demandera lorsque vous vous connecterez à votre Boîte aux lettres distante.

Si vous appuyez sur Annuler ou si vous saisissez votre nom d'utilisateur et votre mot de passe de façon incorrecte trois fois de suite, la connexion à la Boîte aux lettres distante s'interrompt. Pour obtenir des informations détaillées sur le changement du mot de passe, contactez votre fournisseur de services de boîte aux lettres distante.

*Hôte destinataire* — Il s'agit de l'adresse IP ou du nom d'hôte de l'ordinateur qui reçoit votre courrier.

*Dossier* — *INBOX* est le nom de dossier par défaut de votre courrier entrant. Ne changez pas ce nom sans consulter votre fournisseur de service de boîte distante. Cette option n'est disponible que lorsque le protocole de boîte aux lettres distante est IMAP4.

*Protocole : IMAP4 / POP3* — Choisissez le protocole de courrier de votre boîte aux lettres distante recommandé par votre prestataire de services.

*Récupérer en-têtes : Tous / Derniers* —Détermine s'il est possible de voir tous les courriers ou juste le courrier reçu depuis la dernière connexion dans la boîte aux lettres distantes. Il est possible d'avoir du courrier non lu ou ancien dans la Boîte aux lettres distante.

*Récupérer fichiers joints : Oui / Non* — Détermine si les fichiers éventuellement joints aux courriers sont récupérés. Cette option n'est disponible que lorsque le protocole de courrier est IMAP4. Vous remarquerez que les fichiers joints qui ne contiennent que du texte le sont toujours.

*Supprimer les récupérés : Oui / Non* — Détermine si le courrier récupéré est automatiquement effacé de la boîte aux lettres distante. Tous les courriers rapportés sont dirigés dans le dossier Courrier reçu.

*Récupération programmée* — Ce réglage vous permet de paramétrer votre communicateur pour récupérer du courrier automatiquement.

*Récupération programmée : Oui/Non* — Détermine si la fonction de rapatriement programmée est utilisée.

*Début : Date* et *Heure —* Vous avez la possibilité de spécifier la date et l'heure du début de la récupération de votre courrier par votre communicateur. Utiliser les formats d'heure et de date spécifiés dans les paramètres Système.

*Durée maximum: Aucune/5/10/30/60 min —* Vous avez la possibilité de spécifier le temps maximum que peut durer l'opération de récupération. De cette façon votre communicateur ne récupère pas de messages trop volumineux, ce qui prendrait trop de temps.

*Périodicité : Aucune/ Une fois par jour/ Une fois par semaine/ Jours ouvrables/ Tous les quinze jours/ Une fois par mois* — Détermine la fréquence de récupération du courrier.

*Limite de taille: Pas de limite/5/10/50/100/250 ko* — Vous avez la possibilité de spécifier la taille maximum que peut avoir le courrier à récupérer. De cette façon votre communicateur ne récupére pas de messages trop volumineux, ce qui pourrait prendre trop de temps et occuper trop de mémoire.

### **Pour envoyer du courrier électronique**

#### **Pour rédiger un nouveau courrier**

- **1** Appuyez sur **Rédiger courrier** dans la fenêtre principale Courrier. Un éditeur de courrier vide s'ouvre.
- **2** Rédigez le message. Vous pouvez modifier la police dans les paramètres Courrier.
- **3** Lorsque le message est prêt à être envoyé, appuyez sur **Destinataire**. Le répertoire du courrier s'ouvre.

#### **Pour envoyer des documents déjà rédigés**

- **1** Sélectionnez le dossier Textes personnels dans la fenêtre principale de Courrier et appuyez sur **Ouvrir**.
- **2** Sélectionnez un document et appuyez sur **Ouvrir**. Si le document contient du texte formaté, vous devez spécifier si vous voulez modifier l'original et perdre tous le formatage, ou créer une copie dans le dossier Textes personnels et modifier la copie à la place de l'original.
- **3** Lorsque le message est prêt à être envoyé, appuyez sur **Destinataire** pour ouvrir le répertoire du courrier.

#### **Pour sélectionner un destinataire**

Il y a deux façons de sélectionner un destinataire pour votre courrier électronique :

- **1** Sélectionnez le(s) contact(s) dans le répertoire du courrier avec le cadre de sélection et appuyez sur **Sélectionner**. Si un contact a plusieurs adresses électroniques, une boîte s`ouvre, donnant la liste des adresses disponibles. Sélectionnez-en une et appuyez sur **Sélectionner**. Ou bien,
- **2** Entrez l'adresse du destinataire manuellement en appuyant sur **Entrer adresse**. N'oubliez pas que l'adresse électronique contient le caractère @, et qu'elle ne peut contenir de caractères accentués.

L'enveloppe de courrier s'ouvre à chaque fois que vous vous apprêtez à envoyer un courrier, reportez-vous à la figure 3. Tout le texte contenu dans les champs peut être modifié librement.

|          | <b>Enveloppe de courrier</b> (0 fichiers joints)                               | <b>Envoyer</b>          |  |
|----------|--------------------------------------------------------------------------------|-------------------------|--|
|          | $\dot{a}$ : cooper christine@swh.com,                                          |                         |  |
| Courrier | carr.john@bankers.uk                                                           | Fichiers joints         |  |
|          | Cc: jack.russell@kennel.com<br>Sujet: Nouveaux numéros de téléphone disponible |                         |  |
|          |                                                                                | Ajouter<br>destinataire |  |
| 08:40    |                                                                                |                         |  |
|          |                                                                                | Annuler                 |  |

*Figure 3*

#### **Pour ajouter des adresses aux champs à ou Cc dans l'enveloppe du courrier**

- **1** Sélectionnez si vous voulez ajouter un nouveau destinataire au champ *à* ou au champ *Cc* en vous positionnant sur le champ approprié.
- **2** Appuyez sur **Ajouter destinataire**.
- **3** Sélectionnez les destinataires en suivant la procédure décrite plus haut.

**Remarque :** S'il y a plusieurs adresses dans les champs *à* et *Cc*, elles doivent êtres séparées par une virgule.

#### **Pour déterminer la méthode d'envoi du courrier courant**

Appuyez sur le bouton Menu dans l'enveloppe courrier et sélectionnez *Options d'envoi*. Pour modifier un paramètre, appuyez sur **Changer**. Les options sont les suivantes :

*Envoi courrier : Immédiatement / Sur demande / Durant la prochaine conn.*

*Copier vers adr. personelle : Oui / Non*

*Codage caractères MIME : Oui/ Non* 

Pour obtenir plus d'informations, reportez-vous à "Paramètres du Courrier" page 92.

#### **Envoi de courrier sur demande**

Quand vous avez plusieurs messages électroniques à envoyer, il est possible que vous désiriez utiliser l`option *Sur demande*. Ainsi, vous pouvez envoyer tous vos courriers au cours du même appel de données.

**1** Rédigez votre courrier, sélectionnez le destinataire, appuyez sur le bouton Menu et sélectionnez *Options d'envoi*.

**Internet**

- **2** Sélectionnez l'option d'*Envoi courrier : Sur demande* et appuyez sur **Envoyer** pour envoyer le courrier.
- **3** Allez dans la corbeille "à envoyer" des documents et appuyez sur **Ouvrir**.
- **4** Appuyez sur **Lancer** pour envoyer votre courrier.

Vous avez aussi la possibilité de sélectionner l'option *Durant la prochaine conn.*, lors de laquelle votre courrier est envoyé automatiquement la prochaine fois que vous vous connectez au point d'accès Internet utilisé par votre boîte aux lettres distante

#### **Pour ajouter des fichiers joints au message**

- **1** Appuyez sur **Fichiers joints**.
- **2** La liste des fichiers joints apparaît. Pour ajouter des documents à cette liste, appuyez sur **Ajouter**.
- **3** Sélectionnez le ou les document(s) dans les dossiers Textes personnels et Fichiers téléchargés puis appuyez sur **Sélectionner**.
- **4** Lorsque tous les fichiers souhaités se trouvent dans la liste, appuyez sur **Fermer**.
- **5** Pour envoyer le message, appuyez sur **Envoyer**.

# **Pour récupérer du courrier**

Le courrier qui vous est adressé n'est pas reçu automatiquement par votre communicateur, mais par une Boîte aux lettres distante, comme sur la figure 4. Ainsi, vous pouvez déterminer les messages que vous souhaitez lire ainsi que le moment de leur lecture. Pour lire un courrier, vous devez d'abord vous connecter à votre boîte aux lettres distante, puis sélectionner les messages que vous souhaitez récupérer sur votre communicateur. Pour vous connecter à votre boîte aux lettres distante, vous devez émettre un appel de données.

Si le serveur de votre boîte aux lettres distante est capable de vous envoyer des messages courts spéciaux, vous entendez un bip – à moins que le système ne soit configuré en profil silencieux - et vous voyez apparaître un message quand un nouveau courrier arrive dans votre Boîte aux lettres distante. Le message peut aussi contenir des informations sur le courrier électronique, auquel cas vous avez la possibilité de récupérer ou de retirer le courrier en appuyant sur **Récupérer** ou **Supprimer** dans ce message court.

#### **Pour se connecter à la Boîte aux lettres distante**

Les paramètres de Courrier et des points d'accès Internet doivent être configurés correctement. Lire "Paramètres du Courrier" page 92, et suivez les instructions données par vos prestataires de boîte aux lettres distante et de services Internet.

**1** Pour vous connecter à la boîte aux lettres distante, positionnez le cadre de sélection sur celle-ci dans la fenêtre principale Courrier et appuyez sur **Connecter**.

Les messages non lus qui se trouvent dans la boîte aux lettres distante portent le symbole  $\boxtimes$ , les messages non lus ayant des fichiers joints portent le symbole  $\Box \overline{\mathbb{Q}}$  et les messages supprimés portent le symbole  $\overline{\mathbb{Q}}$ .

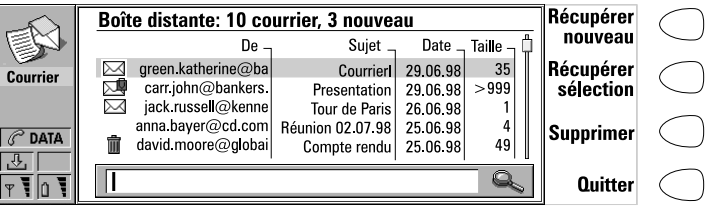

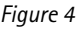

#### **Pour récupérer tous les nouveaux courriers**

- **1** Une fois que vous êtes connecté à la Boîte aux lettres distante, appuyez sur **Récupérer nouveau**.
- **2** Tous les courriers marqués de l'icône  $\boxtimes$  sont rapportés dans le dossier Courrier reçu.
- **3** Une fois le courrier rapporté, la connexion à la boîte aux lettres distante est interrompue et la fenêtre principale Courrier reçu apparaît.

#### **Pour récupérer un message sélectionné**

- **1** Sélectionnez le ou les messages que vous voulez récupérer et appuyez sur **Récupérer sélection**.
- **2** Une fois le courrier récupéré, la fenêtre de la Boîte aux lettres distante réapparaît.

#### **Pour retirer un courrier électronique**

- **1** Paramétrez *Supprimer les récupérés* sur *Oui* dans les paramètres du Courrier. Tous les messages récupérés sont retirés de la corbeille distante. Ou bien,
- **2** Sélectionnez le(s) message(s) que vous voulez retirer avec le cadre de sélection, et appuyez sur **Supprimer**. Si vous voulez annuler l'enlèvement, appuyez sur **Ignorer suppress**.

Les messages sont effacés lorsque vous quittez la boîte aux lettres distante. Toutefois, tous les messages récupérés sont consservés dans le dossier Courrier reçu.

#### **Pour utiliser le bouton Menu**

Si vous appuyez sur le bouton Menu dans la boîte aux lettres distante, vous disposez alors des options suivantes :

*Changer de dossier* — Ouvre un autre dossier de courrier.

*Créer un dossier* — Crée un nouveau dossier.

**Internet**

**Internet**

*Copier dans le dossier* — Copie le ou les message(s) électroniques sélectionnés dans un autre dossier.

*Déplacer dans le dossier* — Déplace le ou les message(s) courrier sélectionné(s) dans un autre dossier.

*Supprimer dossier* — Supprime le dossier sélectionné et son contenu et sousdossiers.

*Renommer dossier* — Donne un nouveau nom au dossier.

*Déconnecter* — Met fin à l'appel de données.

*Connecter* — Établit de nouveau l'appel de données.

#### **Pour vous déconnecter de la boîte aux lettres distante**

- **1** Appuyez sur **Quitter**.
- **2** Si certains messages sont marqués comme supprimés, un message vous demande de confirmer la suppression.
- **3** La connexion à la Boîte aux lettres distante est terminée et la fenêtre principale de l'application Courrier réapparaît à l'écran. Si vous avez récupéré des messages, le dossier Courrier reçu s'ouvre à l'écran.

# **Pour lire du courrier**

Le courrier que vous rapportez de votre boîte aux lettres distante est enregistré dans le dossier Courrier reçu.

#### **Pour lire un message électronique**

- **1** Sélectionnez le dossier Courrier reçu dans la fenêtre principale de l'application Courrier et appuyez sur **Ouvrir**. Les messages de courrier qui n'ont pas encore été ouverts dans le communicateur portent le symbole ...
- **2** Sélectionnez le message et appuyez sur **Ouvrir** .

Lorsque vous ouvrez un courrier reçu, les commande suivantes apparaissent :

**Fichiers joints**— Donne la liste de tous les fichiers joints MIME : texte, image, audio, vidéo ou application. Si le message ne contient pas de fichiers joints, cette commande apparaît en grisé. Lorsque vous visualisez la liste des fichiers joints, vous pouvez en sélectionner un et choisir l'une des options suivantes :

**Voir** — Ouvre le fichier joint s`il y a suffisamment de mémoire et si le message peut être ouvert dans le communicateur.

**Enregistrer** —permet d'enregistrer un fichier joint dans le dossier Fichiers téléchargés.

**Fermer** — Renvoie à l'écran précédent.

**Supprimer** — Permet de supprimer le message courrier ouvert.

**Fermer** — Renvoie au dossier Courrier reçu.

**Internet**

| Katherine Green < Démonstration>                                    | <b>Fichiers</b>  |  |
|---------------------------------------------------------------------|------------------|--|
| Date: Lun, 29 Juin 1998 02:53:47 $+0300$ (PST)                      | joints           |  |
| De: Katherine Green < green katherine@bankers.uk>                   |                  |  |
| à: jack russell@kennel.com                                          |                  |  |
| Sujet: Démonstration                                                |                  |  |
| Fichiers joints: Demo zip; Article doc; Article2 doc                | <b>Supprimer</b> |  |
|                                                                     |                  |  |
| Bonjour, Jack!                                                      |                  |  |
| Voilà la démonstration que je t'ai promis à envoyer! Est-ce que c'e | Fermer           |  |

*Figure 5*

#### **Pour utiliser le bouton Menu**

Si vous appuyez sur le bouton Menu dans un message de courrier électronique ouvert, vous disposez alors des options suivantes :

*Répondre (copie du texte) -* Répond à un message courrier et insère le courrier reçu dans votre réponse. Si le message reçu est un document MIME, seule la première partie du texte est copiée dans le message transmis pour être éditée. Il n'est pas possible d'inclure les fichiers joints dans le message de réponse

*Répondre* - Répond à un message courrier sans insérer le courrier reçu dans la réponse.

*Répondre à tous (copie du texte)* - Répond à tous les destinataires du courrier et insère le courrier reçu dans votre réponse.

*Répondre à tous* — Répond à tous les destinataires du courrier sans insérer le courrier reçu dans votre réponse.

*Transmettre* - Transmet un courrier reçu et les éventuels fichiers joints.

*Chercher URL* — Cette option recherche des adresses d'URL dans le message. S'il y a une URL, vous pouvez l'ouvrir à l'adresse sélectionnée en appuyant sur **Récupérer**.

*Structure hiérarchique* — Indique la structure hiérarchique du message électronique.

*Imprimer* — Imprime le message.

Positionnez-vous sur une de ces options puis appuyez sur **Sélectionner**.

# **World Wide Web**

Le Nokia 9110 Communicator prend en charge SSL et HTML 3.2, à l'exception de quelques fonctionnalités. Reportez-vous au "Glossaire" page 191. SSL propose un cryptage autorisant l'export de données, ce qui signifie qu'il n'est pas suffisamment sûr pour les documents hautement confidentiels. Le navigateur WWW n'est pas compatible Java ni langage de programmation Java.

Pour se connecter au Web, le service Internet doit être activé pour votre carte SIM, et vous devez avoir un compte ouvert auprès d'un prestataire de services Internet.